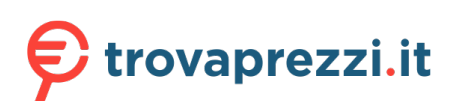

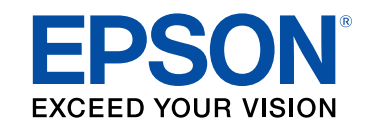

# **Manuale dell'utente**

**EF-11** 

# **Home Projector**

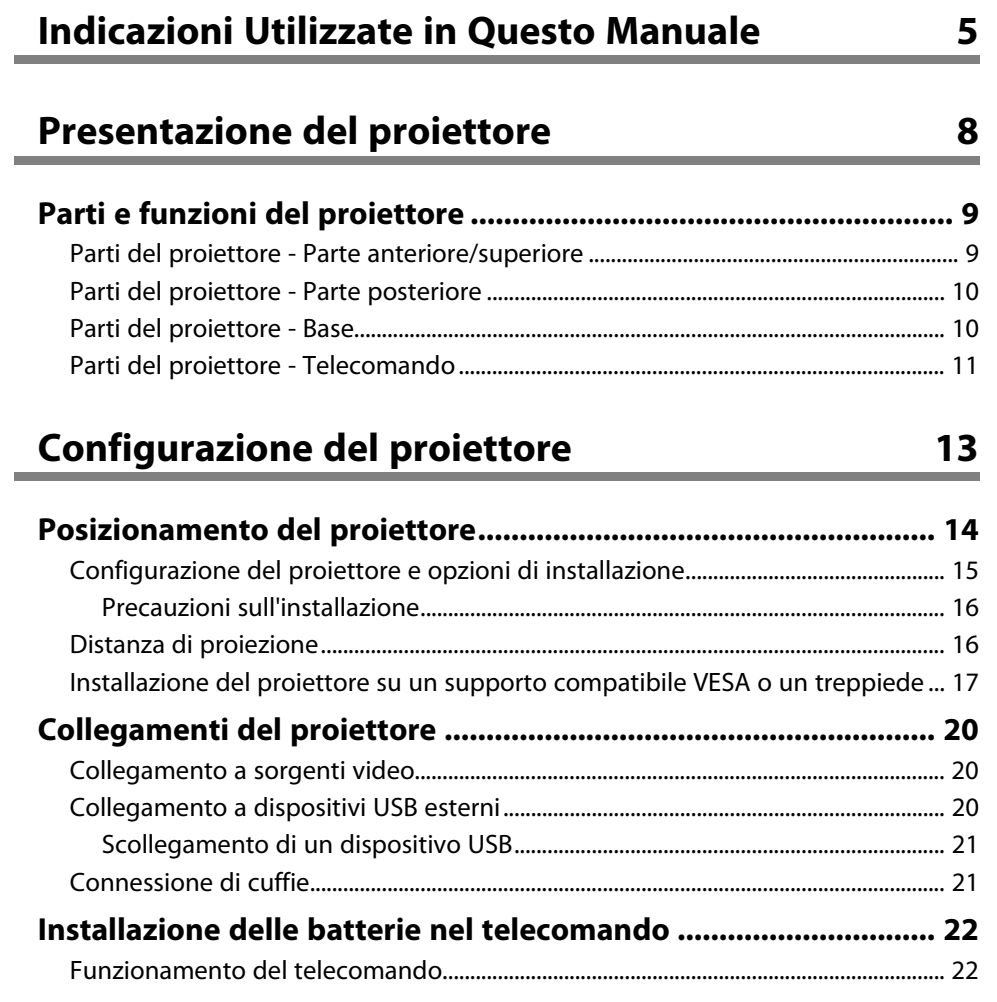

# **[Utilizzo delle funzioni base del proiettore 24](#page-23-0)**

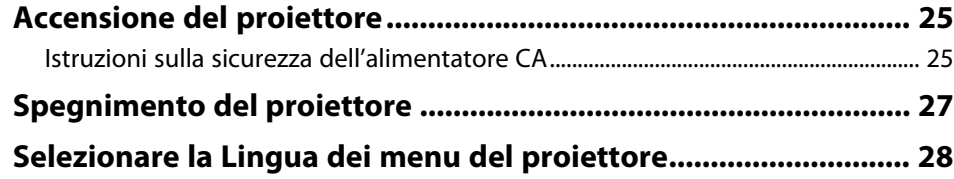

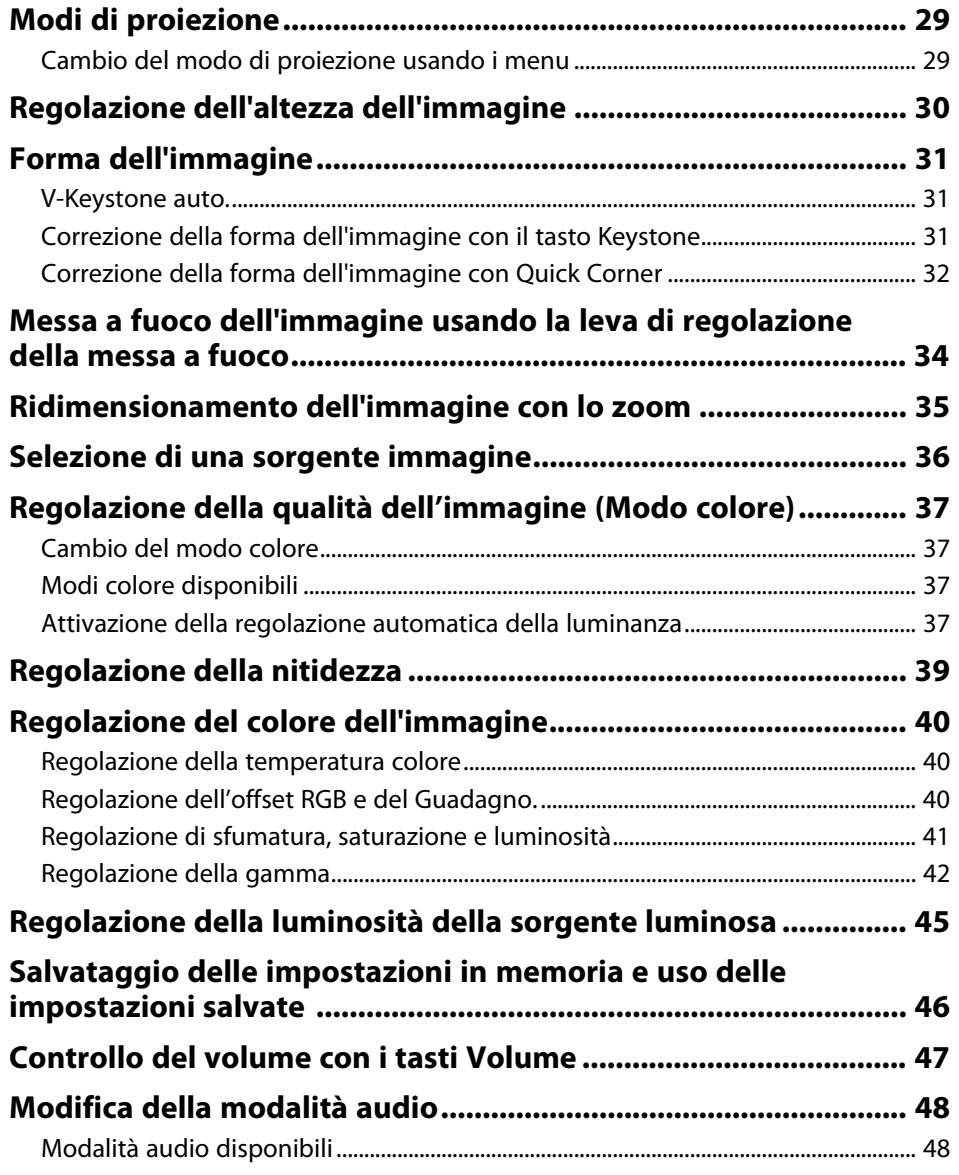

# **[Regolazione delle funzioni del proiettore 49](#page-48-0)**

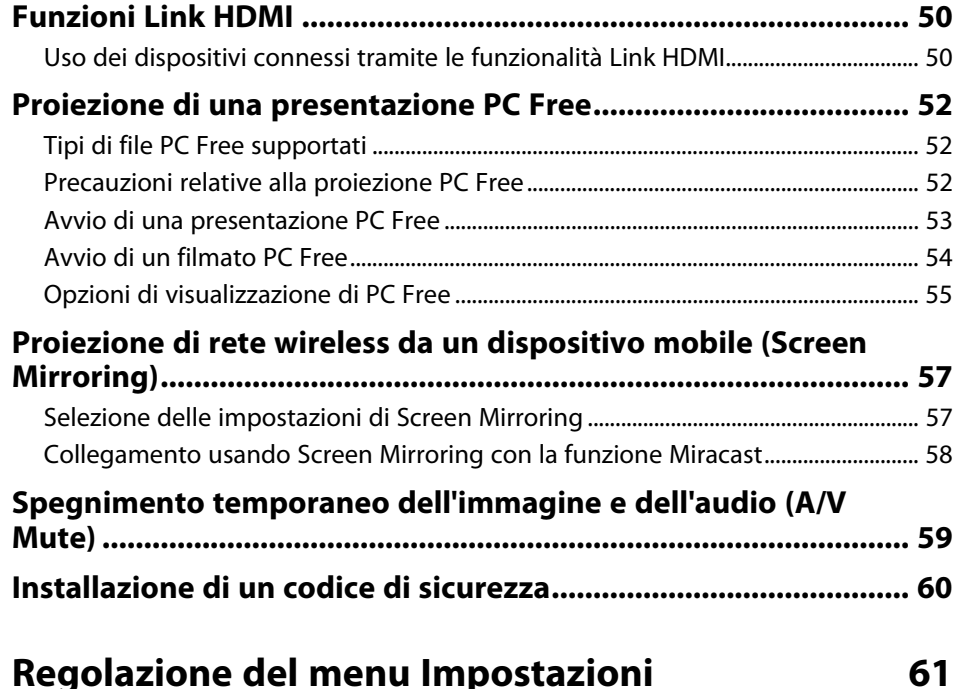

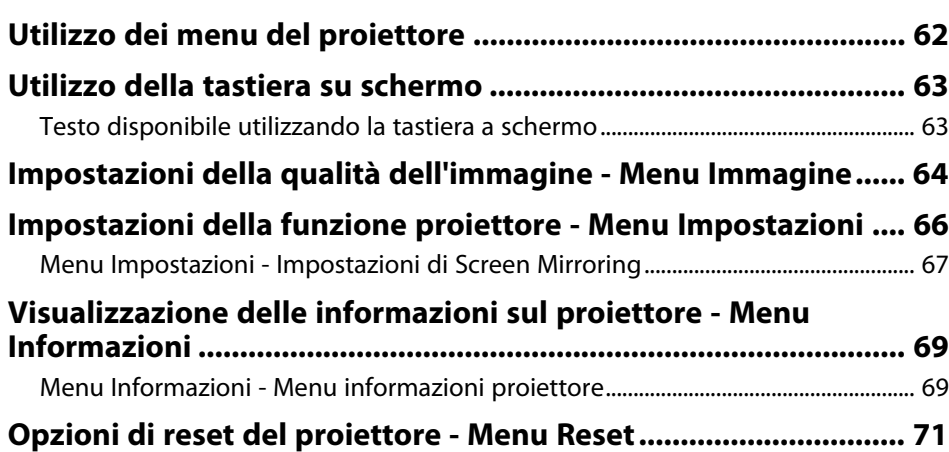

# **[Copia delle impostazioni del menu tra proiettori](#page-71-0) [\(Configurazione di gruppo\) ............................................................ 72](#page-71-0)** [Trasferimento delle impostazioni da un'unità flash USB ............................................... 72](#page-71-1) [Trasferimento delle impostazioni da un computer.......................................................... 73](#page-72-0) [Notifica errore configurazione di gruppo ...................................................................... 74](#page-73-0) **[Manutenzione del proiettore](#page-74-0) [75](#page-74-0) [Manutenzione del proiettore.......................................................... 76](#page-75-0) [Pulizia dell'obiettivo ........................................................................ 77](#page-76-0) [Pulizia dell'alloggiamento del proiettore...................................... 78](#page-77-0) [Manutenzione del filtro dell'aria e delle prese d'aria .................. 79](#page-78-0)** [Pulizia del filtro dell'aria e delle prese d'aria....................................................................... 79](#page-78-1) [Sostituzione del filtro dell'aria.................................................................................................. 79](#page-78-2) **[Risoluzione dei problemi](#page-80-0) [81](#page-80-0) [Problemi di proiezione .................................................................... 82](#page-81-0)**

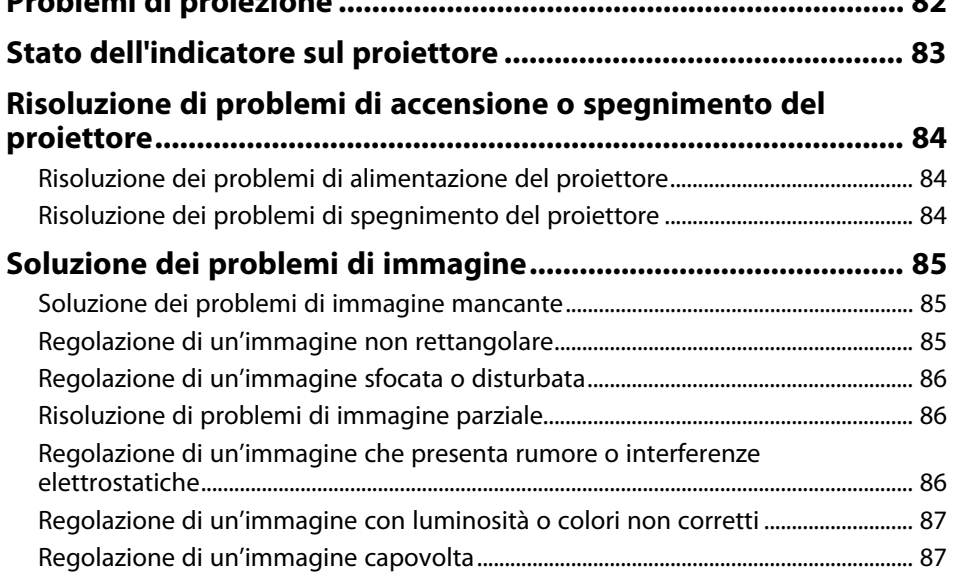

# **Sommario**

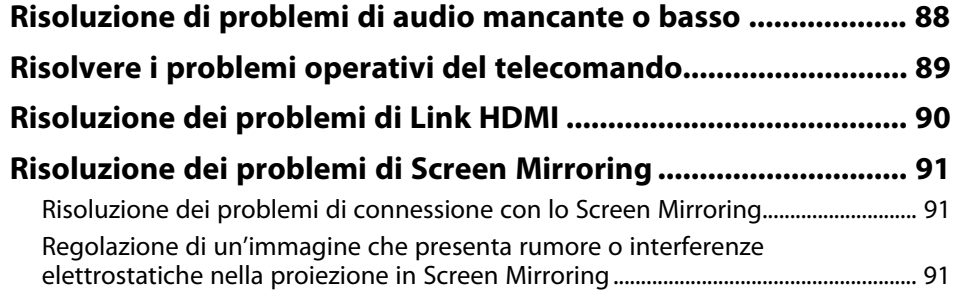

# **[Appendice](#page-92-0) [93](#page-92-0)**

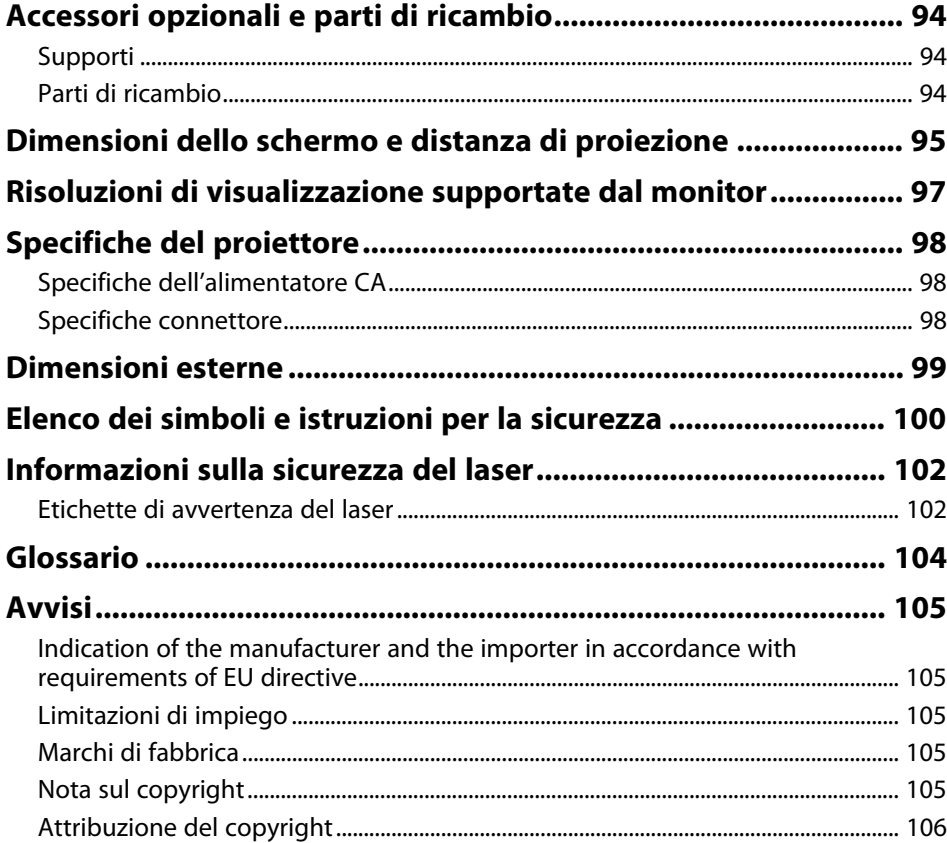

# <span id="page-4-0"></span>**Indicazioni Utilizzate in Questo Manuale**

#### **Simboli di sicurezza**

Il proiettore e i relativi manuali usano simboli grafici ed etichette a indicare contenuti che spiegano come usare il proiettore in sicurezza.

Leggere e seguire attentamente le istruzioni contrassegnate con tali simboli ed etichette per evitare infortuni o danni materiali.

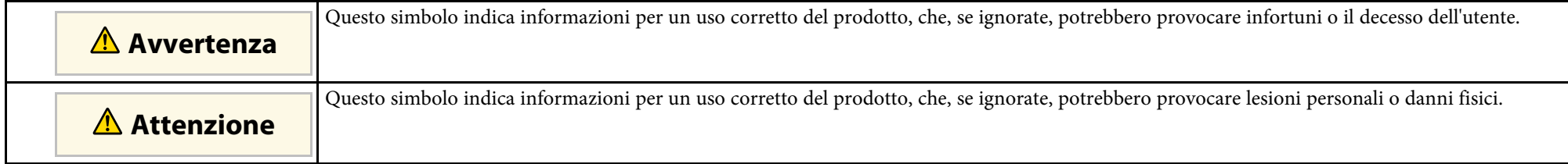

#### **Indicazioni di informazione generale**

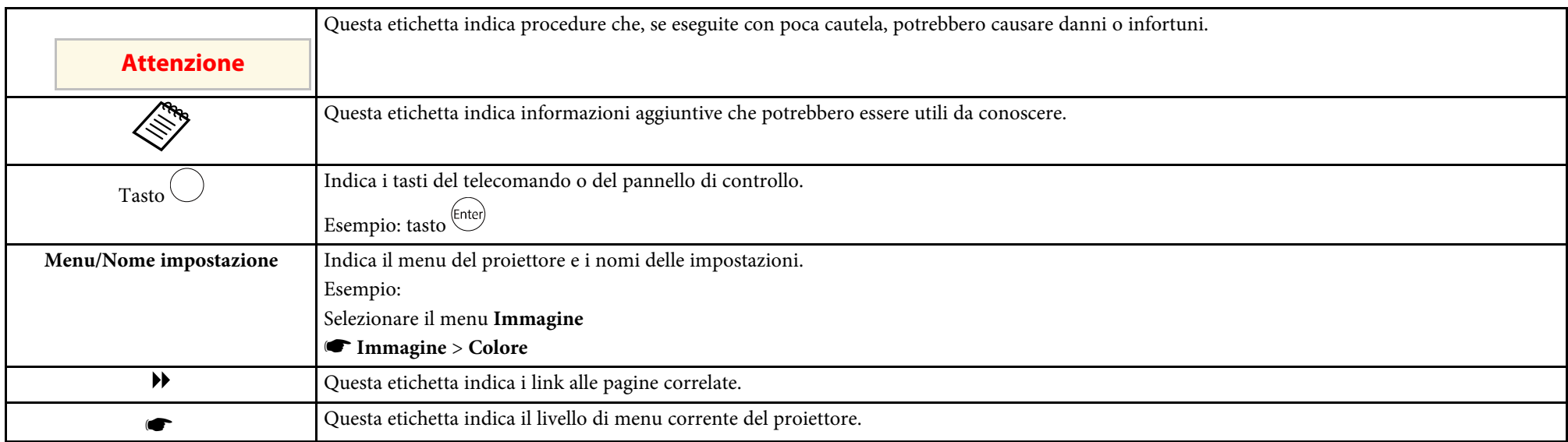

#### **Uso del manuale per la ricerca di informazioni**

Il manuale PDF consente di cercare informazioni tramite parola chiave o di saltare direttamente a sezioni specifiche tramite segnalibri. È inoltre possibile stampare solo le pagine necessarie. Questa sezione spiega come utilizzare un manuale PDF aperto con Adobe Reader X sul computer.

#### **Ricerca per parola chiave**

Fare clic su **Modifica** > **Ricerca avanzata**. Inserire la parola chiave (testo) dell'informazione da trovare nella finestra di ricerca, quindi fare clic su **Cerca**. I risultati sono visualizzati in un elenco. Fare clic su uno dei risultati visualizzati per saltare a quella pagina.

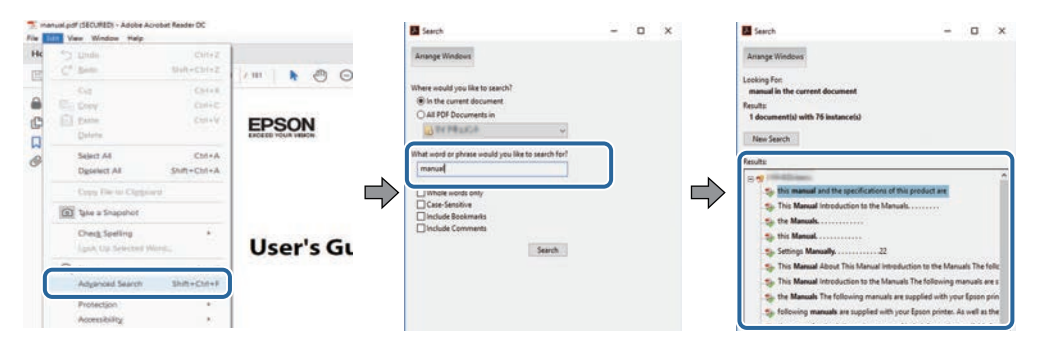

#### **Saltare direttamente dai segnalibri**

Fare clic su un titolo per saltare a quella pagina. Fare clic su **+** o **>** per visualizzare i titoli del livello inferiore in quella sezione. Per tornare alla pagina precedente, eseguire la seguente operazione sulla tastiera.

- Windows: tenere premuto **Alt**, quindi premere **←**.
- Mac OS: tenere premuto il tasto di comando, quindi premere **←**.

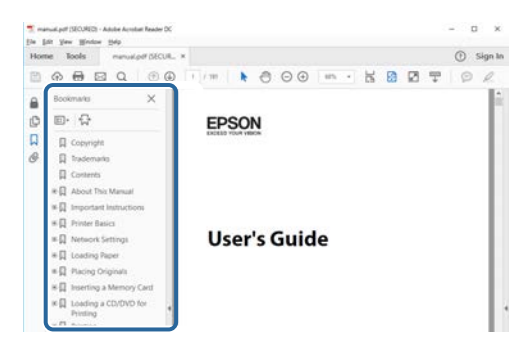

#### **Stampa delle sole pagine necessarie**

È inoltre possibile estrarre e stampare solo le pagine necessarie. Fare clic su **Stampa** nel menu **File**, quindi specificare le pagine da stampare in **Pagine** in **Pagine da stampare**.

• Per specificare una serie di pagine, inserire un trattino tra la pagina di inizio e la pagina di fine.

Esempio: 20-25

• Per specificare pagine non incluse nella serie, dividere le pagine con una virgola. Esempio: 5, 10, 15

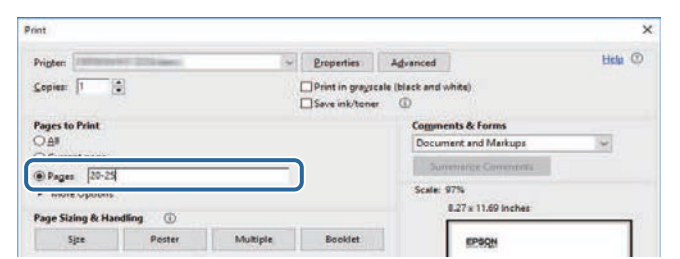

# <span id="page-7-0"></span>**Presentazione del proiettore**

Consultare queste sezioni per ulteriori informazioni sul proiettore.

#### g **Link correlati**

• ["Parti e funzioni del proiettore"](#page-8-0) p.9

<span id="page-8-0"></span>Le seguenti sezioni descrivono le parti del proiettore e le relativi funzioni.

#### g **Link correlati**

- • ["Parti del proiettore Parte anteriore/superiore"](#page-8-2) p.9
- • ["Parti del proiettore Parte posteriore"](#page-9-1) p.10
- • ["Parti del proiettore Base"](#page-9-1) p.10
- • ["Parti del proiettore Telecomando"](#page-10-1) p.11

# <span id="page-8-2"></span><span id="page-8-1"></span>**Parti del proiettore - Parte anteriore/superiore**

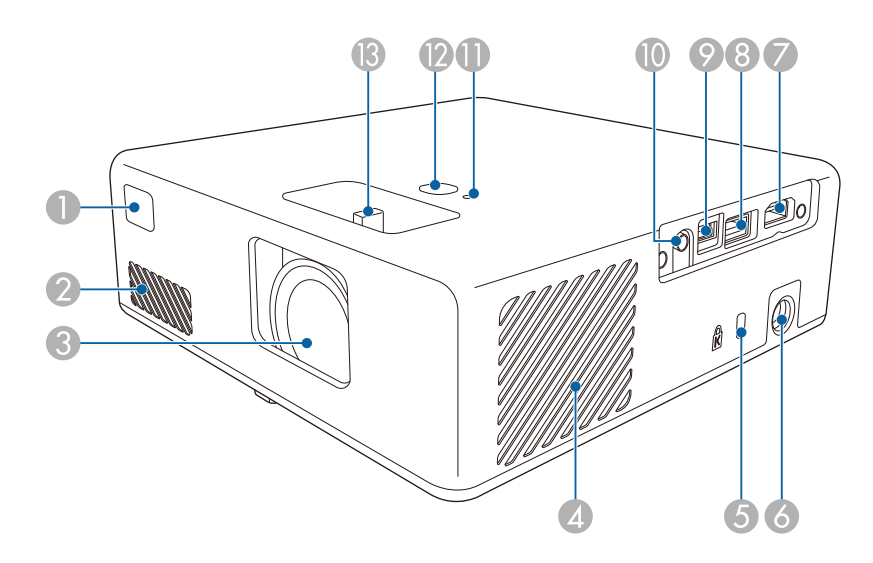

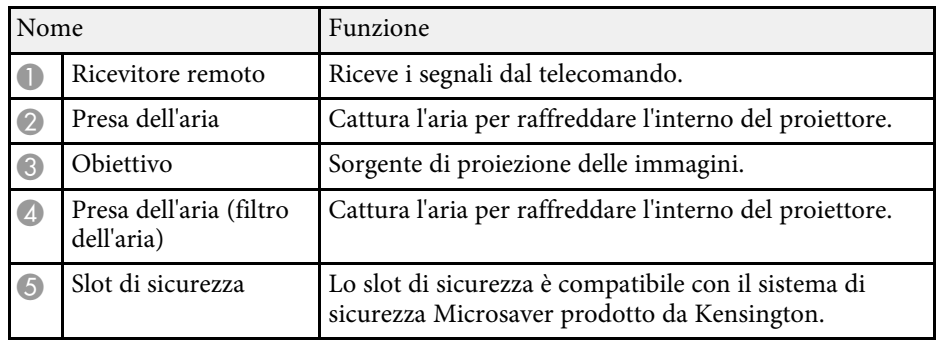

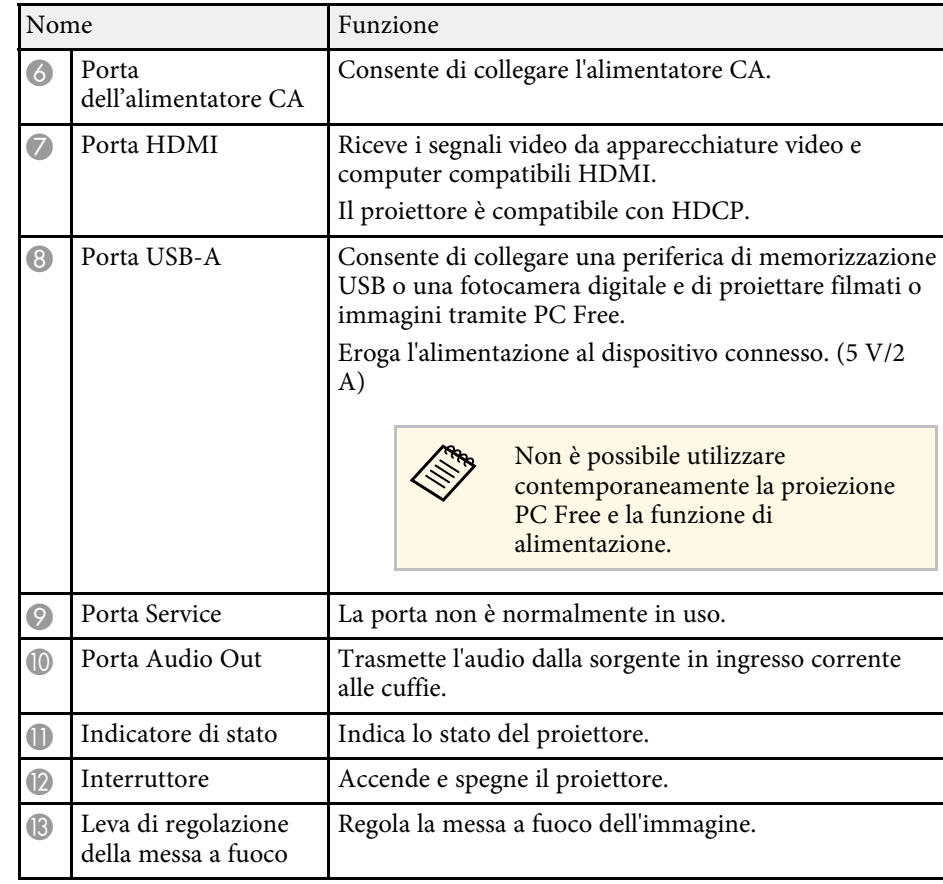

#### g **Link correlati**

- • ["Funzionamento del telecomando"](#page-21-2) p.22
- • ["Stato dell'indicatore sul proiettore"](#page-82-0) p.83
- • ["Messa a fuoco dell'immagine usando la leva di regolazione della messa a](#page-33-0) [fuoco"](#page-33-0) p.34
- • ["Collegamento a sorgenti video"](#page-19-3) p.20
- • ["Collegamento a dispositivi USB esterni"](#page-19-4) p.20
- • ["Connessione di cuffie"](#page-20-2) p.21
- • ["Installazione di un codice di sicurezza"](#page-59-0) p.60

<span id="page-9-1"></span><span id="page-9-0"></span>**Parti del proiettore - Parte posteriore**

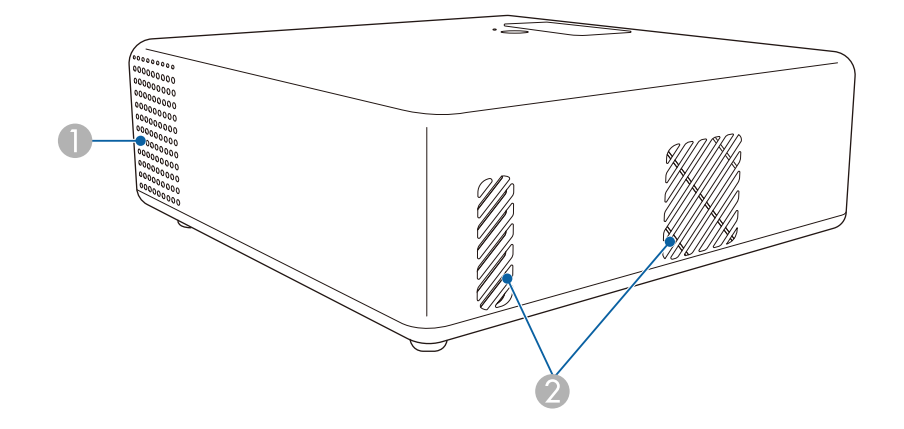

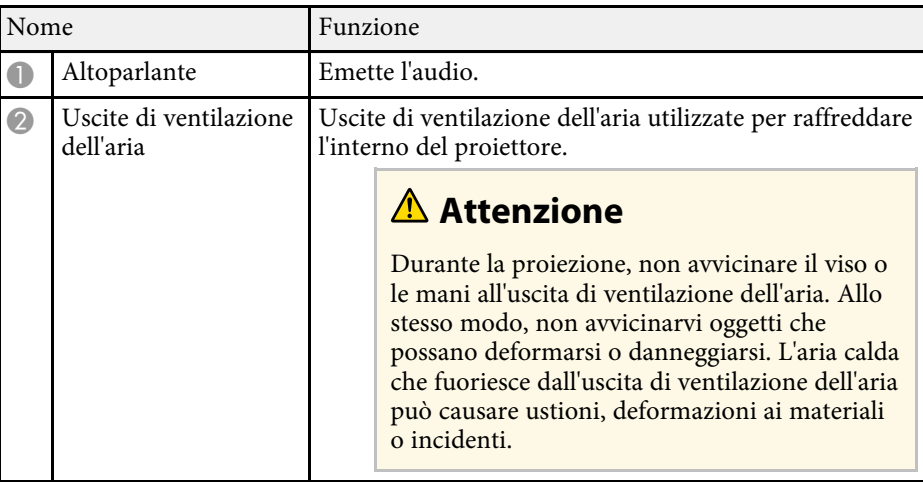

# **Parti del proiettore - Base**

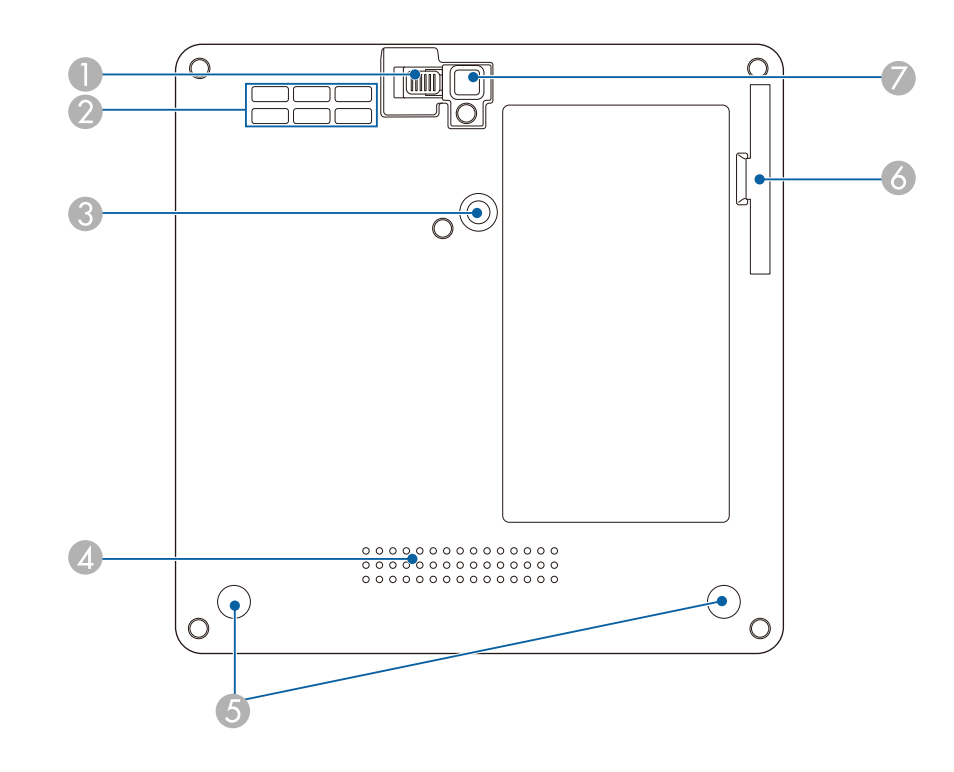

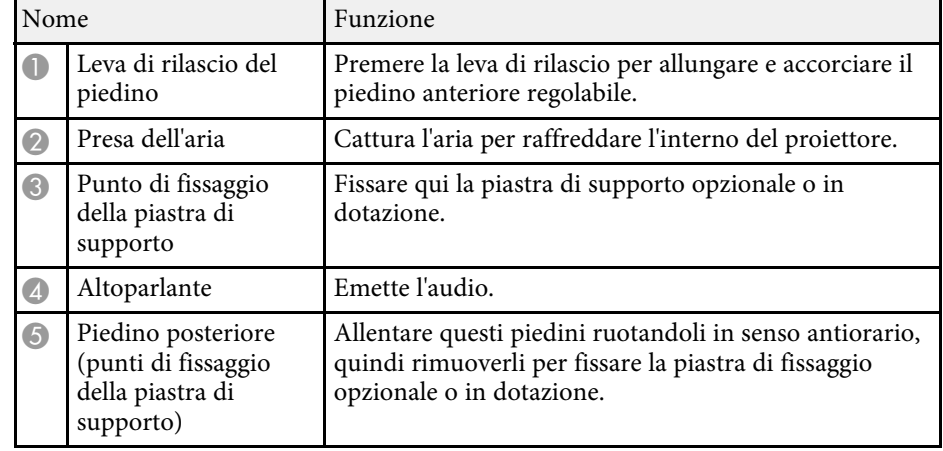

<span id="page-10-1"></span><span id="page-10-0"></span>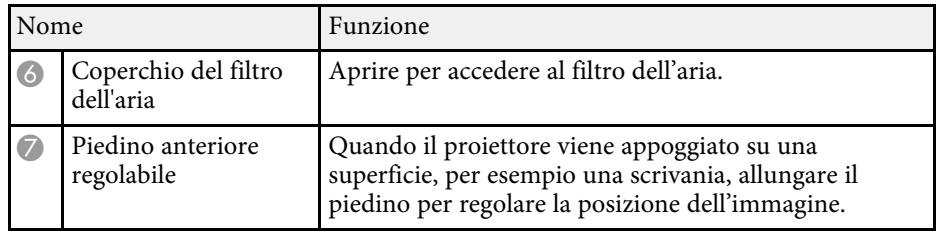

#### g **Link correlati**

- • ["Manutenzione del filtro dell'aria e delle prese d'aria"](#page-78-0) p.79
- • ["Installazione del proiettore su un supporto compatibile VESA o un](#page-16-1) [treppiede"](#page-16-1) p.17
- • ["Regolazione dell'altezza dell'immagine"](#page-29-0) p.30

# **Parti del proiettore - Telecomando**

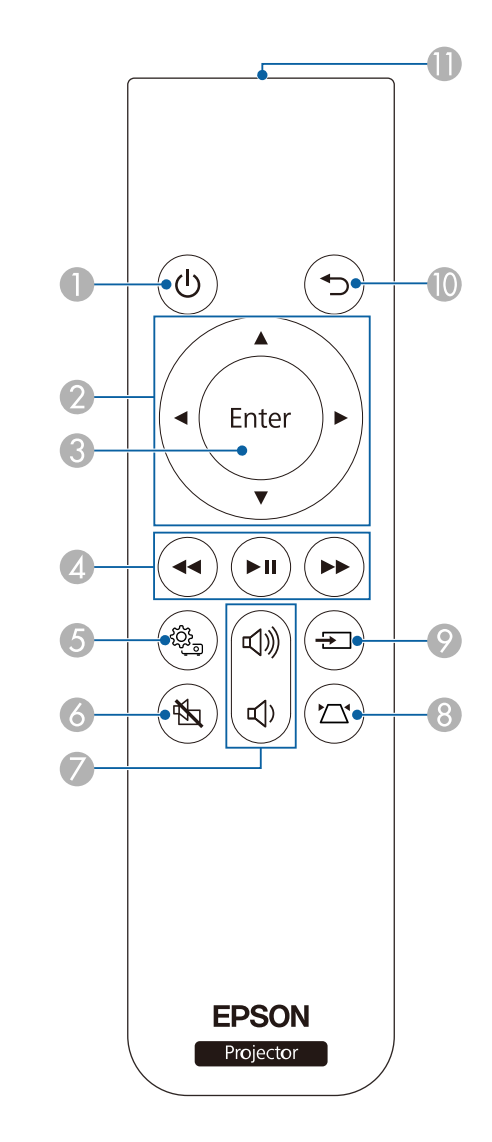

# **Parti e funzioni del proiettore <sup>12</sup>**

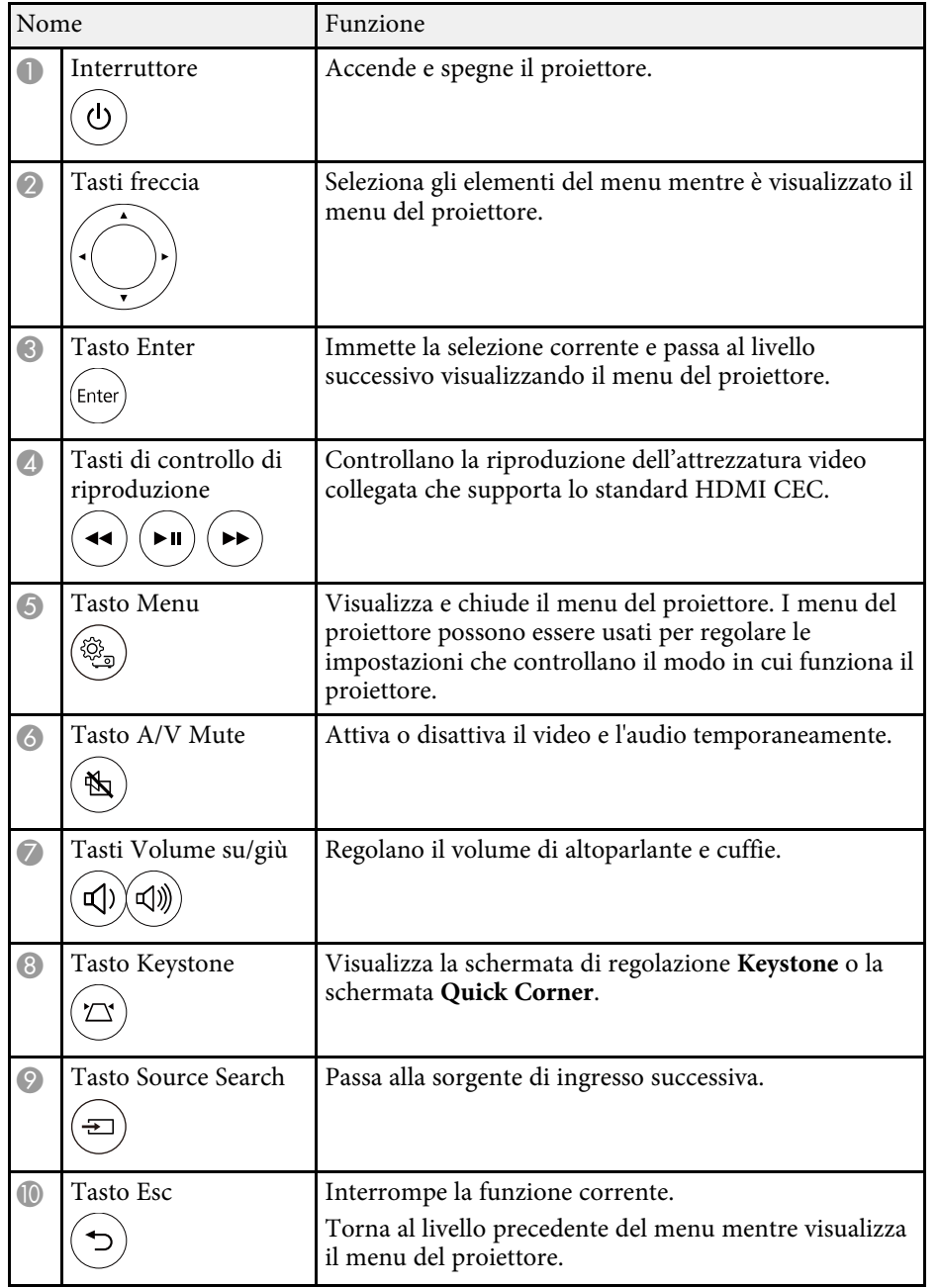

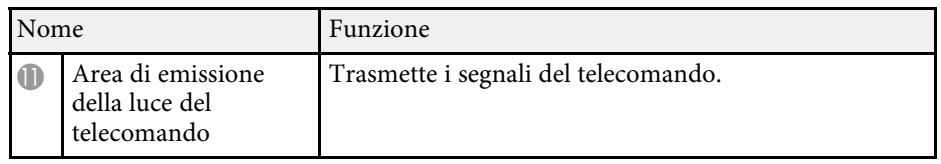

#### g **Link correlati**

- • ["Regolazione della qualità dell'immagine \(Modo colore\)"](#page-36-0) p.37
- • ["Correzione della forma dell'immagine con il tasto Keystone"](#page-30-3) p.31
- • ["Correzione della forma dell'immagine con Quick Corner"](#page-31-1) p.32
- • ["Accensione del proiettore"](#page-24-0) p.25
- • ["Controllo del volume con i tasti Volume"](#page-46-0) p.47
- • ["Spegnimento temporaneo dell'immagine e dell'audio \(A/V Mute\)"](#page-58-0) p.59
- • ["Utilizzo dei menu del proiettore"](#page-61-0) p.62

# <span id="page-12-0"></span>**Configurazione del proiettore**

Per configurare il proiettore, seguire le istruzioni contenute nelle sezioni successive.

#### g **Link correlati**

- • ["Posizionamento del proiettore"](#page-13-0) p.14
- • ["Collegamenti del proiettore"](#page-19-0) p.20
- • ["Installazione delle batterie nel telecomando"](#page-21-0) p.22

<span id="page-13-0"></span>Il proiettore, per funzionare, può essere posizionato praticamente su qualsiasi superficie piana.

Può anche essere installato su un supporto se si desidera usarlo in una posizione fissa. È necessaria una piastra di supporto opzionale o in dotazione per l'installazione del proiettore su un treppiede disponibile in commercio o su un supporto compatibile VESA.

Il proiettore può essere installato su diverse angolazioni. Non esiste un limite verticale o orizzontale per l'installazione del proiettore.

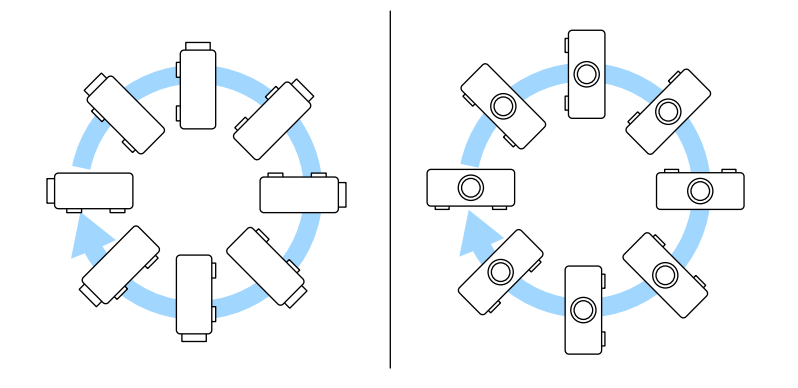

Quando si sceglie una posizione per il proiettore, fare attenzione ai seguenti punti:

• Posizionare il proiettore su una superficie piana e solida, oppure installarlo usando un montaggio compatibile.

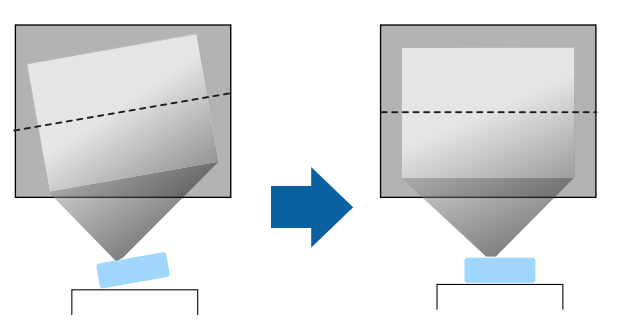

- Lasciare abbondante spazio attorno e sotto il proiettore per consentire la ventilazione, e non collocare sopra di esso alcun oggetto che possa bloccarla.
- Posizionare il proiettore in modo che sia rivolto di fronte allo schermo perpendicolarmente e non ad angolo.

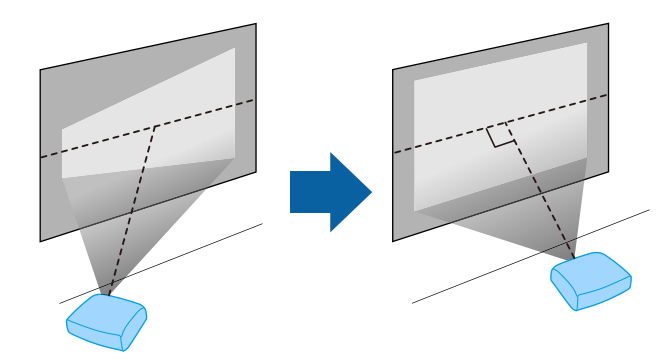

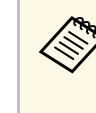

Se il proiettore non può essere installato perpendicolarmente allo<br>schermo, correggere eventuali distorsioni del keystone usandone i controlli. Per ottenere immagini di ottima qualità, si consiglia di regolare la posizione di installazione del proiettore per ottenere le dimensioni e la forma dell'immagine corrette.

## **Avvertenza**

- Quando si monta il proiettore al soffitto, è necessario installare un apposito montaggio. Se il proiettore non viene installato correttamente, potrebbe cadere e causare danni o infortuni.
- Non usare nastri adesivi sui punti di fissaggio della piastra di supporto per evitare che le viti si allentino, né applicare lubrificanti, grassi o sostanze similari sul proiettore; è possibile che il telaio si crepi e che si stacchi dal montaggio a soffitto. Ciò potrebbe causare gravi lesioni alle persone che si trovano sotto di esso e potrebbe danneggiare il proiettore.
- La mancata installazione della piastra di supporto, delle viti di supporto e del proiettore potrebbe causare la caduta del proiettore. Una volta installato il proiettore su un supporto compatibile VESA (75 x 75 mm) tramite la piastra di montaggio ELPMB65 opzionale o in dotazione, assicurarsi di fissare il supporto a tutti i punti di fissaggio della piastra di supporto del proiettore. Inoltre, fissare il proiettore e il supporto con un cavo sufficientemente robusto in grado di sostenerne il peso.
- Non installare il proiettore in un luogo soggetto a livelli elevati di polvere o umidità o in un luogo soggetto a fumo o vapore. In caso contrario, si potrebbero provocare incendi o scosse elettriche. Anche l'involucro del proiettore potrebbe deteriorarsi e danneggiarsi, causando la caduta del proiettore dal supporto. **Esempi di ambienti che potrebbero causare la caduta del proiettore a causa del deterioramento dell'involucro**
- Luoghi soggetti a fumo eccessivo o particelle di olio nell'aria, come fabbriche o cucine
- Luoghi contenenti solventi o prodotti chimici volatili, come fabbriche o laboratori
- Luoghi in cui il proiettore potrebbe essere sottoposto a detergenti o prodotti chimici, come fabbriche o cucine
- Luoghi in cui vengono spesso utilizzati oli aromatici, come le sale relax
- <span id="page-14-1"></span><span id="page-14-0"></span>• Accanto a dispositivi che producono fumo eccessivo, particelle di olio nell'aria o schiuma durante gli eventi

## **Avvertenza**

- Non coprire l'uscita di ventilazione o le prese d'aria del proiettore. Se le aperture vengono coperte, la temperatura interna potrebbe aumentare e provocare un incendio.
- Non utilizzare o riporre il proiettore in luoghi soggetti a polvere o sporcizia. In caso contrario, la qualità dell'immagine proiettata potrebbe ridursi o il filtro dell'aria potrebbe ostruirsi, provocando guasti o incendi.
- Non installare il proiettore su una superficie instabile o in un luogo inadatto a sorreggerne il peso. In caso contrario, il proiettore può cadere o ribaltarsi causando danni e lesioni.
- Quando lo si installa in una posizione elevata, prendere provvedimenti per evitare che cada, utilizzando cavi per garantire la sicurezza in casi di emergenza, ad esempio nell'evento di un sisma, ed evitare incidenti. Se non viene installato correttamente, il proiettore potrebbe cadere causando danni e lesioni.
- Non installare in luoghi in cui potrebbero verificarsi danni dovuti alla salsedine o in luoghi soggetti a gas corrosivi, come gas solforico proveniente da sorgenti termali. In caso contrario, la corrosione potrebbe causare la caduta del proiettore. Potrebbe anche causare il malfunzionamento del proiettore.

#### g **Link correlati**

- • ["Configurazione del proiettore e opzioni di installazione"](#page-14-1) p.15
- • ["Distanza di proiezione"](#page-15-2) p.16
- • ["Installazione del proiettore su un supporto compatibile VESA o un](#page-16-1) [treppiede"](#page-16-1) p.17
- • ["Forma dell'immagine"](#page-30-0) p.31
- • ["Impostazioni della funzione proiettore Menu Impostazioni"](#page-65-0) p.66
- • ["Regolazione dell'altezza dell'immagine"](#page-29-0) p.30
- • ["Ridimensionamento dell'immagine con lo zoom"](#page-34-0) p.35
- • ["Messa a fuoco dell'immagine usando la leva di regolazione della messa a](#page-33-0) [fuoco"](#page-33-0) p.34

## **Configurazione del proiettore e opzioni di installazione**

Il proiettore può essere configurato o installato nei seguenti modi:

#### Front./Retro

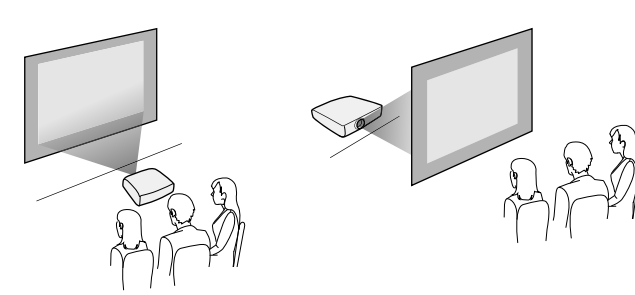

Frontale, Frontale Capovolto/Retro, Retro Capovolto

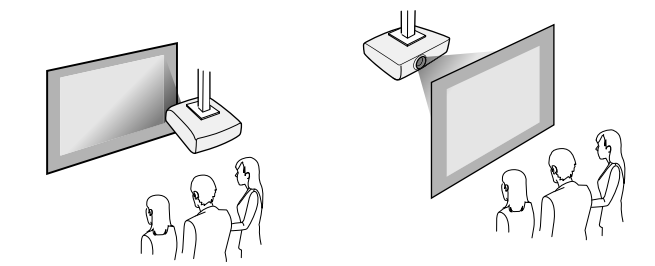

Quando la proiezione avviene dal soffitto o è posteriore, selezionare<br>
l'impostazione **Proiezione** corretta e, se necessario, regolare l'impostazione **Proiezione** corretta e, se necessario, regolare l'impostazione **Rotazione OSD**.

s **Impostazioni** > **Installazione** > **Rotazione OSD**

#### g **Link correlati**

- • ["Precauzioni sull'installazione"](#page-15-0) p.16
- <span id="page-15-1"></span>• ["Modi di proiezione"](#page-28-0) p.29

#### <span id="page-15-2"></span><span id="page-15-0"></span>**Precauzioni sull'installazione**

Tenere presente le precauzioni seguenti quando si installa il proiettore.

#### **Spazio di installazione**

#### **Attenzione**

Assicurarsi di lasciare il seguente spazio intorno al proiettore, in modo da non ostruire lo sfiatatoio dell'aria e la presa dell'aria.

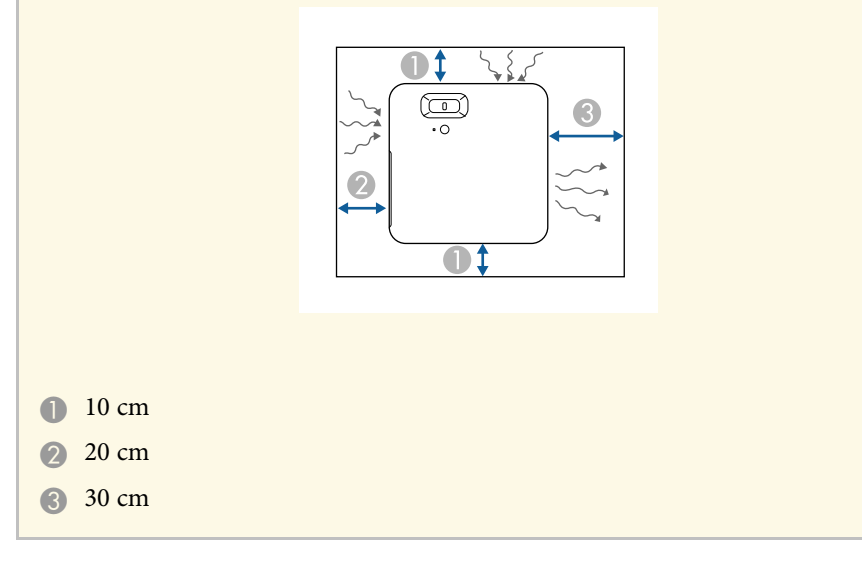

## **Attenzione**

Installare l'alimentatore CA in dotazione a una distanza maggiore di 30 cm dal proiettore. Se la temperatura dell'alimentatore CA si alza per il calore proveniente dal proiettore, questo potrebbe non funzionare correttamente.

## **Distanza di proiezione**

La distanza a cui si posiziona il proiettore dallo schermo determina la dimensione approssimativa dell'immagine. La dimensione dell'immagine aumenta più il proiettore si allontana dallo schermo ma può variare in base al rapporto aspetto e ad altre impostazioni.

Consultare l'Appendice per i dettagli per determinare approssimativamente a quale distanza collocare il proiettore dallo schermo in base alla dimensione dell'immagine proiettata.

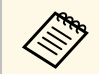

Quando si corregge la correzione del keystone, l'immagine diminuisce leggermente.

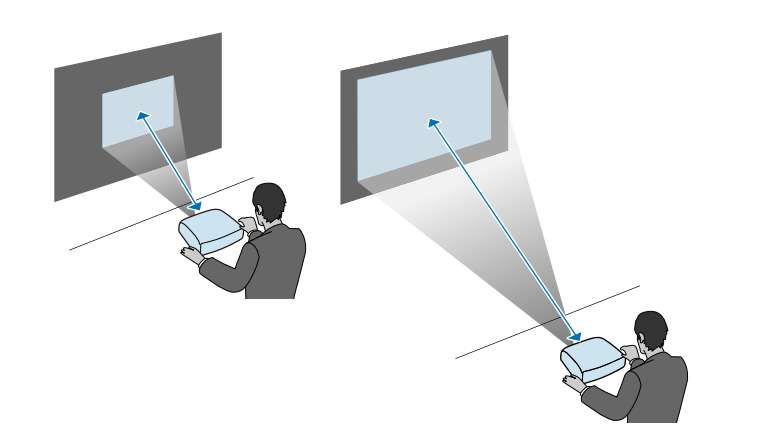

#### g **Link correlati**

• ["Dimensioni dello schermo e distanza di proiezione"](#page-94-0) p.95

# <span id="page-16-0"></span>**Installazione del proiettore su un supporto compatibile VESA o un treppiede**

<span id="page-16-1"></span>È possibile installare il proiettore su un supporto compatibile VESA o un treppiede tramite la piastra di montaggio ELPMB65 opzionale o in dotazione.

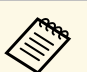

- È possibile installare il proiettore su un supporto compatibile VESA (75 x 75 mm).
- È possibile installare il proiettore su un treppiede per cui siano utilizzabili viti formato 1/4-20UNC.
- Quando si installa il proiettore in un luogo elevato, assicurarsi di installare il set di cavi di sicurezza opzionale (ELPWR01) per motivi di sicurezza.

## Capovolgere il proiettore.

b Allentare i piedini posteriori ruotandoli in senso antiorario e quindi rimuovendoli.

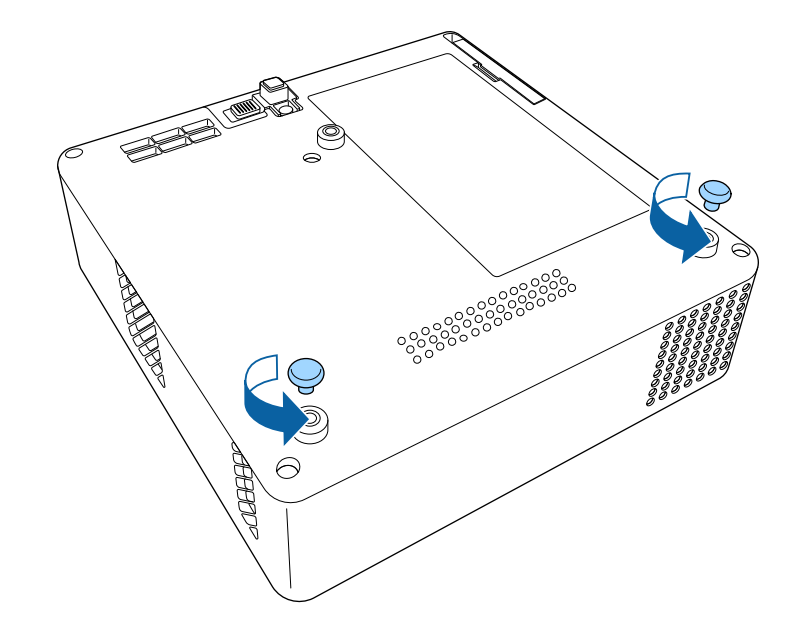

c Quando si installa il proiettore in un luogo elevato, avvolgere il set di cavi di sicurezza opzionale (ELPWR01) attraverso la piastra di montaggio.

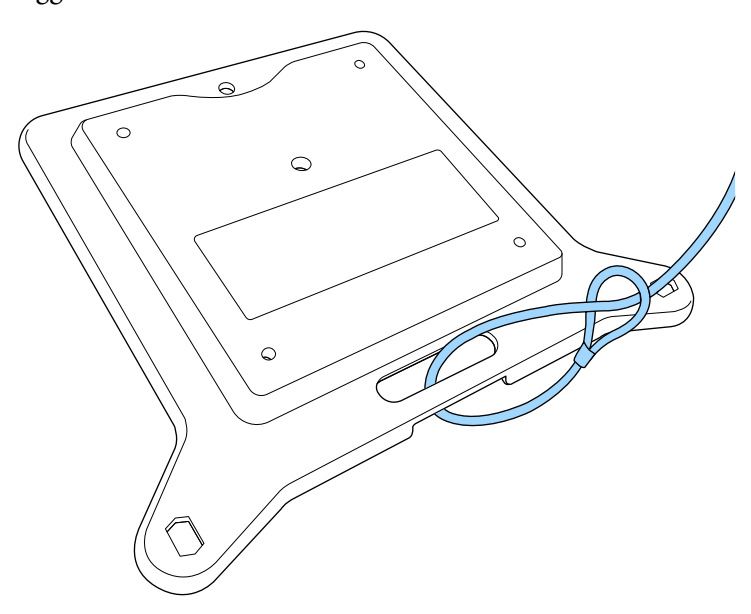

d Fissare la piastra di supporto al proiettore e fissarla in posizione con le viti in dotazione con la piastra di montaggio.

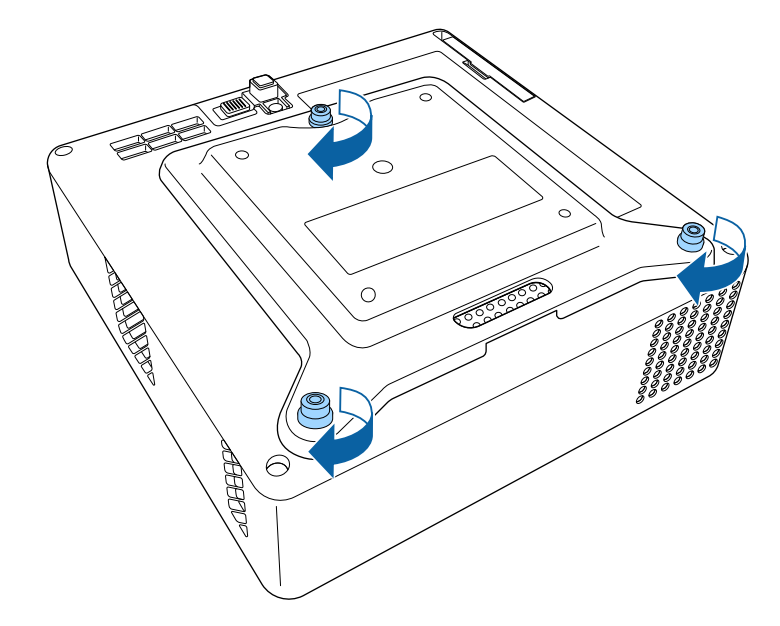

## **Attenzione**

Non utilizzare i piedini posteriori rimossi al passaggio 2 per fissare la piastra di montaggio. Potrebbero allentarsi e far cadere il proiettore.

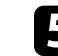

e Installare il proiettore su un supporto compatibile VESA o un treppiede. Per i dettagli, fare riferimento alla documentazione fornita in dotazione con il supporto o il treppiede.

## **Attenzione**

Quando si installa il proiettore sul treppiede, assicurarsi di fissarne saldamente le viti. Se si posiziona il proiettore capovolto, le viti potrebbero allentarsi e far cadere il proiettore dal treppiede.

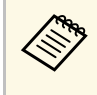

Quando si installa il proiettore in un luogo elevato come un<br>soffitto, assicurarsi di agganciare il moschettone del set di cavi di sicurezza opzionale (ELPWR01) a un punto sufficientemente robusto per sostenere il peso di proiettore e supporto.

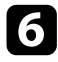

f Se necessario, fissare l'alimentatore CA alla parete o al soffitto tramite l'alimentatore CA in dotazione con la piastra di supporto.

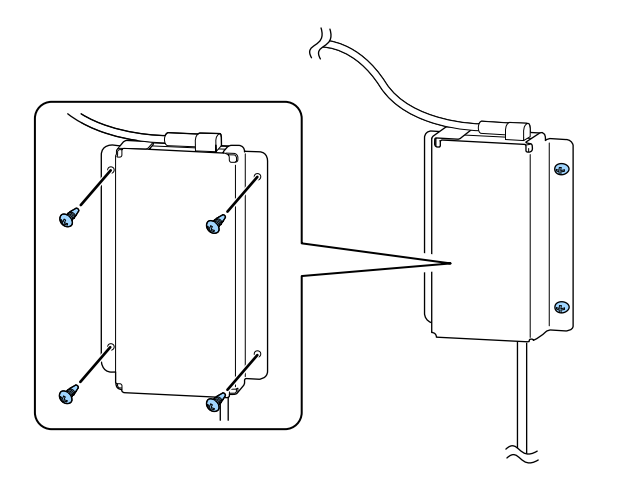

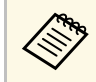

Quando si fissa l'alimentatore CA alla parete o al soffitto,<br>utilizzare viti (M4 x 8-10) adatte al materiale della parete o soffitto.

<span id="page-19-0"></span>Fare riferimento a queste sezioni per collegare il proiettore a una serie di sorgenti di proiezione.

#### **Attenzione**

Controllare la forma e l'orientamento dei connettori o di eventuali cavi che si prevede di collegare. Non forzare i connettori nelle porte se non entrano. Il dispositivo o il proiettore potrebbero risultarne danneggiati o potrebbero non funzionare correttamente.

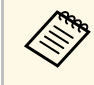

Fare riferimento alla *Guida di avvio rapido* per un elenco dei cavi<br>forniti con il proiettore. Acquistare cavi opzionali o disponibili in commercio quando necessario.

#### <span id="page-19-2"></span>g **Link correlati**

- <span id="page-19-4"></span>• ["Collegamento a sorgenti video"](#page-19-3) p.20
- • ["Collegamento a dispositivi USB esterni"](#page-19-4) p.20
- • ["Connessione di cuffie"](#page-20-2) p.21

## <span id="page-19-3"></span><span id="page-19-1"></span>**Collegamento a sorgenti video**

Se la sorgente video ha una porta HDMI, è possibile collegarla al proiettore usando un cavo HDMI e inviare l'audio della sorgente immagine con l'immagine proiettata.

#### **Attenzione**

Non accendere la sorgente video prima di collegarla al proiettore. Ciò potrebbe provocare danni al proiettore.

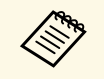

- Se la porta del dispositivo che si collega ha una forma insolita,<br>utilizzare il cavo in dotazione con il dispositivo o un cavo opzionale per collegarlo al proiettore.
	- Alcuni tipi di attrezzatura video sono in grado di emettere diversi tipi di segnale. Leggere il manuale dell'utente fornito con l'attrezzatura video per verificare quali tipi di segnali possono essere emessi.

a Collegare il cavo HDMI alla porta HDMI della sorgente video.

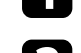

b Collegare l'altra estremità alla porta HDMI del proiettore.

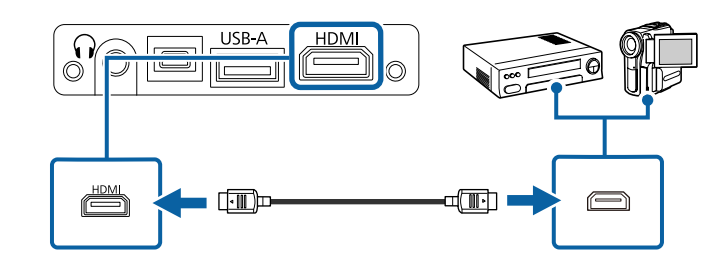

# **Collegamento a dispositivi USB esterni**

Possono essere proiettate immagini e altri contenuti senza usare un dispositivo video, collegando uno di questi dispositivi al proiettore:

- Unità flash USB
- Fotocamera digitale o smartphone
- Disco rigido USB

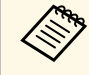

**•** Le fotocamere digitali o smartphone devono essere dispositivi predisposti per il collegamento USB e non dispositivi compatibili TWAIN. Inoltre devono essere conformi alla classe di archiviazione di massa USB.

- I dischi rigidi USB devono soddisfare i seguenti requisiti:
	- Conformità alla classe di archiviazione di massa USB (non sono supportati tutti i dispositivi di classe di archiviazione di massa USB)
	- Formattato in FAT16/32
	- Autoalimentati dal proprio alimentatore CA (i dischi rigidi alimentati tramite bus non sono consigliati)
	- Evitare di usare dischi rigidi con più partizioni

a Se il dispositivo USB ha in dotazione un alimentatore, inserire il dispositivo in una presa elettrica.

<span id="page-20-2"></span><span id="page-20-1"></span>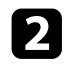

b Collegare il cavo USB o l'unità flash USB alla porta USB-A del proiettore come mostrato.

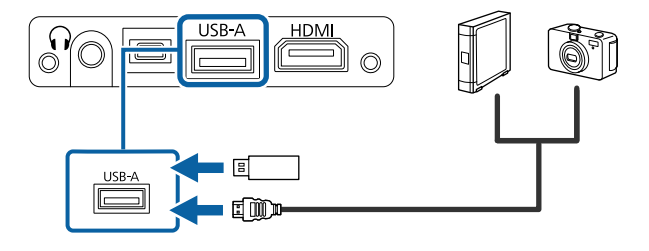

#### **Attenzione**

- Usare il cavo USB in dotazione oppure specificato per l'uso con il dispositivo.
- Non collegare un hub USB o un cavo USB più lungo di 3 metri, o il dispositivo non potrà funzionare correttamente.

Se necessario, collegare l'altra estremità al dispositivo.

#### g **Link correlati**

- • ["Scollegamento di un dispositivo USB"](#page-20-0) p.21
- • ["Proiezione di una presentazione PC Free"](#page-51-0) p.52

#### <span id="page-20-0"></span>**Scollegamento di un dispositivo USB**

Una volta terminata la proiezione effettuata con un dispositivo USB, scollegare il dispositivo dal proiettore.

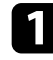

Se necessario, spegnere e scollegare il dispositivo.

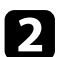

**b** Scollegare il dispositivo USB dal proiettore.

## **Connessione di cuffie**

È possibile collegare delle cuffie alla porta Audio Out del proiettore. È possibile controllare il volume tramite il telecomando del proiettore.

#### **Attenzione**

La porta Audio Out del proiettore supporta solo cuffie a 3 poli. Se si utilizzano cuffie diverse, l'audio potrebbe non essere emesso normalmente.

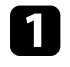

a Collegare il cavo mini-jack delle cuffie stereo alla porta Audio Out del proiettore.

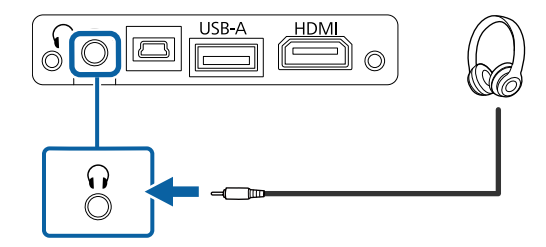

# **Attenzione**

Non avviare la riproduzione con un'alta impostazione del volume. Rumori forti improvvisi possono provocare la perdita dell'udito.

Abbassare sempre il volume prima di spegnere il proiettore. In questo modo sarà possibile aumentare gradualmente il volume dopo l'accensione.

<span id="page-21-0"></span>Il telecomando usa due batterie AAA in dotazione con il proiettore.

#### **Attenzione**

Leggere le seguenti *Istruzioni sulla sicurezza* prima di maneggiare le batterie.

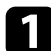

Rimuovere il coperchio della batteria come mostrato.

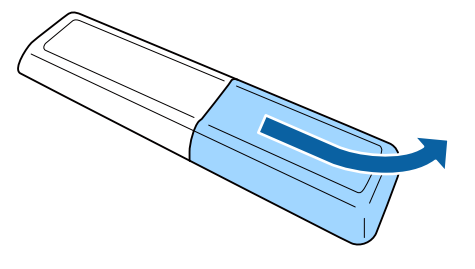

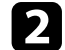

**b** Rimuovere le vecchie batterie, se necessario.

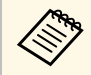

a Smaltire le batterie esauste in conformità ai regolamenti locali.

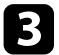

<span id="page-21-2"></span><span id="page-21-1"></span>c Inserire le batterie con le estremità **<sup>+</sup>** <sup>e</sup> **–** rivolte come mostrato.

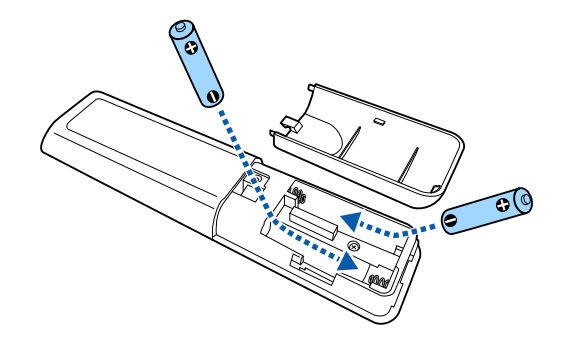

## **Avvertenza**

Verificare la posizione dei simboli (+) e (-) all'interno del vano batterie per accertarsi che siano inserite correttamente. Se le batterie non vengono utilizzate correttamente, possono esplodere o perdere liquido, causando incendi, infortuni o danni al prodotto.

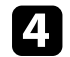

Chiudere il coperchio della batteria e premere verso il basso finché non si sentirà uno scatto.

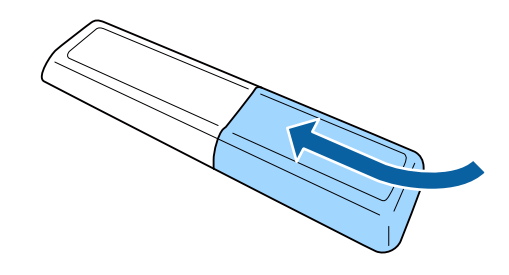

- g **Link correlati**
- • ["Funzionamento del telecomando"](#page-21-2) p.22

# **Funzionamento del telecomando**

Il telecomando consente di controllare il proiettore da praticamente qualsiasi punto della stanza.

Si consiglia di puntare il telecomando verso i ricevitori del proiettore entro la distanza e le angolazioni qui elencate.

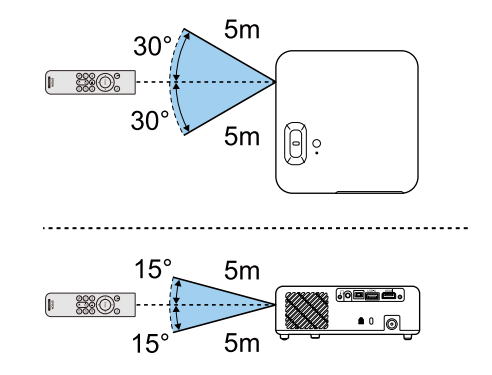

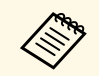

Evitare di usare il telecomando in condizioni con luci fluorescenti<br>
brillanti o sotto la luce solare diretta, oppure il proiettore non risponderà ai comandi. Se si prevede di non usare il telecomando per un periodo di tempo prolungato, togliere le batterie.

# <span id="page-23-0"></span>**Utilizzo delle funzioni base del proiettore**

Seguire le istruzioni contenute in queste sezioni per usare le funzioni di base del proiettore.

#### g **Link correlati**

- • ["Accensione del proiettore"](#page-24-0) p.25
- • ["Spegnimento del proiettore"](#page-26-0) p.27
- • ["Selezionare la Lingua dei menu del proiettore"](#page-27-0) p.28
- • ["Modi di proiezione"](#page-28-0) p.29
- • ["Regolazione dell'altezza dell'immagine"](#page-29-0) p.30
- • ["Forma dell'immagine"](#page-30-0) p.31
- • ["Messa a fuoco dell'immagine usando la leva di regolazione della messa a fuoco"](#page-33-0) p.34
- • ["Ridimensionamento dell'immagine con lo zoom"](#page-34-0) p.35
- • ["Selezione di una sorgente immagine"](#page-35-0) p.36
- • ["Regolazione della qualità dell'immagine \(Modo colore\)"](#page-36-0) p.37
- • ["Regolazione della nitidezza"](#page-38-0) p.39
- • ["Regolazione del colore dell'immagine"](#page-39-0) p.40
- • ["Regolazione della luminosità della sorgente luminosa"](#page-44-0) p.45
- • ["Salvataggio delle impostazioni in memoria e uso delle impostazioni salvate"](#page-45-0) p.46
- • ["Controllo del volume con i tasti Volume"](#page-46-0) p.47
- • ["Modifica della modalità audio"](#page-47-0) p.48

# **Accensione del proiettore <sup>25</sup>**

<span id="page-24-0"></span>Accendere gli apparecchi video che si desidera usare una volta acceso il proiettore.

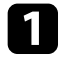

a Collegare l'alimentatore CA alla porta dell'alimentatore CA del proiettore.

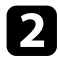

b Consente di collegare il cavo di alimentazione all'alimentatore CA.

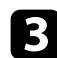

c Inserire il cavo di alimentazione nella presa elettrica.

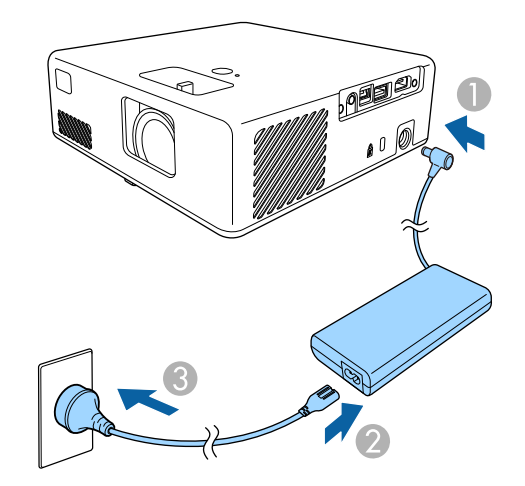

Il proiettore entra in modalità standby. Ciò indica che il proiettore è alimentato, ma non è ancora acceso.

<span id="page-24-2"></span><span id="page-24-1"></span>d Premere l'interruttore di alimentazione sul proiettore o sul telecomando per accendere il proiettore.

L'indicatore di stato lampeggia in blu mentre il proiettore si sta riscaldando. Una volta riscaldato il proiettore, l'indicatore di stato smette di lampeggiare e diventa blu.

La prima volta che il proiettore viene acceso, sarà visualizzata la schermata **Guida iniziale**. La **Guida iniziale** presenta le funzionalità del prodotto e fornisce suggerimenti su come utilizzare il proiettore.

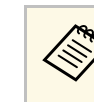

a Se si desidera visualizzare di nuovo la schermata **Guida iniziale**, selezionare **Guida iniziale** nel menu **Impostazioni** del proiettore.

s **Impostazioni** > **Schermo** > **Guida iniziale**

## **Avvertenza**

- Non guardare mai nella lente del proiettore quando la sorgente luminosa è accesa. Questo potrebbe danneggiare gli occhi ed è pericoloso, in particolare, per i bambini.
- Quando si accende il proiettore a distanza mediante il telecomando, assicurarsi che nessuno guardi nell'obiettivo.
- Durante la proiezione, non ostruire la luce proveniente dal proiettore con un libro o altri oggetti. Se si ostruisce la luce proveniente dal proiettore, l'area su cui si riflette la luce diventa calda, causando la fusione, ustioni o incendi. Inoltre, l'obiettivo potrebbe surriscaldarsi a causa della luce riflessa, causando anomalie del proiettore. Per arrestare la proiezione, utilizzare la funzione A/V Mute o spegnere il proiettore.

#### g **Link correlati**

- • ["Istruzioni sulla sicurezza dell'alimentatore CA"](#page-24-2) p.25
- • ["Impostazioni della funzione proiettore Menu Impostazioni"](#page-65-0) p.66

## **Istruzioni sulla sicurezza dell'alimentatore CA**

Attenersi a queste istruzioni sulla sicurezza quando si utilizza l'adattatore CA in dotazione.

# **Accensione del proiettore <sup>26</sup>**

## **Avvertenza**

- Nelle seguenti condizioni, scollegare il proiettore dalla presa e per qualsiasi riparazione rivolgersi a personale qualificato. L'uso continuato in queste condizioni potrebbe provocare incendi o folgorazione.
	- Se l'alimentatore CA emette fumo.
- Se l'alimentatore CA emette strani odori o strani rumori.
- Se è stato danneggiato l'alimentatore CA.
- Se liquidi o oggetti estranei penetrano nell'alimentatore CA.

## **Avvertenza**

- Un uso non corretto dell'alimentatore CA può provocare malfunzionamenti, incendi o scosse elettriche. Adottare le seguenti precauzioni durante l'uso dell'alimentatore CA.
- Non utilizzare un alimentatore CA diverso da quello fornito con il proiettore.
- L'alimentatore CA in dotazione è stato appositamente progettato per questo modello di proiettore. Non utilizzarlo con altri modelli.
- Non sottoporre l'alimentatore CA a pressione o urti forti.
- Non afferrare l'alimentatore CA con le mani bagnate.
- Non installare l'alimentatore CA in uno spazio angusto e non coprirlo con un panno.
- Non toccare l'alimentatore CA a lungo mentre è sotto tensione. Potrebbe provocare ustioni a bassa temperatura.
- Non spruzzare gas infiammabili come insetticidi sull'alimentatore CA.
- Non collocare l'alimentatore CA in un contenitore ad alta pressione o un elettrodomestico per cucinare come un forno a microonde.
- Non collocare l'alimentatore CA in prossimità dello sfiatatoio dell'aria del proiettore.
- Non avvolgere il cavo di alimentazione attorno all'alimentatore CA.

# **Spegnimento del proiettore <sup>27</sup>**

<span id="page-26-0"></span>Spegnere il proiettore dopo l'uso.

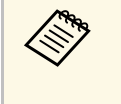

• Spegnere il prodotto quando non è in uso per prolungarne la vita<br>utile. La vita utile della sorgente luminosa varia in base alle condizioni ambientali e all'uso. La luminosità diminuisce con il tempo.

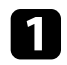

**a Premere l'interruttore di alimentazione sul proiettore o sul** telecomando.

Il proiettore visualizza una schermata di conferma dello spegnimento.

## Spegnere il VideoProiettore?

Si : Premere il pulsante  $\circledcirc$ No: Premere un altro pulsante

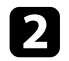

b Premere di nuovo l'interruttore. (Per lasciarlo acceso, premere un tasto qualsiasi.)

La sorgente luminosa si spegne e l'indicatore di stato si spegne.

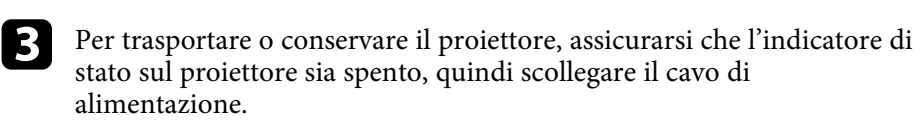

#### g **Link correlati**

• ["Impostazioni della funzione proiettore - Menu Impostazioni"](#page-65-0) p.66

# **Selezionare la Lingua dei menu del proiettore <sup>28</sup>**

<span id="page-27-0"></span>Se si desidera visualizzare i menu e i messaggi del proiettore in un'altra lingua, è possibile modificare l'impostazione **Lingua**.

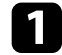

**a** Accendere il proiettore.

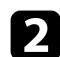

**Premere il tasto**  $\circled{s}$  sul telecomando.

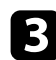

Selezionare il menu Impostazioni e premere <sup>(Enter)</sup>.

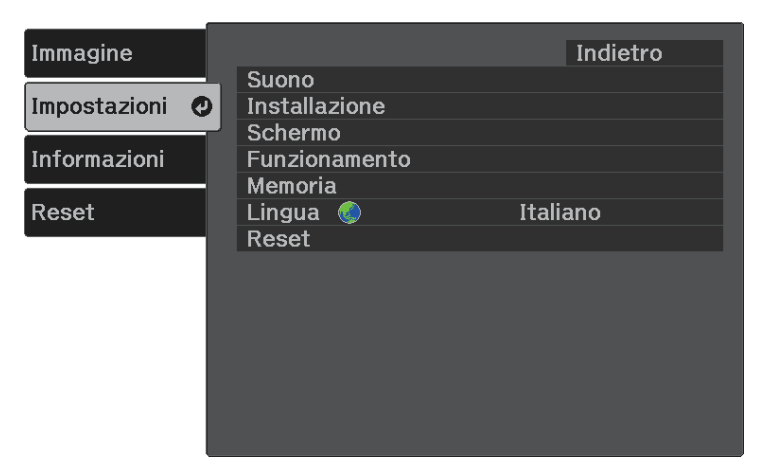

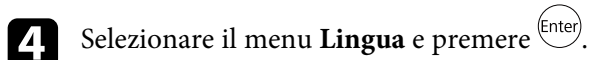

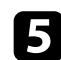

Selezionare la lingua che si desidera usare e premere <sup>(Enter)</sup>.

**f** Premere  $\circledcirc$  o per uscire dai menu.

# **Modi di proiezione <sup>29</sup>**

<span id="page-28-0"></span>In base a come è stato posizionato il proiettore, potrebbe essere necessario modificare il modo di proiezione in modo che l'immagine sia proiettata correttamente.

- **Front.** consente di proiettare da un tavolo di fronte allo schermo.
- **Front./Capovolto** inverte l'immagine sottosopra per proiettare in modo rovesciato da un soffitto o un supporto da parete.
- **Retro** inverte l'immagine orizzontalmente per proiettare da dietro uno schermo trasparente.
- **Retro/Capovolto** inverte l'immagine sottosopra e orizzontalmente per proiettare dal soffitto o un supporto da parete e dietro uno schermo trasparente.

#### g **Link correlati**

- • ["Cambio del modo di proiezione usando i menu"](#page-28-2) p.29
- • ["Configurazione del proiettore e opzioni di installazione"](#page-14-1) p.15

## <span id="page-28-2"></span><span id="page-28-1"></span>**Cambio del modo di proiezione usando i menu**

Il modo di proiezione può essere cambiato in modo tale da invertire l'immagine sottosopra e/o da sinistra a destra usando i menu del proiettore.

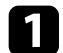

a Accendere il proiettore e visualizzare un'immagine.

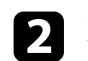

**Premere il tasto**  $\circledcirc$  sul telecomando.

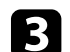

Selezionare il menu Impostazioni e premere <sup>(Enter)</sup>.

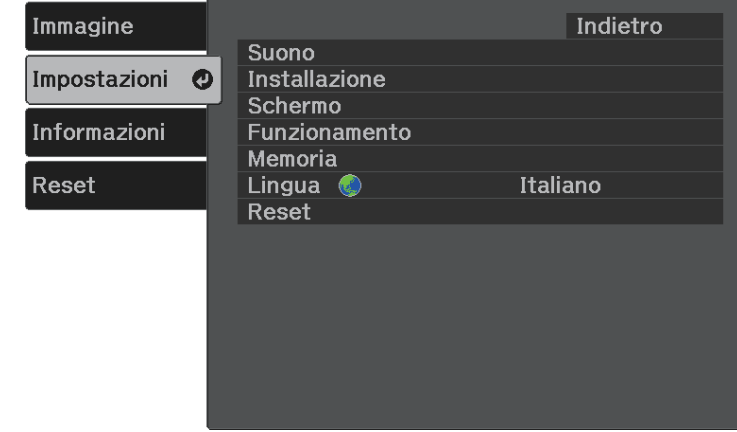

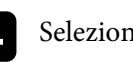

Selezionare **Installazione** > **Proiezione** e premere  $\text{[Enter]}$ .

Selezionare un modo di proiezione e premere  $\epsilon$ <sup>(Enter)</sup>.

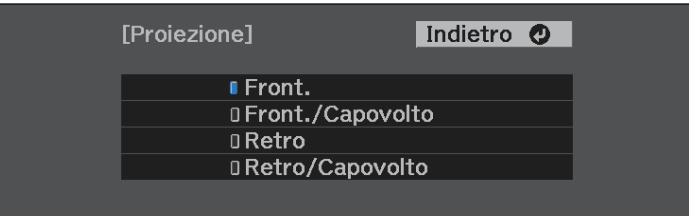

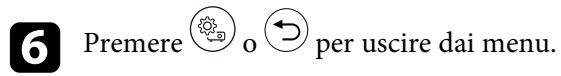

# **Regolazione dell'altezza dell'immagine <sup>30</sup>**

<span id="page-29-0"></span>Se si sta proiettando da un tavolo o altra superficie piana e l'immagine è troppo alta o bassa, è possibile regolare l'altezza usando il piedino del proiettore.

Maggiore è l'angolo di inclinazione, più difficile risulta la regolazione della messa a fuoco. Posizionare il proiettore in modo che necessiti solo di variazioni minime dell'inclinazione.

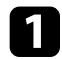

a Accendere il proiettore e visualizzare un'immagine.

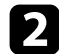

b Premere la leva di rilascio per allungare e accorciare il piedino anteriore regolabile.

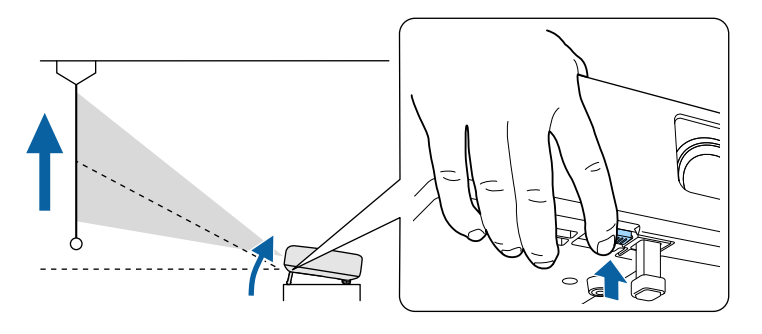

Il piedino si allunga dal proiettore.

La posizione può essere regolata per un massimo di 9 gradi.

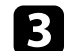

c Rilasciare la leva per bloccare il piedino.

Se l'immagine proiettata è rettangolare irregolare, è necessario aggiustare la forma della stessa.

#### g **Link correlati**

• ["Forma dell'immagine"](#page-30-0) p.31

<span id="page-30-0"></span>Posizionando il proiettore direttamente davanti al centro dello schermo e mantenendolo in piano è possibile proiettare un'immagine regolare e rettangolare. Se si posiziona il proiettore non perpendicolarmente rispetto allo schermo, oppure inclinato verso l'alto o il basso, potrebbe essere necessario correggere la forma dell'immagine.

<span id="page-30-2"></span>Dopo la correzione, l'immagine è leggermente più piccola.

Per ottenere immagini di ottima qualità, si consiglia di regolare la posizione di installazione del proiettore per ottenere le dimensioni e la forma dell'immagine corrette.

#### <span id="page-30-3"></span>g **Link correlati**

- • ["V-Keystone auto."](#page-30-4) p.31
- • ["Correzione della forma dell'immagine con il tasto Keystone"](#page-30-3) p.31
- • ["Correzione della forma dell'immagine con Quick Corner"](#page-31-1) p.32

## <span id="page-30-4"></span><span id="page-30-1"></span>**V-Keystone auto.**

Se il proiettore viene spostato o inclinato, **V-Keystone auto.** corregge automaticamente qualsiasi distorsione trapezoidale verticale.

**V-Keystone auto.** può correggere la distorsione dell'immagine proiettata in queste condizioni:

- L'impostazione **Rotazione OSD** è impostata su **Off** nel menu **Impostazioni** del proiettore.
	- s **Impostazioni** > **Installazione** > **Rotazione OSD**

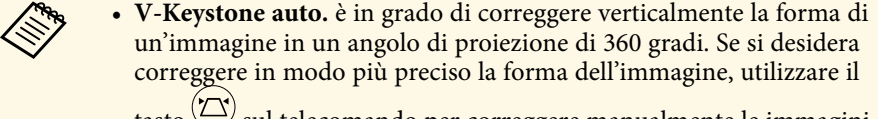

- $t$ asto  $\langle \bigcirc \rangle$  sul telecomando per correggere manualmente le immagini.
- Se non si desidera utilizzare la funzione **V-Keystone auto.**, impostare **V-Keystone auto.** su **Off** nel menu del proiettore.

s **Impostazioni** > **Installazione** > **Keystone** > **H/V-Keystone** > **V-Keystone auto.**

#### g **Link correlati**

- • ["Impostazioni della funzione proiettore Menu Impostazioni"](#page-65-0) p.66
- • ["Correzione della forma dell'immagine con il tasto Keystone"](#page-30-3) p.31

## **Correzione della forma dell'immagine con il tasto Keystone**

È possibile correggere la forma di un'immagine irregolarmente rettangolare. Per correggere indipendentemente la distorsione nelle direzioni orizzontale e verticale, utilizzare il tasto  $\left(\bigtriangleup\right)$  sul telecomando.

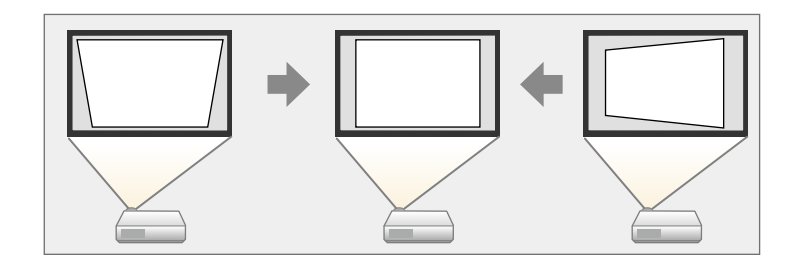

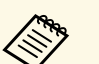

- Non è possibile combinare la correzione H/V-Keystone con altri metodi di correzione della forma dell'immagine.
- È possibile correggere la distorsione trapezoidale verticale fino a 34º in alto o in basso.
- È possibile correggere la distorsione keystone orizzontale fino a 40º a destra o a sinistra.

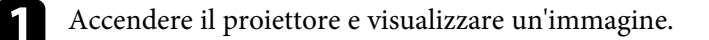

Premere il tasto  $\textcircled{2}$  sul telecomando.

<span id="page-31-1"></span><span id="page-31-0"></span>Verrà visualizzata la schermata di regolazione **Keystone**:

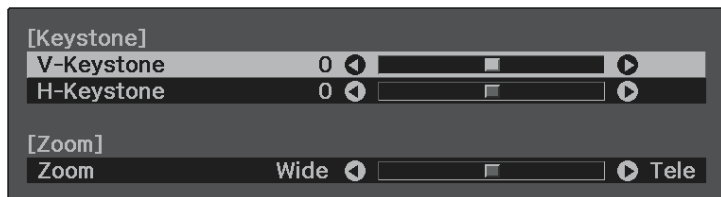

c Utilizzare i tasti freccia sul telecomando per selezionare correzione keystone verticale e orizzontale e per regolare la forma dell'immagine se necessario.

• **V-Keystone**

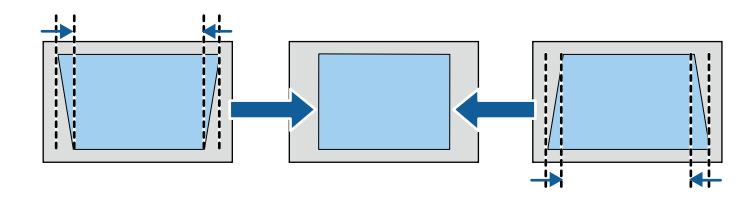

• **H-Keystone**

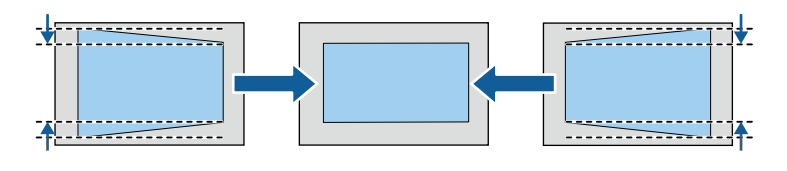

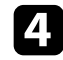

 $\Box$  Una volta terminato, premere  $\bigcirc$ .

Dopo la correzione, l'immagine è leggermente più piccola.

## **Correzione della forma dell'immagine con Quick Corner**

Per correggere la forma e la dimensione di un'immagine rettangolare non uniforme è possibile usare l'impostazione **Quick Corner** del proiettore.

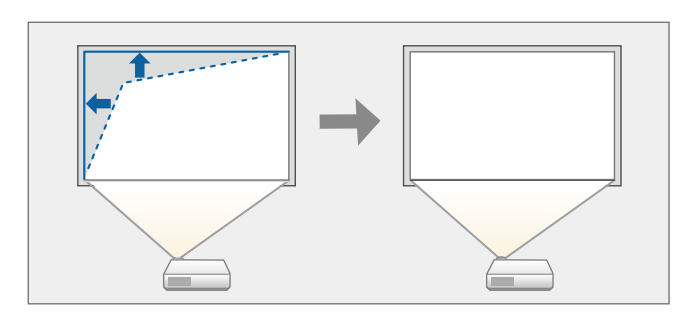

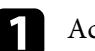

a Accendere il proiettore e visualizzare un'immagine.

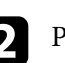

**Premere il tasto**  $\circledcirc$  sul telecomando.

Selezionare il menu Impostazioni e premere <sup>(Enter)</sup>.

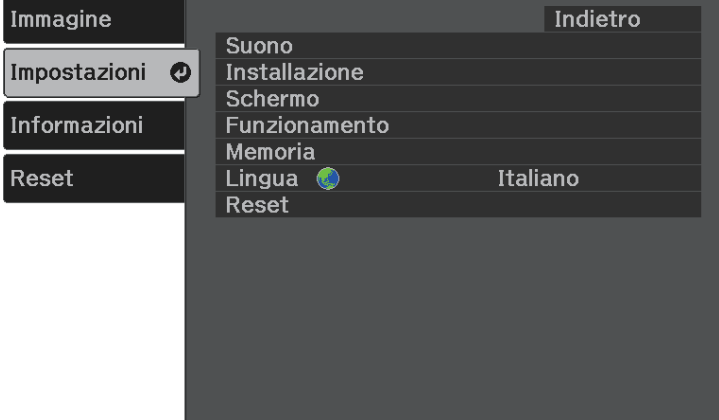

# **Forma dell'immagine <sup>33</sup>**

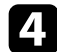

Selezionare **Installazione** > **Keystone** e premere  $\text{[Enter]}$ .

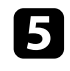

Selezionare Quick Corner e premere <sup>(Enter</sup>). Quindi premere nuovamente  $\theta$  se necessario.

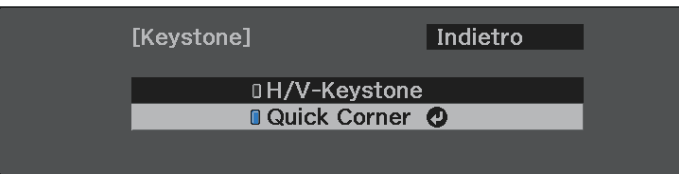

Sarà visualizzata la schermata di selezione dell'area.

f Usare le frecce per selezionare l'angolo dell'immagine che si desidera regolare. Quindi premere $^\text{(Enter)}$ 

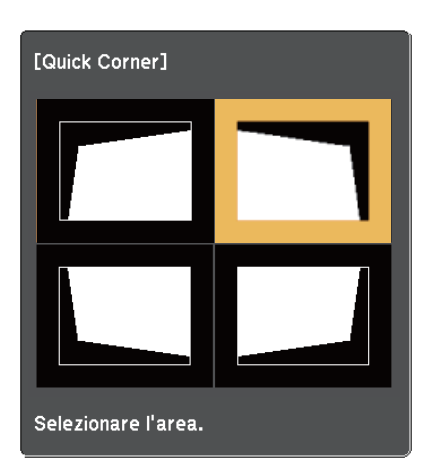

 $\otimes$  Per ripristinare le correzioni Quick Corner, tenere premuto  $\odot$ per circa due secondi mentre viene visualizzata la schermata di selezione dell'area, quindi selezionare **Sì**.

g Premere i tasti freccia per regolare la forma dell'immagine come necessario.

Per tornare alla schermata di selezione dell'area, premere  $\overset{\text{(Enter)}}{\ldots}$ .

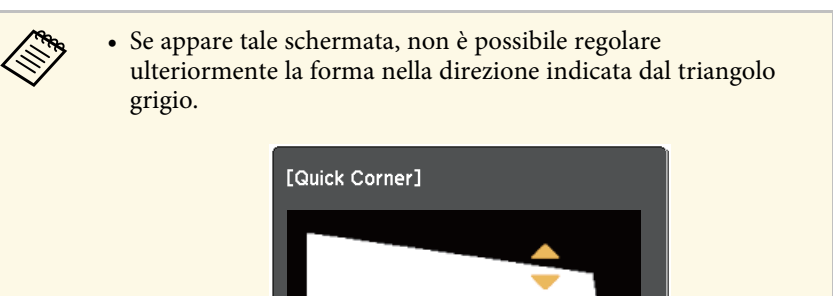

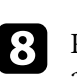

h Ripetere le procedure 6 e 7 in base alle necessità per regolare i restanti angoli.

Non si può più muovere.

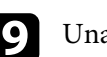

**J** Una volta terminato, premere  $\circled{1}$ .

#### g **Link correlati**

• ["Impostazioni della funzione proiettore - Menu Impostazioni"](#page-65-0) p.66

<span id="page-33-0"></span>È possibile correggere la messa a fuoco tramite la leva di regolazione della messa a fuoco.

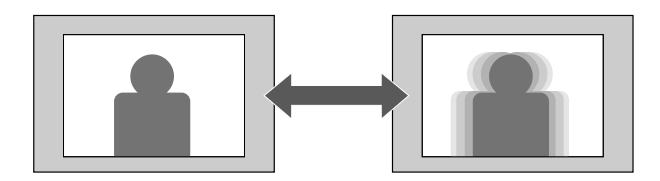

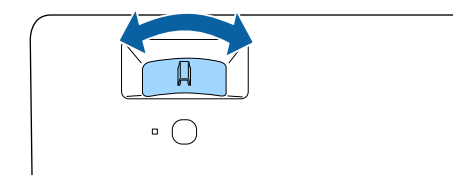

<span id="page-34-0"></span>È possibile ridimensionare l'immagine utilizzando il menu del proiettore.

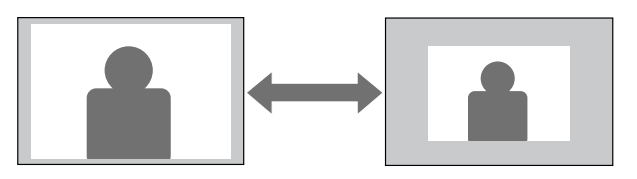

- 
- a Accendere il proiettore e visualizzare un'immagine.

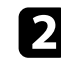

**b Premere il tasto**  $\overbrace{\mathbb{S}_{\geq 0}}^{\overbrace{\text{\textcircled{S}}_{\geq 0}}}$  sul telecomando.

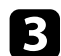

Selezionare il menu Impostazioni e premere <sup>(Enter)</sup>.

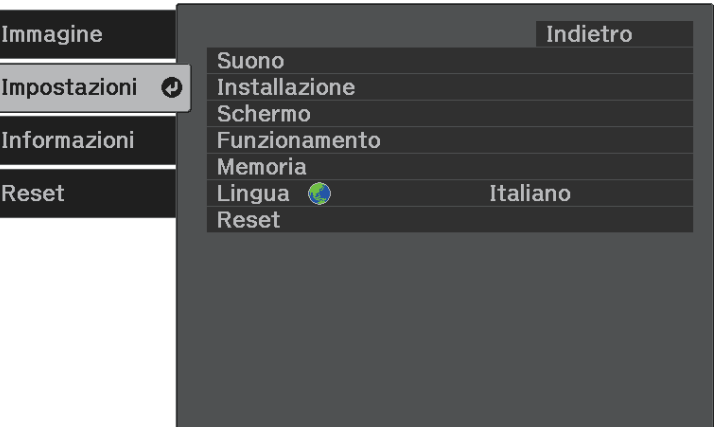

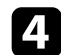

**4.** Selezionare **Installazione** > **Zoom** e premere  $\frac{\text{[Inter]}}{\text{[Inter]}}$ .

e Premere i tasti freccia sinistra o destra per regolare l'impostazione dello zoom e premere (Enter).

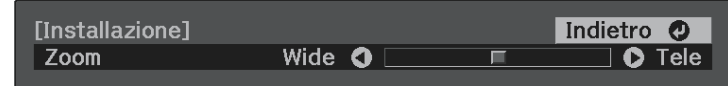

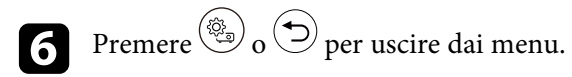

# **Selezione di una sorgente immagine <sup>36</sup>**

<span id="page-35-0"></span>Quando al proiettore sono collegate più sorgenti immagini, come un computer e un lettore DVD, è possibile passare dall'una all'altra.

![](_page_35_Picture_2.jpeg)

a Accertarsi che la sorgente immagine collegata che si desidera utilizzare sia accesa.

![](_page_35_Picture_4.jpeg)

b Per le sorgenti immagine video, inserire un DVD o altro supporto video e premere play.

![](_page_35_Picture_6.jpeg)

**C** Premere il tasto  $\bigoplus$  sul telecomando finché non viene visualizzata l'immagine della sorgente desiderata.

![](_page_35_Picture_8.jpeg)

Quando non viene rilevato il segnale dell'immagine, verificare i<br>collegamenti tra il proiettore e la sorgente dell'immagine.
Il proiettore offre differenti Modi colore per fornire luminosità, contrasto e colore ottimali per diversi ambienti di visualizzazione e tipi di immagine. È possibile selezionare il modo che corrisponda all'immagine e all'ambiente o provare i modi disponibili.

#### g **Link correlati**

- • ["Cambio del modo colore"](#page-36-0) p.37
- • ["Modi colore disponibili"](#page-36-1) p.37
- • ["Attivazione della regolazione automatica della luminanza"](#page-36-2) p.37

### <span id="page-36-0"></span>**Cambio del modo colore**

<span id="page-36-1"></span>Il **Modo colore** del proiettore può essere cambiato usando il telecomando per ottimizzare l'immagine per il proprio ambiente di visualizzazione.

a Accendere il proiettore e visualizzare un'immagine.

**b** Premere il tasto  $\circledcirc$  sul telecomando.

<span id="page-36-2"></span>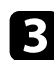

Selezionare il menu Immagine e premere <sup>(Enter)</sup>.

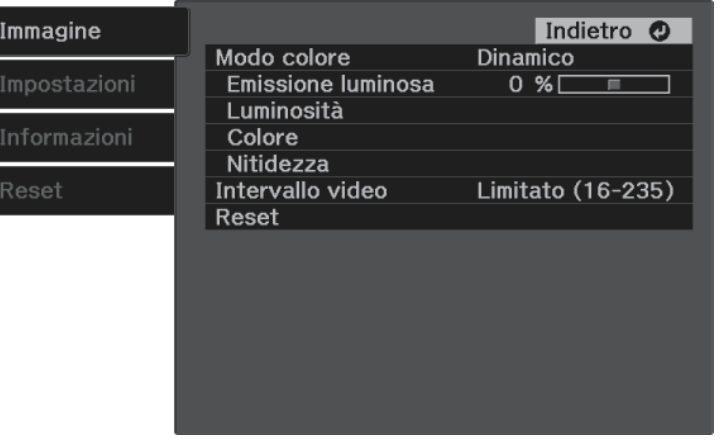

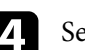

Selezionare **Modo colore** e premere <sup>(Enter)</sup>.

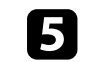

Selezionare la modalità colore da utilizzare dall'elenco e premere  $\overset{\text{(enter)}}{=}$ .

Premere  $\circledcirc$  o per uscire dai menu.

#### g **Link correlati**

• ["Impostazioni della qualità dell'immagine - Menu Immagine"](#page-63-0) p.64

### **Modi colore disponibili**

Il proiettore potrà essere impostato in modo che usi questi Modi colore in base all'ambiente e ai tipi di immagine.

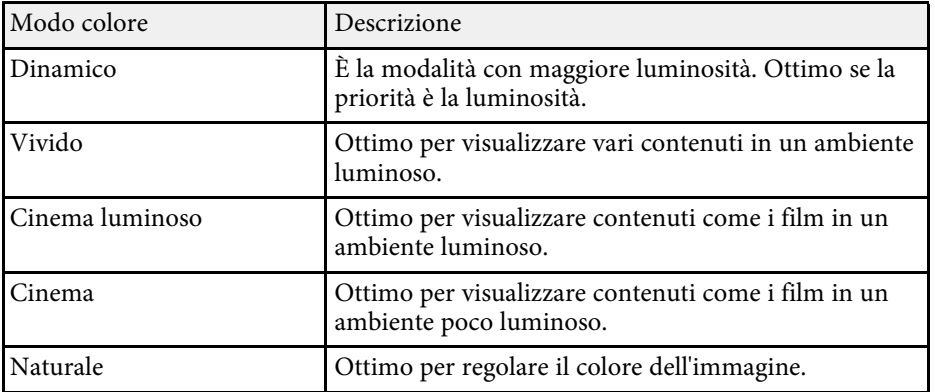

### **Attivazione della regolazione automatica della luminanza**

È possibile attivare il Contrasto dinamico per ottimizzare automaticamente la luminanza dell'immagine. In questo modo si migliora il contrasto dell'immagine sulla luminosità dei contenuti proiettati.

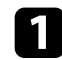

**a Accendere il proiettore e visualizzare un'immagine.** 

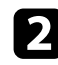

**P** Premere il tasto  $\circled{s_n}$  sul telecomando.

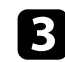

Selezionare il menu Immagine e premere <sup>(Enter)</sup>.

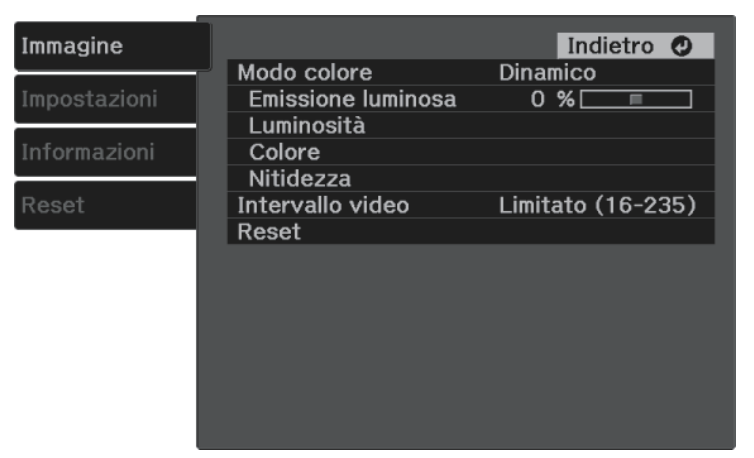

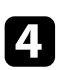

**4.** Selezionare Luminosità > Contrasto dinamico e premere *(Enter)*.

- Seegliere una delle seguenti opzioni e premere  $\left( \frac{\text{Enter}}{\text{Enter}} \right)$ :
	- **Normale** per una regolazione standard della luminosità.
	- **Alta velocità** per regolare la luminosità non appena cambia la scena.

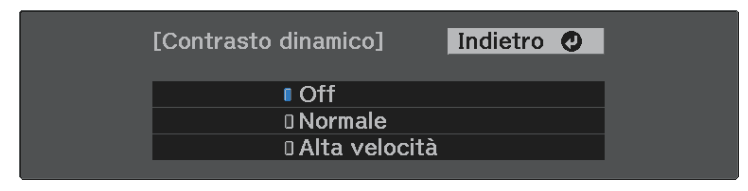

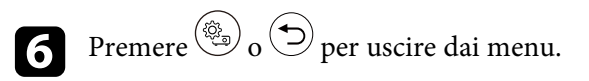

## **Regolazione della nitidezza <sup>39</sup>**

<span id="page-38-0"></span>È possibile regolare i vari aspetti della qualità delle immagini proiettate.

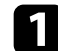

a Accendere il proiettore e visualizzare un'immagine.

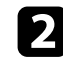

**Premere il tasto**  $\circled{s}$  sul telecomando.

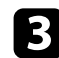

Selezionare il menu Immagine e premere <sup>(Enter)</sup>.

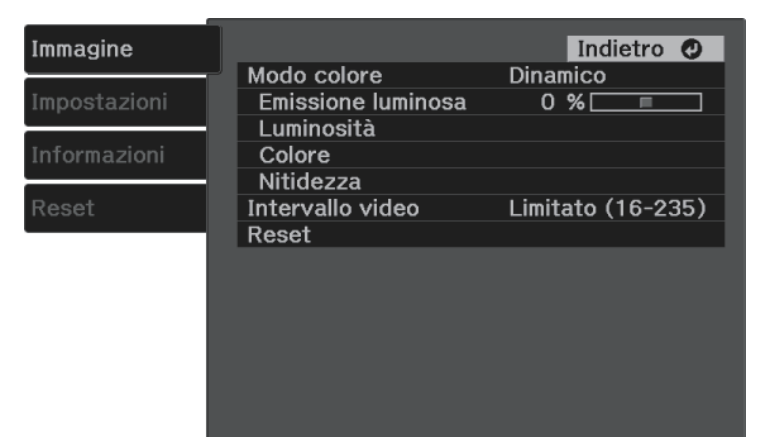

• Per creare una texture più accentuata e un effetto materico dell'immagine, regolare l'impostazione **Migliora dettagli**.

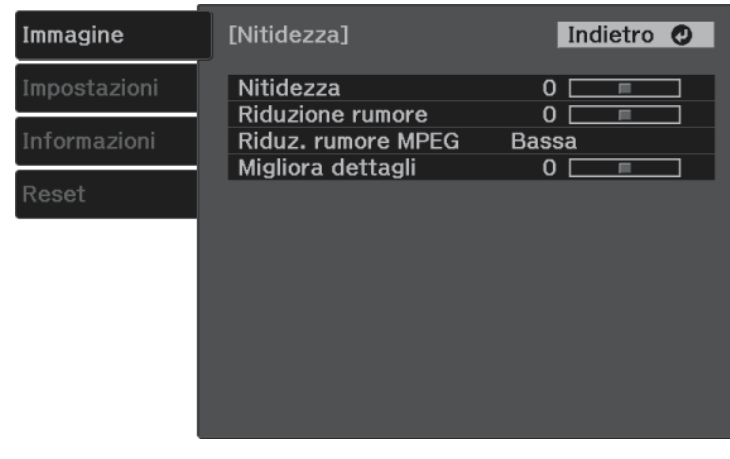

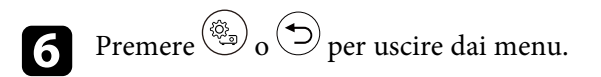

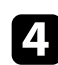

**4.** Selezionare **Nitidezza** e premere <sup>(Enter)</sup>.

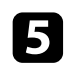

Eseguire quanto segue, se necessario, per ciascuna impostazione:

- Per regolare il contorno dell'immagine, regolare l'impostazione **Nitidezza**.
- Per ridurre lo sfarfallio delle immagini, regolare l'impostazione **Riduzione rumore**.
- Per ridurre lo sfarfallio delle immagini MPEG, regolare l'impostazione **Riduz. rumore MPEG**.

<span id="page-39-2"></span>È possibile regolare i vari aspetti della visualizzazione dei colori delle immagini proiettate.

#### g **Link correlati**

- • ["Regolazione della temperatura colore"](#page-39-0) p.40
- • ["Regolazione dell'offset RGB e del Guadagno."](#page-39-1) p.40
- • ["Regolazione di sfumatura, saturazione e luminosità"](#page-40-0) p.41
- • ["Regolazione della gamma"](#page-41-0) p.42

### <span id="page-39-0"></span>**Regolazione della temperatura colore**

È possibile impostare la tonalità generale del colore regolando l'impostazione **Temp. colore** se l'immagine tende troppo al blu o al rosso.

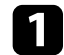

a Accendere il proiettore e visualizzare un'immagine.

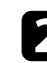

**b** Premere il tasto  $\circledcirc$  sul telecomando.

<span id="page-39-1"></span>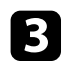

Selezionare il menu Immagine e premere <sup>(Enter)</sup>.

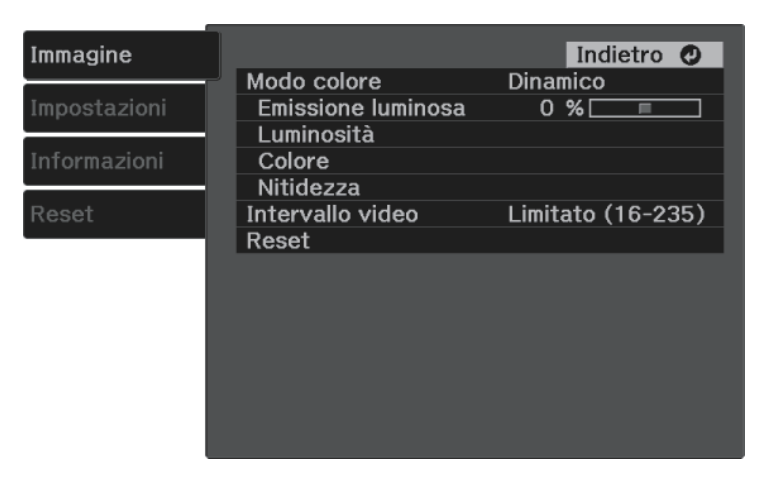

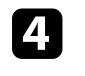

d Selezionare **Colore** <sup>&</sup>gt; **Bilanciamento bianco** <sup>&</sup>gt; **Temp. colore** e premere .

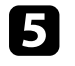

e Premere i tasti freccia sinistra o destra per regolare la tonalità della colore dell'immagine.

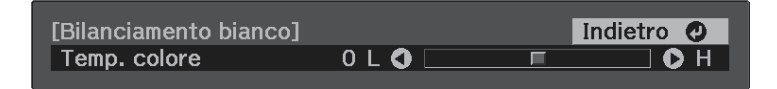

Valori più elevati rendono l'immagine più blu mentre valori più bassi la rendono rossa.

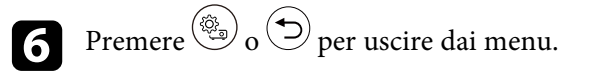

### **Regolazione dell'offset RGB e del Guadagno.**

È possibile regolare la luminosità delle aree scure e chiare regolando le impostazioni di **Offset** e **Guadagno** per i singoli colori dell'immagine.

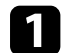

a Accendere il proiettore e visualizzare un'immagine.

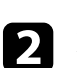

**b** Premere il tasto  $\circledcirc$  sul telecomando.

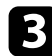

Selezionare il menu Immagine e premere <sup>(Enter)</sup>.

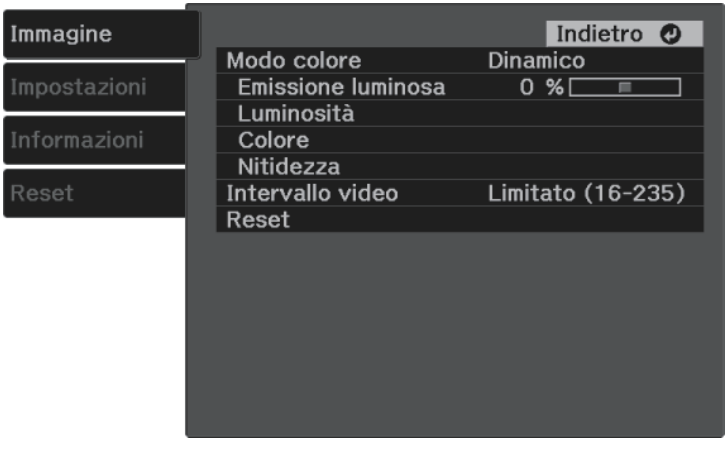

<span id="page-40-0"></span>

d Selezionare **Colore** <sup>&</sup>gt; **Bilanciamento bianco** <sup>&</sup>gt; **Personalizzato** <sup>e</sup> premere Enter

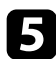

Eseguire quanto segue se necessario per R (rosso), G (verde), B (blu):

- Per regolare la luminosità delle aree scure, regolare l'impostazione **Offset**.
- Per regolare la luminosità delle aree chiare, regolare l'impostazione **Guadagno**.

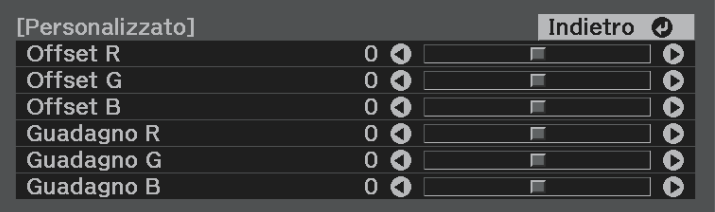

Valori più elevati rendono l'immagine più chiara mentre valori più bassi la rendono più scura.

Nell'impostazione **Offset**, l'ombreggiatura delle aree più scure viene espressa più vivacemente quando si seleziona un valore elevato. Quando si seleziona un valore basso, l'immagine appare più corposa ma l'ombreggiatura delle aree più scure è più difficile da distinguere.

Nell'impostazione **Guadagno**, quando si seleziona un valore elevato, le aree chiare diventano più bianche e l'ombreggiatura si perde. Quando si seleziona un valore basso, l'ombreggiatura delle aree chiare viene espressa più vivacemente.

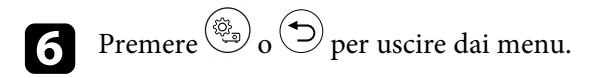

### **Regolazione di sfumatura, saturazione e luminosità**

È possibile regolare le impostazioni per **Sfumatura**, **Saturazione**, e **Luminosità** per i colori delle singole immagini.

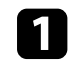

a Accendere il proiettore e visualizzare un'immagine.

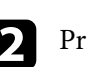

**b** Premere il tasto  $\circledcirc$  sul telecomando.

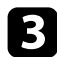

```
Selezionare il menu Immagine e premere <sup>(Enter)</sup>.
```
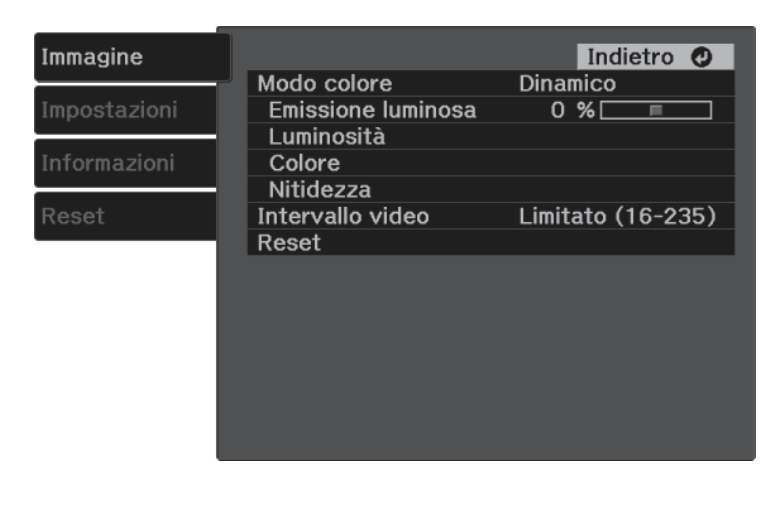

<span id="page-41-0"></span>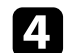

Selezionare **Colore** > **RGBCMY** e premere  $\text{[Enter]}$ .

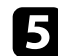

Selezionare il colore da regolare, e premere  $\epsilon$ <sup>(Enter)</sup>.

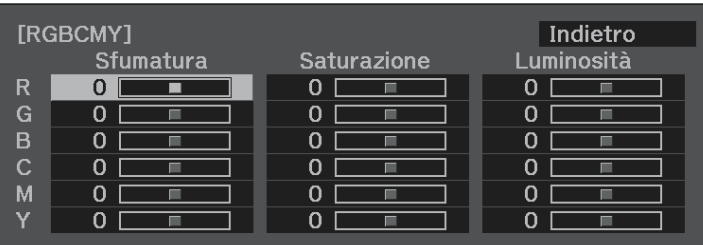

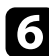

f Eseguire quanto segue, se necessario, per ciascuna impostazione:

- Per regolare la sfumatura generale del colore, bluastro giallastro rossastro, regolare l'impostazione **Sfumatura**.
- Per regolare l'intensità generale del colore, regolare l'impostazione **Saturazione**.

• Per regolare la luminosità generale del colore, regolare l'impostazione **Luminosità**.

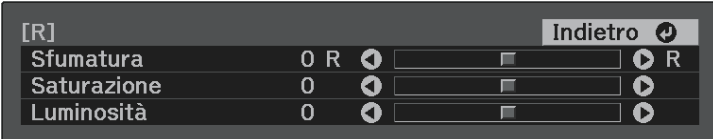

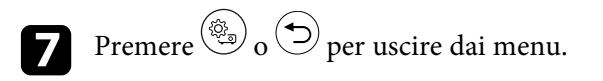

### **Regolazione della gamma**

È possibile correggere le differenze dei colori dell'immagine proiettata che si verificano tra sorgenti di immagine diverse regolando l'impostazione **Gamma**.

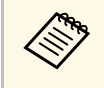

Per ottimizzare la tonalità colore in base alla scena e ottenere<br>
un'immagine più vivace, correggere l'immagine regolando l'impostazione **Gamma scena adattiva**.

s **Immagine** > **Luminosità** > **Gamma scena adattiva**

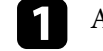

a Accendere il proiettore e visualizzare un'immagine.

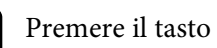

**b** Premere il tasto  $\circledcirc$  sul telecomando.

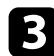

Selezionare il menu Immagine e premere <sup>(Enter)</sup>.

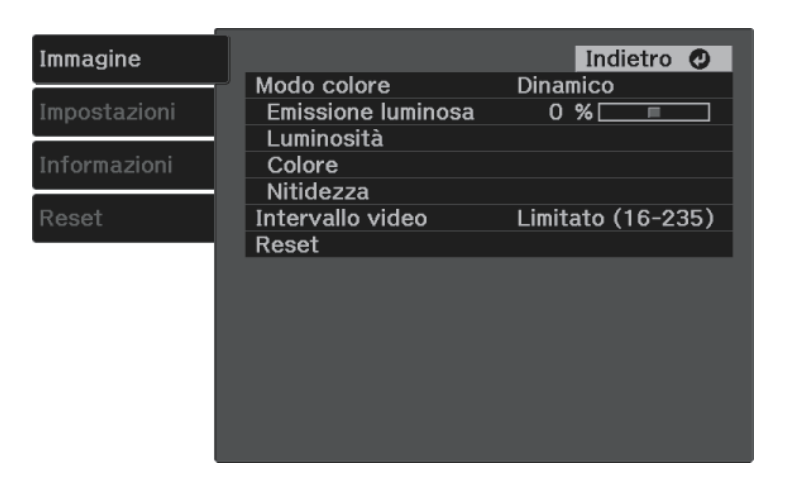

Selezionare Luminosità > Gamma e premere <sup>(Enter)</sup>.

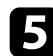

suble selezionare e regolare il valore della correzione.

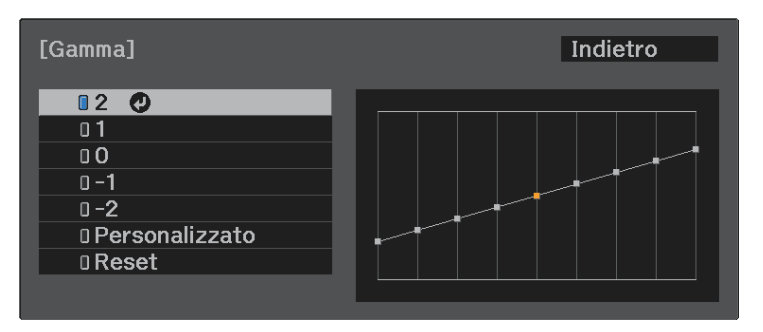

Quando si seleziona un valore minore, è possibile ridurre la luminosità globale dell'immagine per rendere l'immagine più nitida. Quando si seleziona un valore maggiore, le aree scure dell'immagine saranno più

luminose, ma la saturazione di colore per le aree più chiare potrebbe diventare più leggera.

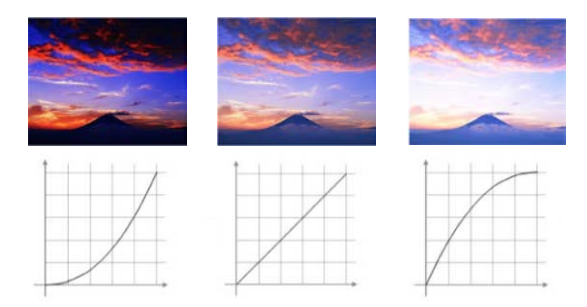

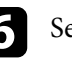

e si desidera eseguire regolazioni più precise, selezionare Personalizzato e premere **Enter**.

Premere i tasti freccia sinistra o destra per selezionare la tonalità cromatica da regolare sul grafico di regolazione gamma. Successivamente premere il tasto freccia su o giù per regolare il valore e premere (Enter).

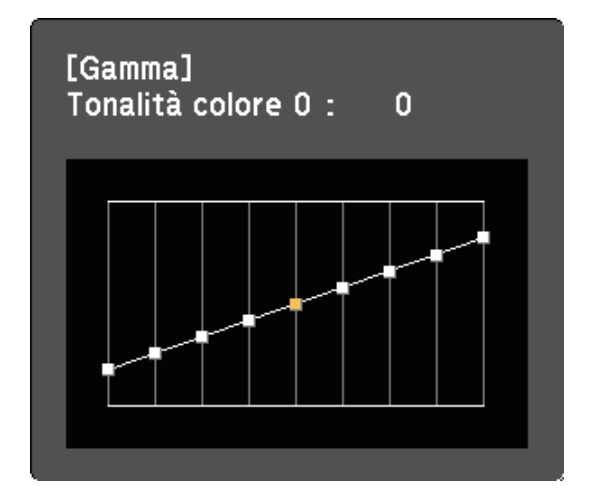

**h** Premere  $\left(\begin{matrix} \circledast_2 \\ \circledast_2 \end{matrix}\right)_0$  o per uscire dai menu.

<span id="page-44-0"></span>È possibile regolare la luminosità della sorgente luminosa del proiettore.

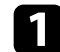

Accendere il proiettore e visualizzare un'immagine.

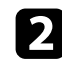

**Premere il tasto**  $\overbrace{\mathbb{S}_{\mathbb{R}}^{(3)}}$  sul telecomando.

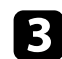

Selezionare il menu Immagine e premere <sup>(Enter)</sup>.

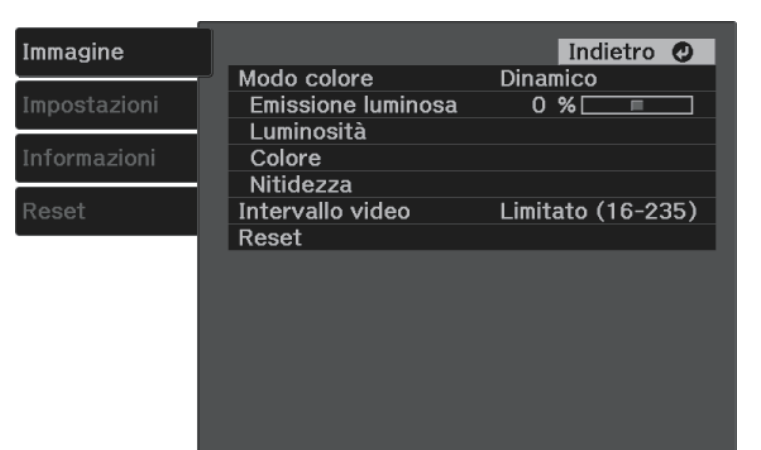

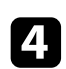

**4.** Selezionare **Emissione luminosa** e premere  $\frac{\text{[Enter]}}{\text{[Enter]}}$ .

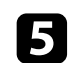

e Premere i tasti freccia sinistra e destra per selezionare la luminosità.

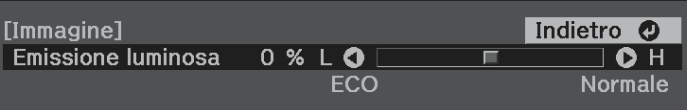

<span id="page-45-0"></span>È possibile salvare le impostazioni personalizzate del menu **Immagine** per gli ingressi video e selezionare le impostazioni salvate in qualsiasi momento per utilizzarle.

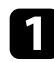

a Accendere il proiettore e visualizzare un'immagine.

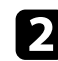

**b** Premere il tasto  $\circledcirc$  sul telecomando.

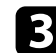

Selezionare il menu Impostazioni e premere <sup>(Enter)</sup>.

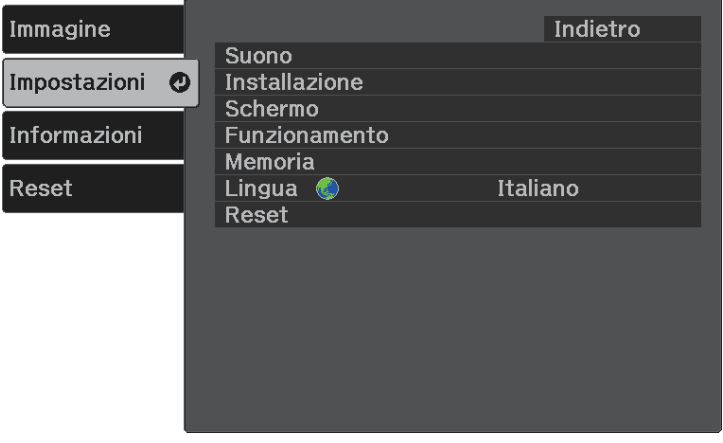

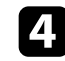

**de Selezionare il menu Memoria** e premere <sup>(Enter)</sup>.

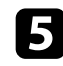

Selezionare una delle opzioni seguenti:

- **Richiamare memoria** consente di sovrascrivere le impostazioni correnti del menu **Immagine** con le impostazioni salvate.
- **Salvare memoria** consente di salvare le impostazioni correnti del menu **Immagine** in memoria (sono disponibili 10 memorie con nomi diversi).

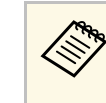

**Compandicato Continuis Un nome di memoria già in uso viene indicato con un**<br>contrassegno blu. Il salvataggio su una memoria salvata in precedenza sovrascrive le impostazioni con quelle correnti.

- **Cancellare memoria** consente di eliminare le impostazioni della memoria selezionata.
- **Rinomina memoria** consente di rinominare la memoria salvata.

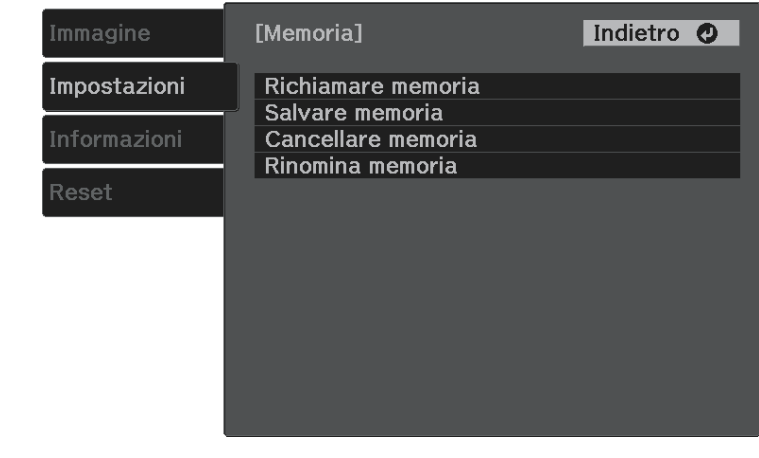

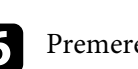

**f** Premere  $\bigcirc$  o  $\bigcirc$  per uscire dai menu.

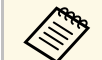

a • Il Modo colore salvato è visualizzato sulla destra del nome della memoria.

> • Per eliminare tutte le memorie salvate, selezionare **Reset della memoria** nel menu **Reset** del proiettore.

## **Controllo del volume con i tasti Volume <sup>47</sup>**

<span id="page-46-0"></span>I tasti del volume regolano il sistema di altoparlanti interno del proiettore.

Accendere il proiettore e avviare un video.

Per abbassare o alzare il volume, premere i tasti  $\bigcirc$  o  $\bigcirc$  sul telecomando.

Viene visualizzato un misuratore del volume.

### **Attenzione**

Non avviare la riproduzione con un'alta impostazione del volume. Rumori forti improvvisi possono provocare la perdita dell'udito.

Abbassare sempre il volume prima di spegnere il proiettore. In questo modo sarà possibile aumentare gradualmente il volume dopo l'accensione.

#### g **Link correlati**

• ["Impostazioni della funzione proiettore - Menu Impostazioni"](#page-65-0) p.66

## **Modifica della modalità audio <sup>48</sup>**

<span id="page-47-1"></span>Il proiettore offre differenti modalità sonore per fornire un audio ottimale per diversi tipi di immagine.

È possibile selezionare il modo che corrisponda all'immagine o provare i modi disponibili.

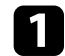

a Accendere il proiettore e avviare un video.

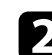

**b** Premere il tasto  $\circledcirc$  sul telecomando.

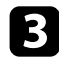

Selezionare il menu Impostazioni e premere <sup>(Enter)</sup>.

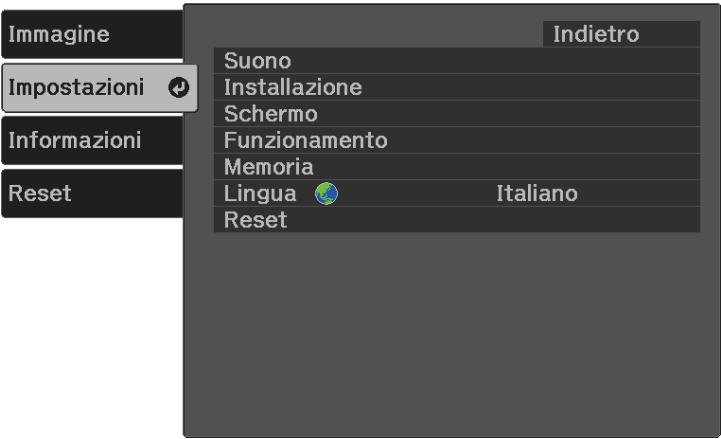

<span id="page-47-0"></span>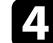

Selezionare **Suono** > **Modo Suono** e premere  $\frac{\text{(Enter)}}{\text{...}}$ .

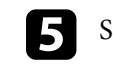

Selezionare la modalità audio e premere  $\epsilon_{\text{inter}}$ .

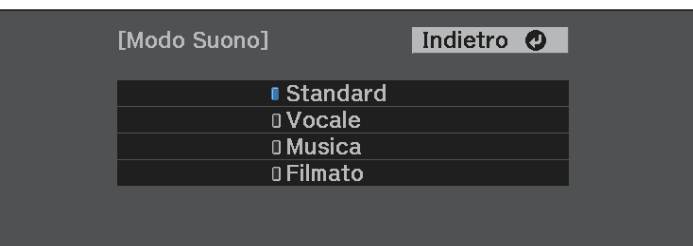

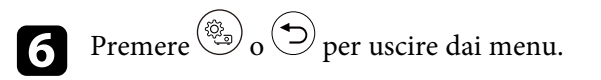

#### g **Link correlati**

• ["Modalità audio disponibili"](#page-47-0) p.48

### **Modalità audio disponibili**

Il proiettore potrà essere impostato in modo che usi queste modalità audio in base alla sorgente di ingresso utilizzata:

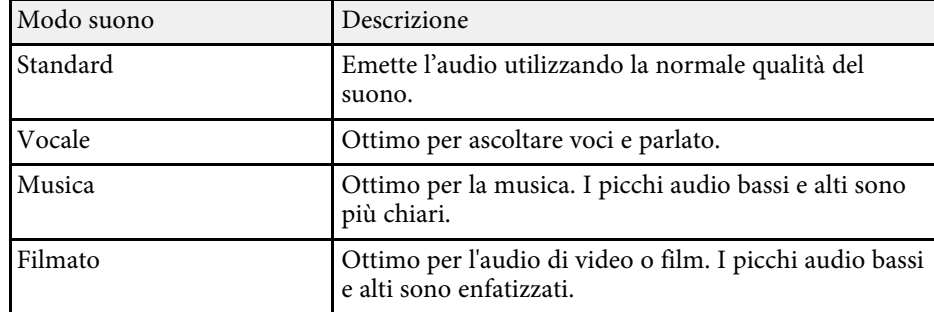

# **Regolazione delle funzioni del proiettore**

Seguire le istruzioni contenute in queste sezioni per usare le funzioni di regolazione del proiettore.

#### g **Link correlati**

- • ["Funzioni Link HDMI"](#page-49-0) p.50
- • ["Proiezione di una presentazione PC Free"](#page-51-0) p.52
- • ["Proiezione di rete wireless da un dispositivo mobile \(Screen Mirroring\)"](#page-56-0) p.57
- • ["Spegnimento temporaneo dell'immagine e dell'audio \(A/V Mute\)"](#page-58-0) p.59
- • ["Installazione di un codice di sicurezza"](#page-59-0) p.60

## **Funzioni Link HDMI <sup>50</sup>**

<span id="page-49-0"></span>Quando si collega una sorgente audio/video che soddisfa lo standard HDMI CEC alla porta HDMI del proiettore, è possibile utilizzare il telecomando del proiettore per controllare alcune funzioni del dispositivo collegato.

#### g **Link correlati**

• ["Uso dei dispositivi connessi tramite le funzionalità Link HDMI"](#page-49-1) p.50

### **Uso dei dispositivi connessi tramite le funzionalità Link HDMI**

<span id="page-49-1"></span>È possibile selezionare il dispositivo connesso disponibile per Link HDMI e controllare il dispositivo selezionato tramite le funzionalità Link HDMI.

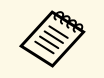

- a Occorre configurare anche il dispositivo connesso. Per ulteriori informazioni, vedere la documentazione fornita con il dispositivo.
	- Alcuni dispositivi collegati o alcune funzioni di tali dispositivi potrebbero non risultare completamente operativi anche in caso di conformità con gli standard CEC HDMI. Per ulteriori informazioni, vedere la documentazione fornita con il dispositivo.
	- Utilizzare un cavo che supporti lo standard HDMI.

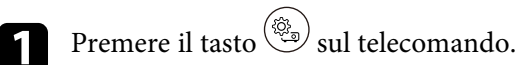

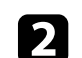

Selezionare il menu Impostazioni e premere <sup>(Enter)</sup>.

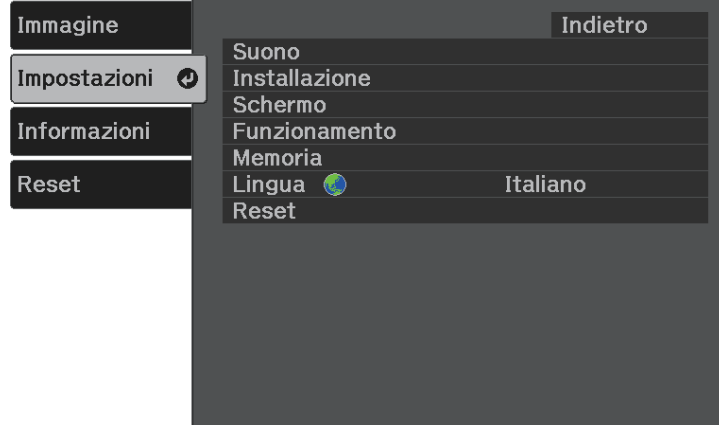

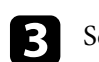

Selezionare **Funzionamento** > **Link HDMI** e premere  $\frac{\text{[Enter]}}{\text{[Enter]}}$ .

Selezionare **On** come impostazione **Link HDMI** e premere  $\frac{\text{[Enter]}}{\text{[Enter]}}$ .

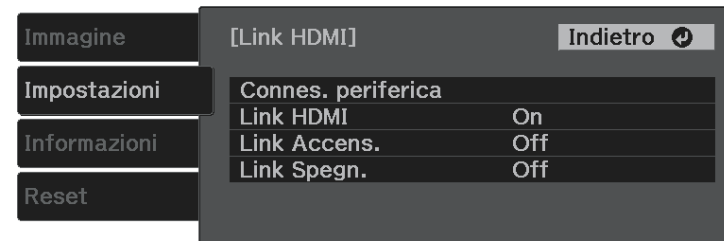

## **Funzioni Link HDMI <sup>51</sup>**

Selezionare **Connes. periferica** e premere  $\text{[Enter]}$ . Viene visualizzato l'elenco Connes. periferica.

f Selezionare il dispositivo da controllare e da cui proiettare l'immagine, quindi premere (Enter).

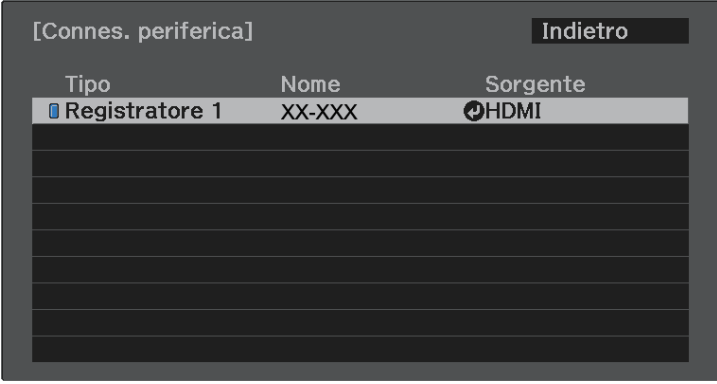

a • Un dispositivo collegato viene indicato da un contrassegno blu. • Il nome del dispositivo è in bianco se non può essere acquisito.

**Premere**  $\bigodot$  per selezionare le opzioni Link HDMI se necessario.

- **Link Accens.** consente di controllare cosa succede quando si accende il proiettore o un dispositivo collegato. Selezionare **PJ->Periferica** o **Bidirezionale** per attivare il dispositivo collegato quando si accende il proiettore. Selezionare **Periferica->PJ** o **Bidirezionale** per accendere il proiettore quando il dispositivo collegato viene attivato.
- **Link Spegn.** consente di controllare se i dispositivi collegati si spengono allo spegnimento del proiettore.

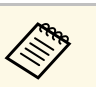

- **a Link Spegn.** funziona solo quando è attivata la funzione di<br>collegamento alimentazione CEC del dispositivo collegato.
	- Tenere presente che, a seconda dello stato del dispositivo collegato (ad esempio, se in fase di registrazione), il dispositivo potrebbe non spegnersi.

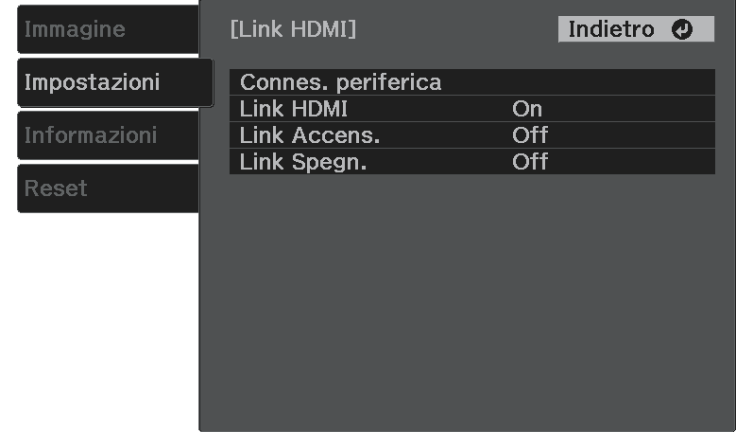

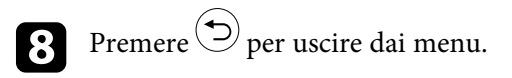

È possibile utilizzare il telecomando del proiettore per controllare il dispositivo collegato come ad esempio avviare la riproduzione, arrestarla o regolarne il volume.

#### g **Link correlati**

• ["Impostazioni della funzione proiettore - Menu Impostazioni"](#page-65-0) p.66

<span id="page-51-0"></span>La funzione PC Free del proiettore può essere usata ogni volta che si collega un dispositivo USB che contiene i file di presentazione compatibili. Consente di visualizzare in modo rapido e veloce una presentazione e di controllarla usando il telecomando del proiettore.

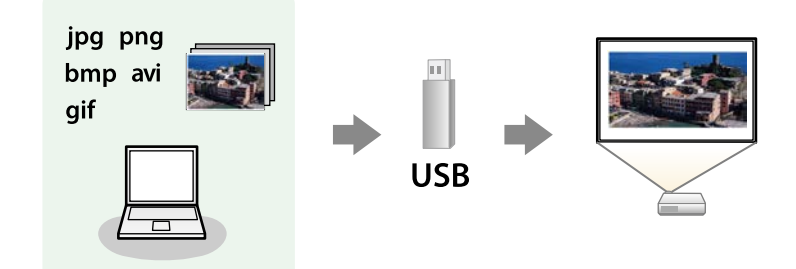

#### g **Link correlati**

- • ["Tipi di file PC Free supportati"](#page-51-1) p.52
- • ["Precauzioni relative alla proiezione PC Free"](#page-51-2) p.52
- • ["Avvio di una presentazione PC Free"](#page-52-0) p.53
- • ["Avvio di un filmato PC Free"](#page-53-0) p.54
- • ["Opzioni di visualizzazione di PC Free"](#page-54-0) p.55

### <span id="page-51-1"></span>**Tipi di file PC Free supportati**

Questi tipi di file possono essere proiettati usando la funzione PC Free del proiettore.

<span id="page-51-2"></span>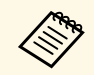

- Per ottenere risultati migliori, mettere i file su un supporto formattato in EAT 16/32 formattato in FAT 16/32.
	- In caso di problemi nel proiettare da supporti formattati per file system non Windows, provare a formattare il supporto per Windows.

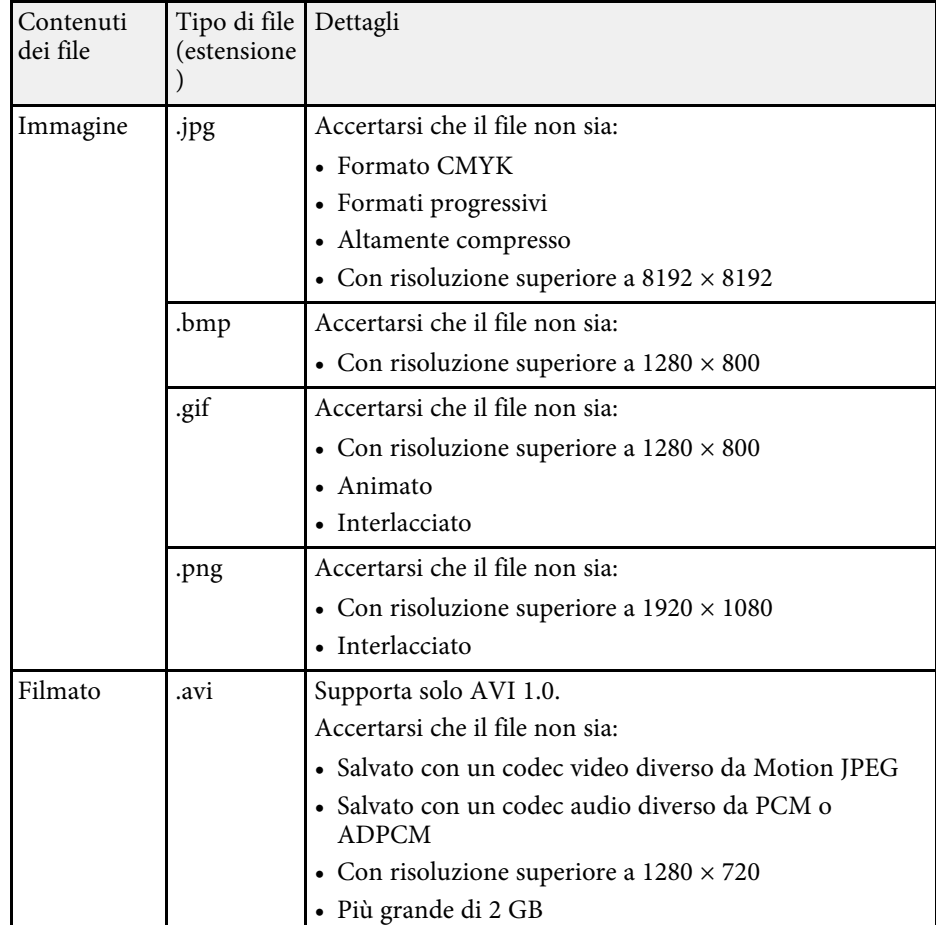

### **Precauzioni relative alla proiezione PC Free**

Fare attenzione alle seguenti precauzioni quando si usano le funzioni PC Free.

• Non scollegare il dispositivo di archiviazione USB mentre si sta effettuando l'accesso ad esso, altrimenti PC Free potrebbe non funzionare correttamente.

## **Proiezione di una presentazione PC Free <sup>53</sup>**

- Si potrebbe non essere in grado di usare le funzioni di sicurezza su alcuni dispositivi di archiviazione USB con funzioni PC Free.
- Quando si collega un dispositivo USB che include un trasformatore CA, collegare il trasformatore a una presa elettrica quando si usa tale dispositivo con il proiettore.
- Alcuni lettori di schede USB disponibili in commercio potrebbero non essere compatibili.
- Non è possibile correggere la distorsione del keystone durante la proiezione con PC Free, quindi correggere la forma dell'immagine prima di iniziare la presentazione.

### <span id="page-52-0"></span>**Avvio di una presentazione PC Free**

Una volta collegato un dispositivo USB al proiettore, è possibile passare alla sorgente in ingresso USB e avviare la presentazione.

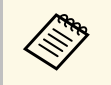

a È possibile modificare le opzioni di funzionamento PC Free o aggiungere effetti speciali evidenziando **Opzione** nello schermo in basso e premendo <sup>(Enter)</sup>.

Premere il tasto  $\circledast$  sul telecomando per cambiare la sorgente USB.

Viene visualizzata la schermata con l'elenco dei file PC Free.

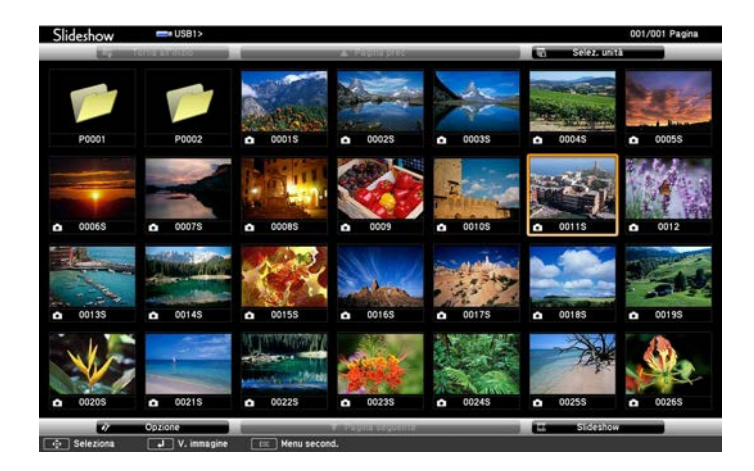

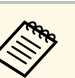

- a Se viene visualizzata la schermata Seleziona unità premere i tasti freccia per selezionare l'unità e premere (Enter).
- Per visualizzare le immagini sull'altra unità USB, evidenziare **Seleziona unità** in alto sulla schermata dell'elenco dei file e premere Enter

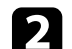

b Effettuare una delle seguenti operazioni per individuare i file:

- Se è necessario visualizzare i file all'interno di una sottocartella nel proprio dispositivo, premere i tasti freccia per evidenziare la cartella e premere <sup>(Enter)</sup>.
- Per tornare indietro di un livello cartelle sul dispositivo, evidenziare Torna all'inizio e premere <sup>(Enter)</sup>.

c Effettuare una delle seguenti operazioni:

• Per visualizzare un'immagine singola, premere i tasti freccia per evidenziare l'immagine e premere  $\overset{\text{(inter)}}{=}$ . (Premere il tasto  $\overset{\text{(}}{=}$ ) per tornare alla schermata con l'elenco dei file.)

- Per visualizzare una presentazione di tutte le immagini presenti in una cartella, premere i tasti freccia per evidenziare l'opzione **Slideshow** sullo schermo in basso e premere (*Enter*).
	- a È possibile modificare l'intervallo di tempo per il cambio immagine evidenziando **Opzione** nello schermo in basso e premendo Enter
		- Se ci sono nomi file più lunghi dell'area di visualizzazione o includono simboli non supportati, possono essere accorciati o cambiati solo nella schermata.
- <span id="page-53-0"></span>d Durante la proiezione, usare i seguenti comandi per controllare lo schermo:
	- Per ruotare un'immagine visualizzata, premere il tasto freccia su o giù.

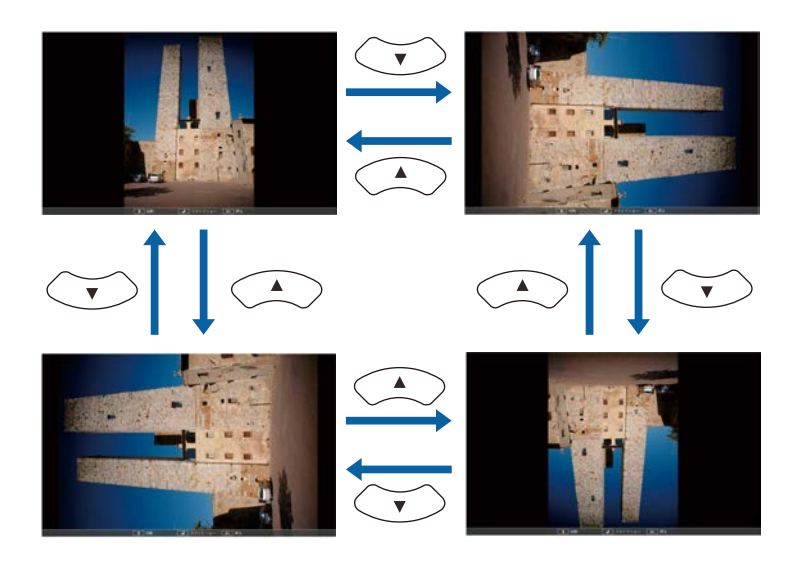

• Per passare all'immagine precedente o successiva, premere il tasto freccia a destra o sinistra.

e Per arrestare la visualizzazione, seguire le istruzioni a schermo o premere il tasto $\circled{2}$ .

Si torna alla schermata con l'elenco file.

f Disattivare il dispositivo USB, se necessario, quindi scollegare il dispositivo dal proiettore.

### **Avvio di un filmato PC Free**

Una volta collegato un dispositivo USB al proiettore, è possibile passare alla sorgente in ingresso USB e avviare il film.

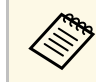

È possibile modificare le opzioni di funzionamento PC Free evidenziando **Opzione** nello schermo in basso e premendo .

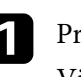

Premere il tasto  $\left(\frac{1}{2}\right)$  sul telecomando per cambiare la sorgente USB. Viene visualizzata la schermata con l'elenco dei file PC Free.

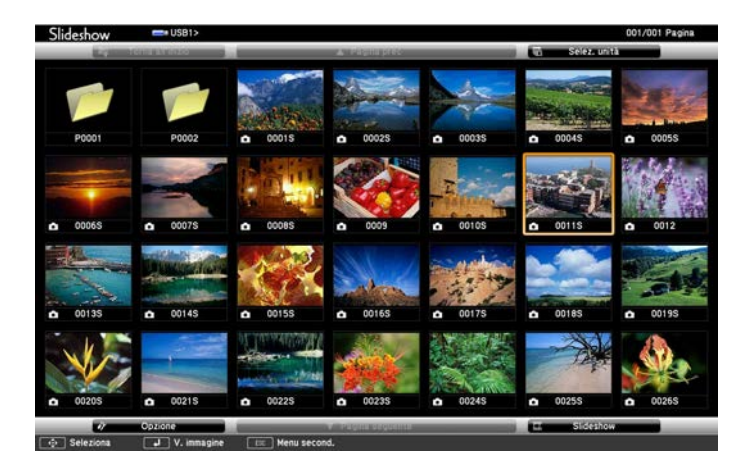

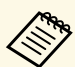

• Se viene visualizzata la schermata Seleziona unità premere i

tasti freccia per selezionare l'unità e premere (Enter)

• Per visualizzare i file video sull'altra unità USB, evidenziare **Seleziona unità** in alto sulla schermata dell'elenco dei file e premere Enter

<span id="page-54-0"></span>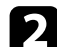

**b** Effettuare una delle seguenti operazioni per individuare i file:

- Se è necessario visualizzare i file all'interno di una sottocartella nel proprio dispositivo, premere i tasti freccia per evidenziare la cartella e premere <sup>(Enter)</sup>.
- Per tornare indietro di un livello cartelle sul dispositivo, evidenziare Torna all'inizio e premere  $\overset{\text{(Enter)}}{=}$ .

c Per riprodurre un film, premere i tasti freccia per selezionare il file e premere Enter).

> • Se ci sono nomi file più lunghi dell'area di visualizzazione o<br>includono simboli non supportati, possono essere accorciati o cambiati solo nella schermata.

> > • Se si desidera riprodurre tutti i film di una cartella in sequenza, selezionare l'opzione **Slideshow** in basso sullo schermo.

**4.** Per arrestare la riproduzione del filmato, premere  $\bigcirc$  evidenziare Esci, quindi premere (Enter).

Si torna alla schermata con l'elenco file.

e Disattivare il dispositivo USB, se necessario, quindi scollegare il dispositivo dal proiettore.

### **Opzioni di visualizzazione di PC Free**

Quando si utilizza PC Free, è possibile selezionare queste opzioni di visualizzazione. Per accedere a questa schermata, selezionare **Opzione** in basso sulla schermata con l'elenco dei file PC Free e premere (Enter).

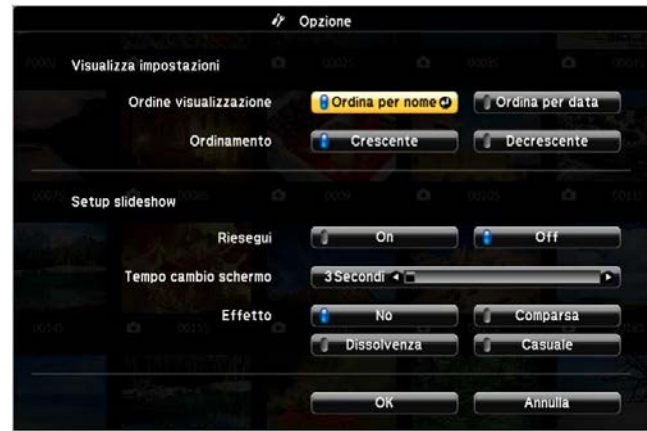

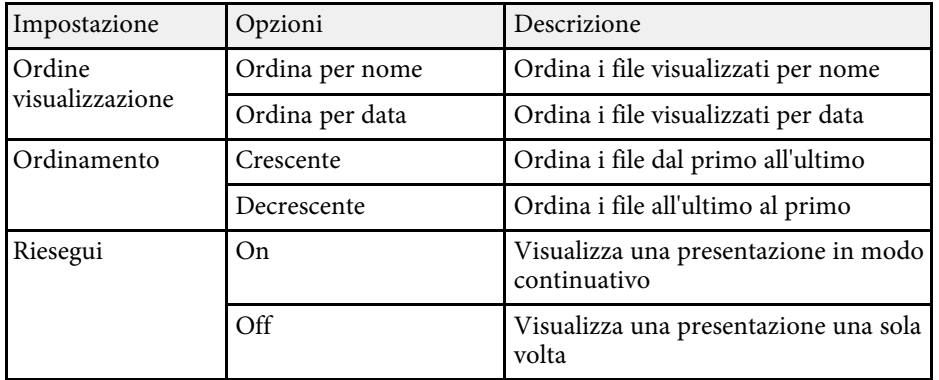

# **Proiezione di una presentazione PC Free <sup>56</sup>**

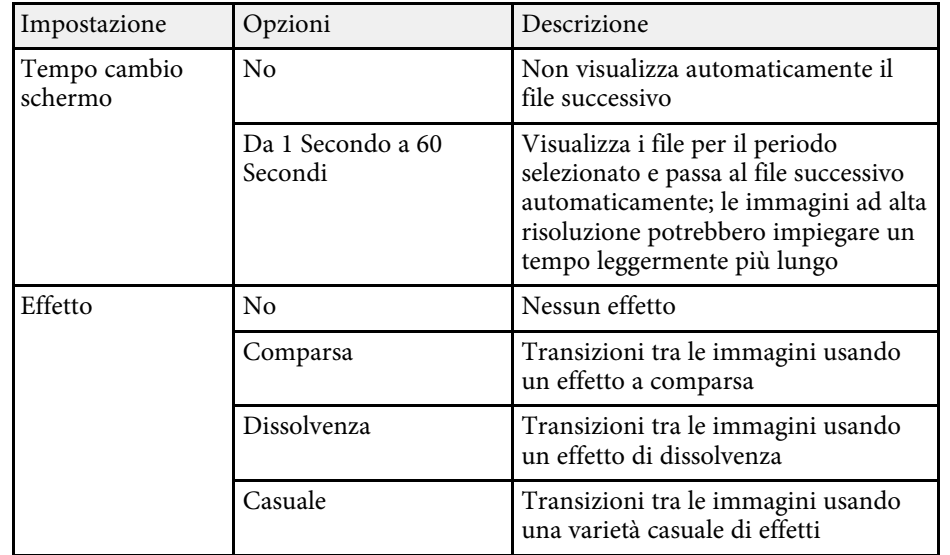

<span id="page-56-0"></span>È possibile inviare l'immagine al proiettore da dispositivi mobili quali laptop, smartphone e tablet tramite la tecnologia Miracast.

Se il dispositivo supporta Miracast, non sarà necessario installare software aggiuntivi. Quando si utilizza un computer Windows, accertarsi che sia disponibile l'adattatore necessario alla connessione Miracast.

Durante l'utilizzo delle funzioni Screen Mirroring, tenere conto delle seguenti limitazioni:

- Non è possibile riprodurre un'immagine interlacciata.
- Non è possibile riprodurre audio multi canale su 3ch (canale 3).
- Non è possibile proiettare immagini con risoluzione superiore a 1920 x 1080 e una velocità di trasmissione superiore a 30 fps.
- Non è possibile riprodurre video 3D.
- Con una connessione Miracast, potrebbe non essere possibile visualizzare i contenuti con protezione del copyright a seconda del dispositivo in uso.
- Non modificare Imp. di Screen Mirroring del proiettore durante la proiezione in screen mirroring. In caso contrario il proiettore potrebbe scollegarsi e potrebbe occorrere del tempo per ricollegarsi.
	- s **Impostazioni** > **Funzionamento** > **Imp. di Screen Mirroring**

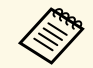

a I dispositivi mobili su cui è installato Android o Windows 8.1 o superiore, supportano principalmente Miracast. Il supporto per Miracast varia in base al dispositivo mobile. Per i dettagli, vedere il manuale del dispositivo mobile.

#### g **Link correlati**

- • ["Selezione delle impostazioni di Screen Mirroring"](#page-56-1) p.57
- • ["Collegamento usando Screen Mirroring con la funzione Miracast"](#page-57-0) p.58

### <span id="page-56-1"></span>**Selezione delle impostazioni di Screen Mirroring**

È necessario selezionare le impostazioni di Screen Mirroring per il proiettore in modo che proietti le immagini dal dispositivo mobile.

Premere il tasto  $\left(\begin{matrix} \frac{\partial S_1}{\partial x} \end{matrix}\right)$ , selezionare il menu **Impostazioni**, e premere  $\left(\begin{matrix} \text{finter} \end{matrix}\right)$ .

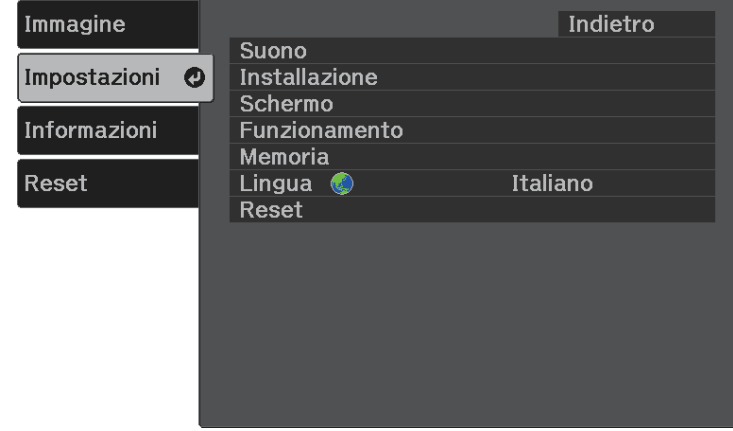

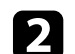

Selezionare **Funzionamento** > **Screen Mirroring** e premere  $\text{[Enter]}$ .

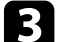

c Selezionare **On** come impostazione per **Screen Mirroring**.

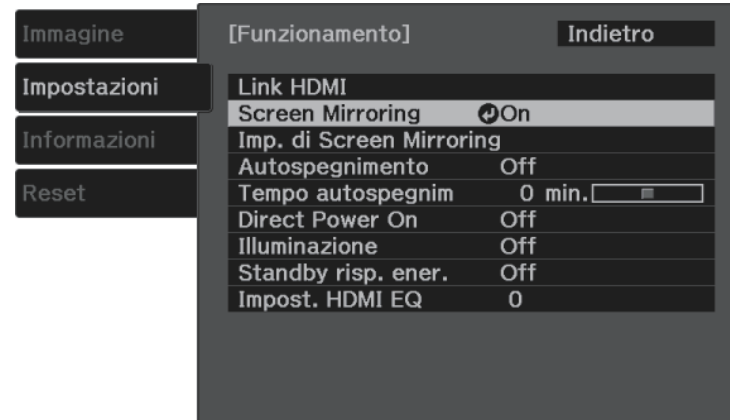

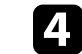

<span id="page-57-0"></span>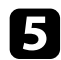

#### e Impostare **Nome display** se necessario.

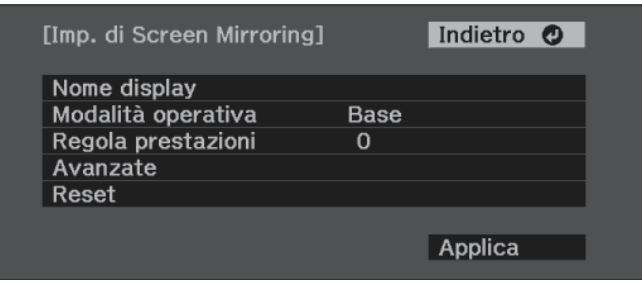

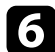

#### f Selezionare l'impostazione **Modalità operativa**.

- **Base** permette di connettersi con opzioni di base.
- **Estesa** permette di connettersi con opzioni avanzate.
- 

#### g Selezionare le opzioni **Regola prestazioni** se necessario.

È possibile regolare la velocità/qualità dello Screen Mirroring. Selezionare un numero basso per migliorare la qualità e un numero alto per aumentare la velocità.

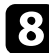

h Per la modalità operativa **Estesa**, selezionare l'impostazione **Avanzate**.

- **Interrompi connes.** consente di selezionare il tipo di riunione. Selezionare **On** per connettere un altro dispositivo mobile durante la proiezione Screen Mirroring o **Off** per connettere esclusivamente un solo dispositivo.
- **Canale** consente di selezionare il canale wireless utilizzato da Screen Mirroring.
- i Una volta terminato di selezionare le impostazioni, selezionare **Applica** e seguire le istruzioni a schermo per salvare le impostazioni e uscire dai menu.

### **Collegamento usando Screen Mirroring con la funzione Miracast**

Se il proprio dispositivo mobile, come lo smartphone, supporta Miracast, è possibile effettuare la connessione al proiettore in modalità wireless e proiettare le immagini. L'audio può essere riprodotto attraverso il sistema di altoparlanti del proiettore effettuando la connessione tramite Screen Mirroring.

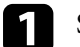

#### a Selezionare **Imp. di Screen Mirroring** sul proiettore.

Premere il tasto  $\left(\frac{1}{2}\right)$  sul telecomando per cambiare la sorgente Screen Mirroring.

Sarà visualizzata la schermata di standby Screen Mirroring.

c Sul proprio dispositivo, usare la funzione Miracast per cercare il proiettore.

Sarà visualizzato un elenco di dispositivi disponibili.

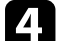

#### Selezionare dall'elenco il Nome display del proiettore.

e Se viene visualizzata la schermata di inserimento PIN sul dispositivo mobile, inserire il codice PIN visualizzato sulla schermata di standby Screen Mirroring o nella parte in basso a destra dell'immagine proiettata.

Il proiettore visualizza l'immagine del dispositivo portatile.

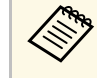

Potrebbe volerci un po' di tempo prima di stabilire una<br>connessione. Durante la connessione, non scollegare il cavo elettrico del proiettore. Diversamente, si potrebbe far bloccare il dispositivo o provocarne il malfunzionamento.

> In base al dispositivo mobile, potrebbe essere necessario eliminare un dispositivo durante la connessione. Per la disinstallazione, seguire le istruzioni sul dispositivo.

<span id="page-58-0"></span>È possibile spegnere temporaneamente l'immagine proiettata e l'audio. Qualsiasi azione audio o video prosegue tuttavia, quindi non è possibile riprendere la proiezione dal punto in cui si è interrotta.

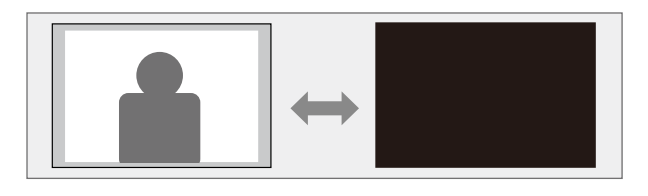

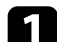

Premere il tasto  $\circledast$  sul telecomando.

La sorgente luminosa si spegne e l'immagine proiettata e l'audio si interrompono.

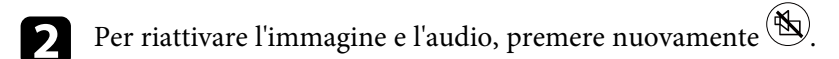

<span id="page-59-0"></span>Come antifurto, è possibile utilizzare lo slot di sicurezza sul proiettore per fissare un sistema Kensington Microsaver Security.

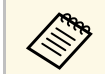

Per maggiori informazioni sul sistema Microsaver Security, vedere <http://www.kensington.com/> .

#### g **Link correlati**

• ["Parti del proiettore - Parte anteriore/superiore"](#page-8-0) p.9

# **Regolazione del menu Impostazioni**

Seguire le istruzioni in queste sezioni per accedere al sistema di menu del proiettore e modificare le impostazioni del proiettore.

#### g **Link correlati**

- • ["Utilizzo dei menu del proiettore"](#page-61-0) p.62
- • ["Utilizzo della tastiera su schermo"](#page-62-0) p.63
- • ["Impostazioni della qualità dell'immagine Menu Immagine"](#page-63-0) p.64
- • ["Impostazioni della funzione proiettore Menu Impostazioni"](#page-65-0) p.66
- • ["Visualizzazione delle informazioni sul proiettore Menu Informazioni"](#page-68-0) p.69
- • ["Opzioni di reset del proiettore Menu Reset"](#page-70-0) p.71
- • ["Copia delle impostazioni del menu tra proiettori \(Configurazione di gruppo\)"](#page-71-0) p.72

<span id="page-61-0"></span>I menu del proiettore possono essere usati per regolare le impostazioni che controllano il modo in cui funziona il proiettore. Il proiettore visualizza i menu a schermo.

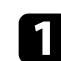

**a** Premere il tasto  $\left(\begin{matrix} \frac{\delta S_1}{\delta \epsilon} \end{matrix}\right)$  sul telecomando.

Sarà visualizzata la schermata dei menu con la visualizzazione delle impostazioni menu **Immagine**.

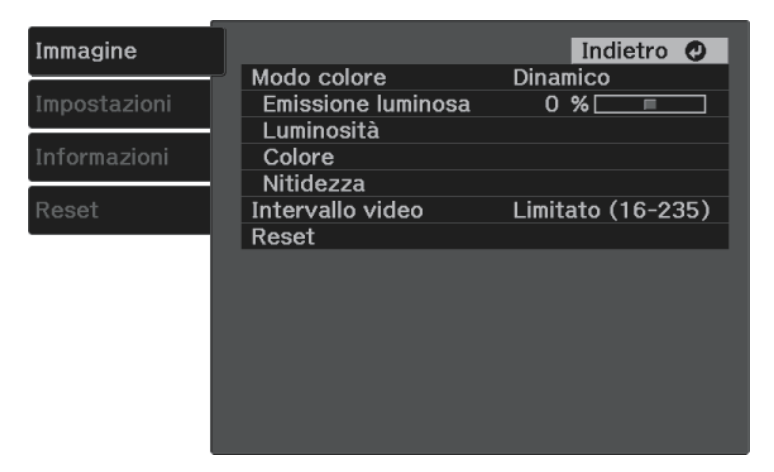

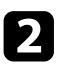

**b** Premere le frecce in alto o in basso per spostarsi attraverso i menu elencati a sinistra. Le impostazioni per ciascun menu sono visualizzate a destra.

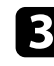

Per modificare le impostazioni nel menu visualizzato, premere <sup>(Enter)</sup>.

- d Premere il tasto freccia su o giù per spostarsi attraverso le impostazioni.
- e Modificare le impostazioni usando i pulsanti elencati nella schermata sotto i menu.
- f Per riportare tutte le impostazioni del menu ai loro valori predefiniti, selezionare **Reset**.

Una volta terminato di modificare le impostazioni su un menu, premere $\bigodot$ .

**h** Premere  $\circledcirc$  o per uscire dai menu.

<span id="page-62-0"></span>È possibile utilizzare la tastiera su schermo per inserire numeri e caratteri.

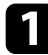

a Usare le frecce sul telecomando per evidenziare il numero o il carattere che si desidera inserire e premere il pulsante <sup>(Enter)</sup>.

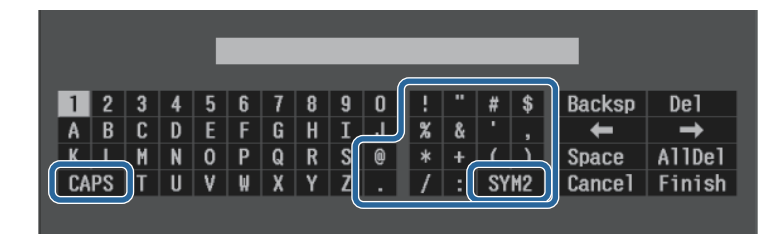

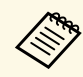

Ogni volta che viene selezionato il tasto **CAPS**, i caratteri<br>cambiano tra maiuscoli e minuscoli. Ogni volta che viene selezionato il tasto **SYM1/2**, i simboli racchiusi nella cornice cambiano.

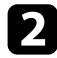

b Una volta inserito il testo, selezionare **Finish** sulla tastiera per confermare gli inserimenti. Selezionare **Cancel** per annullare l'immissione di testo.

#### g **Link correlati**

• ["Testo disponibile utilizzando la tastiera a schermo"](#page-62-1) p.63

### <span id="page-62-1"></span>**Testo disponibile utilizzando la tastiera a schermo**

È possibile immettere il seguente testo quando si utilizza la tastiera a schermo.

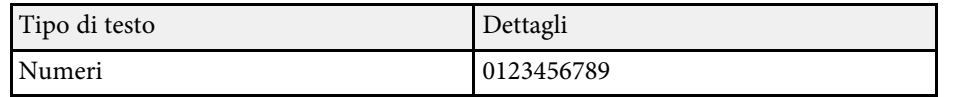

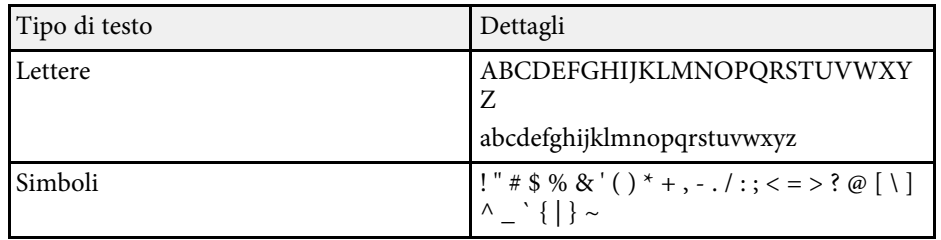

<span id="page-63-0"></span>Le impostazioni sul menu **Immagine** consentono di regolare la qualità dell'immagine per l'inserimento della sorgente in ingresso che si sta utilizzando.

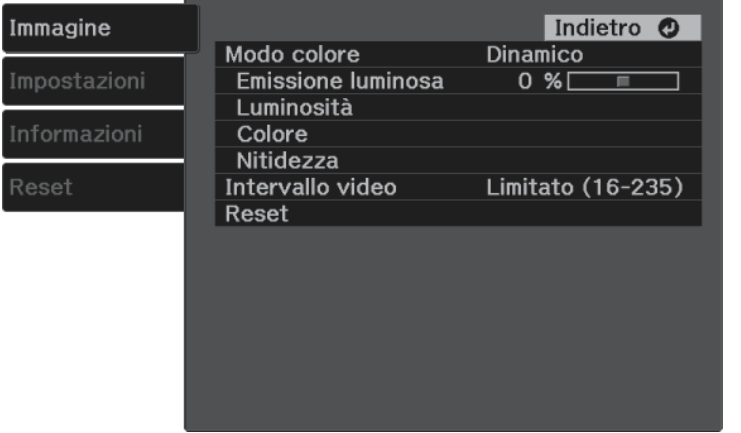

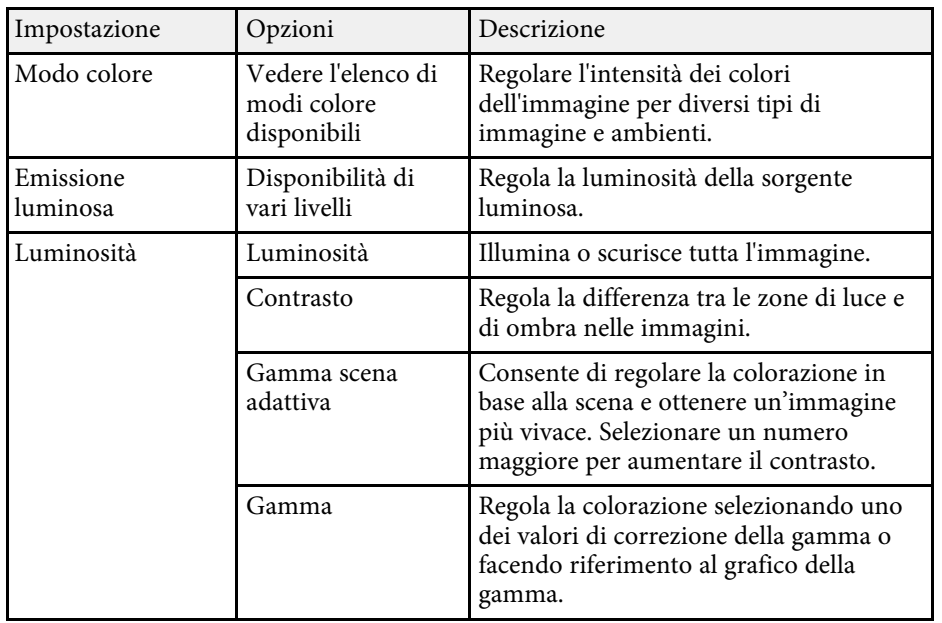

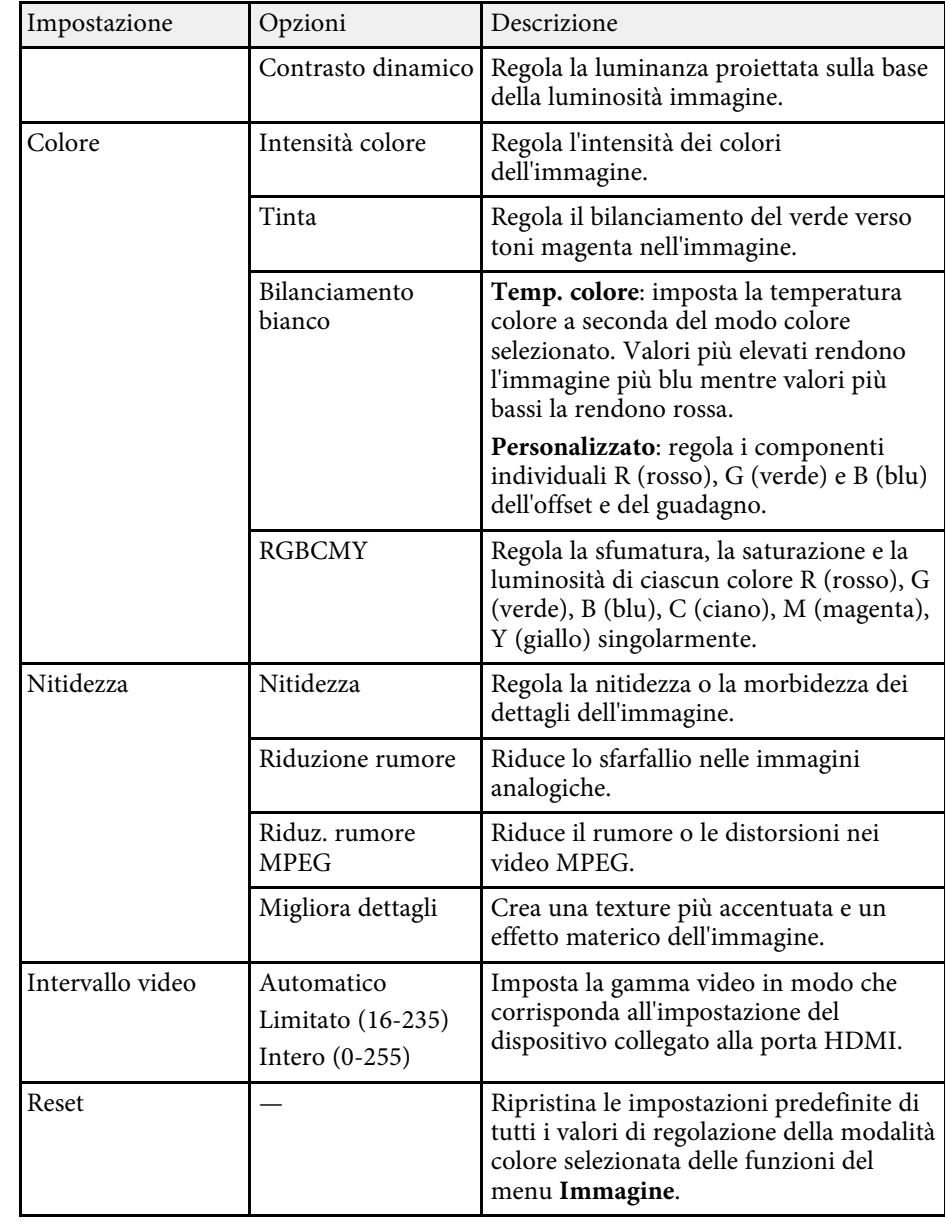

## **Impostazioni della qualità dell'immagine - Menu Immagine <sup>65</sup>**

#### g **Link correlati**

- • ["Modi colore disponibili"](#page-36-1) p.37
- • ["Regolazione della luminosità della sorgente luminosa"](#page-44-0) p.45
- • ["Regolazione della nitidezza"](#page-38-0) p.39
- • ["Regolazione del colore dell'immagine"](#page-39-2) p.40

<span id="page-65-0"></span>Le opzioni sul menu **Impostazioni** consentono di ottimizzare diverse funzioni del proiettore.

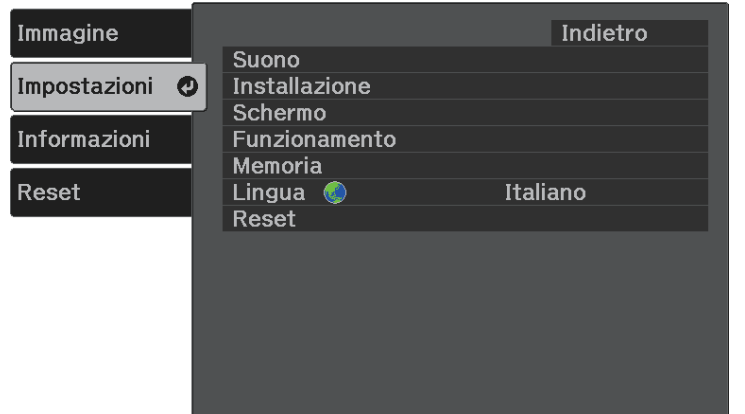

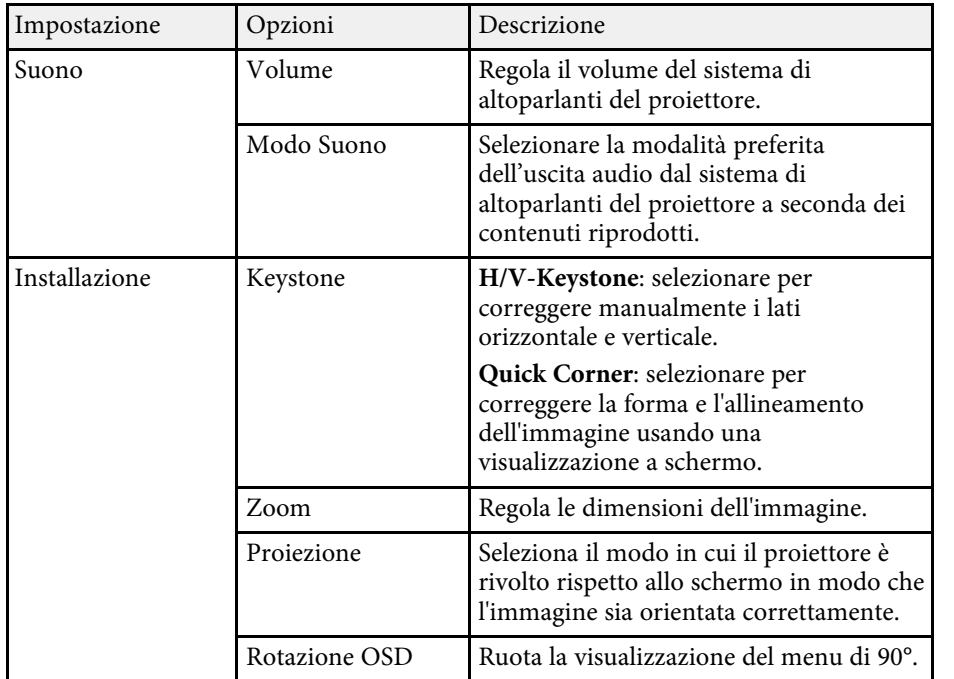

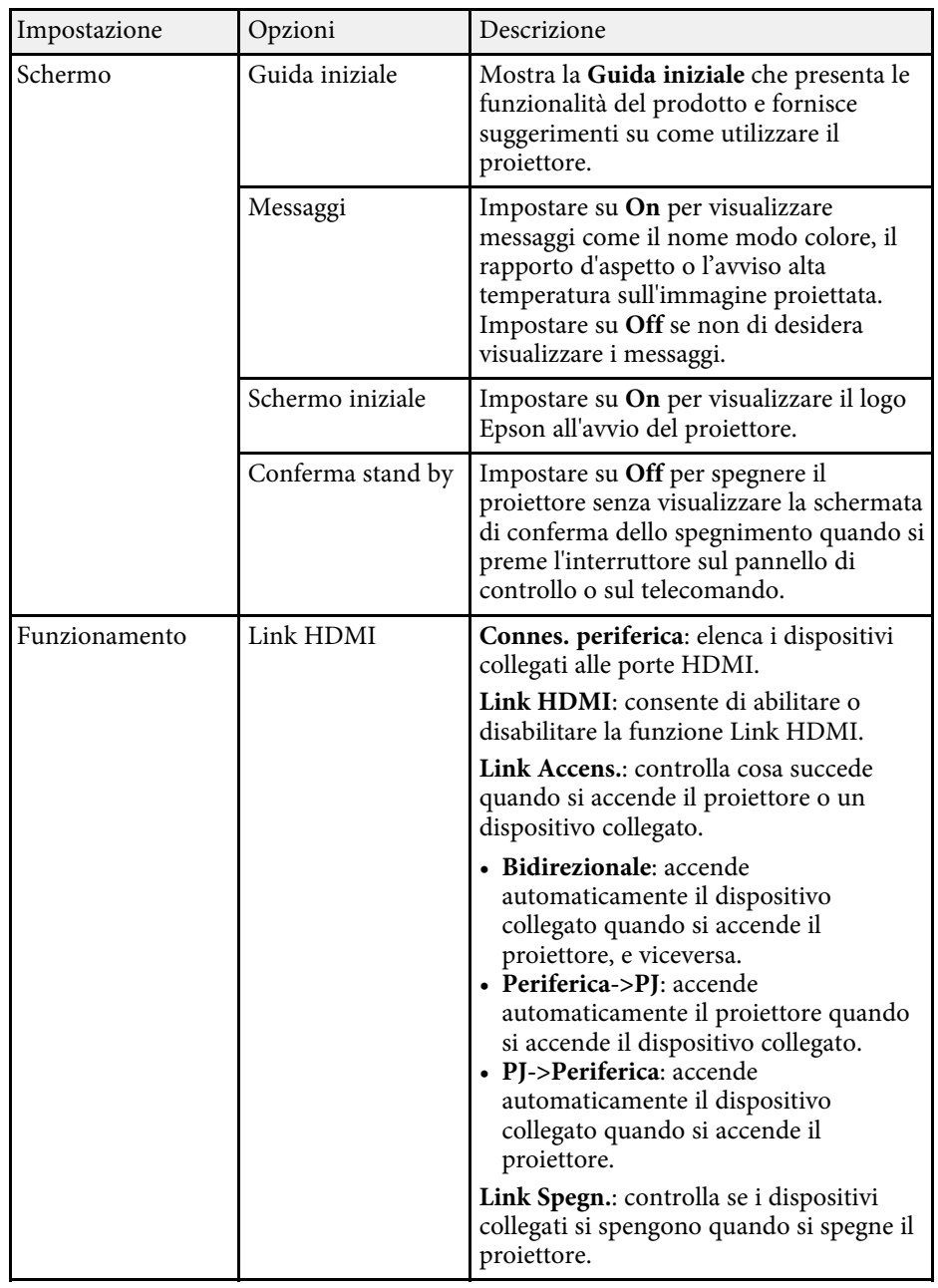

<span id="page-66-0"></span>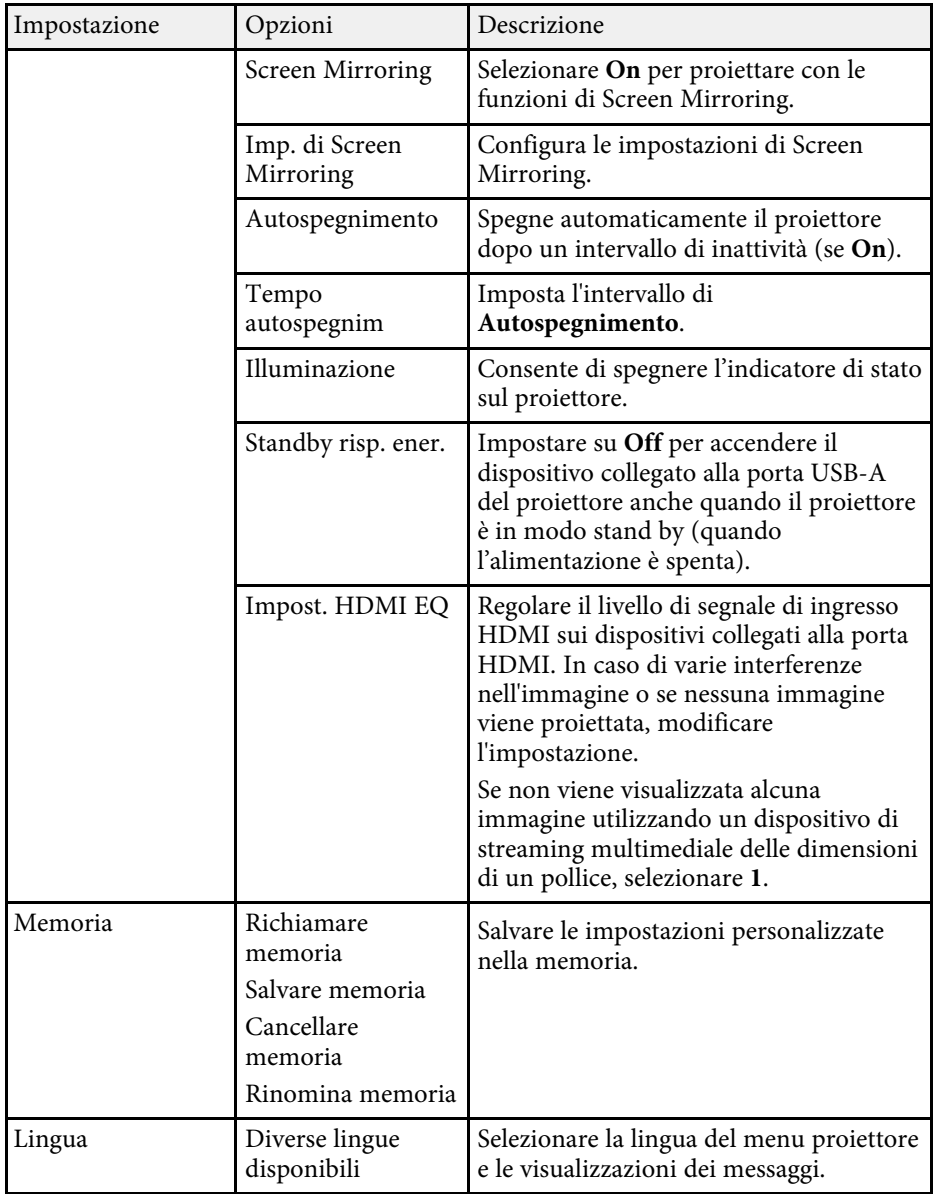

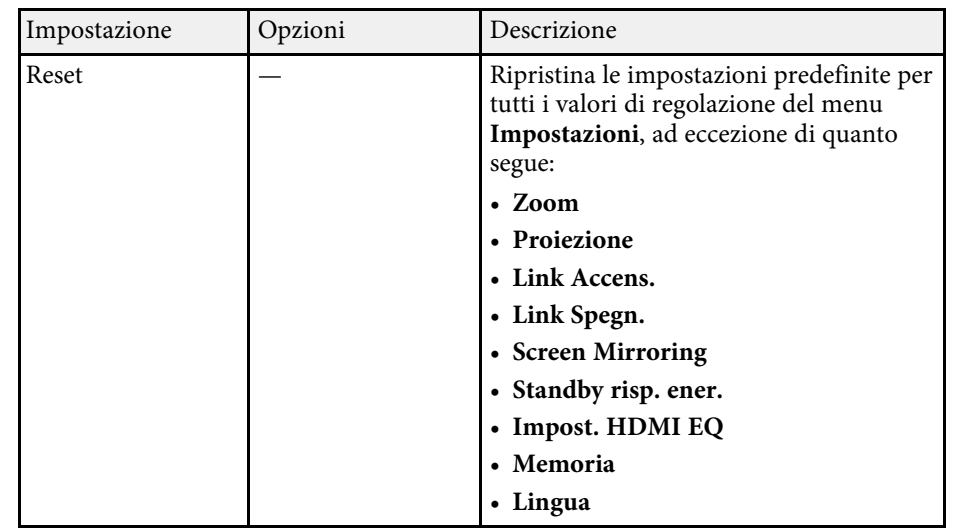

#### g **Link correlati**

- • ["Menu Impostazioni Impostazioni di Screen Mirroring"](#page-66-0) p.67
- • ["Proiezione di rete wireless da un dispositivo mobile \(Screen Mirroring\)"](#page-56-0) [p.57](#page-56-0)
- • ["Forma dell'immagine"](#page-30-0) p.31
- • ["Funzioni Link HDMI"](#page-49-0) p.50
- • ["Salvataggio delle impostazioni in memoria e uso delle impostazioni salvate"](#page-45-0) [p.46](#page-45-0)
- • ["Controllo del volume con i tasti Volume"](#page-46-0) p.47
- • ["Modifica della modalità audio"](#page-47-1) p.48

### **Menu Impostazioni - Impostazioni di Screen Mirroring**

Le impostazioni del menu **Imp. di Screen Mirroring** consentono di selezionare le impostazioni di Screen Mirroring.

#### s **Impostazioni** > **Funzionamento** > **Imp. di Screen Mirroring**

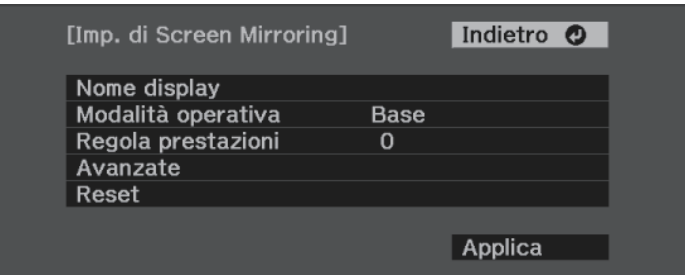

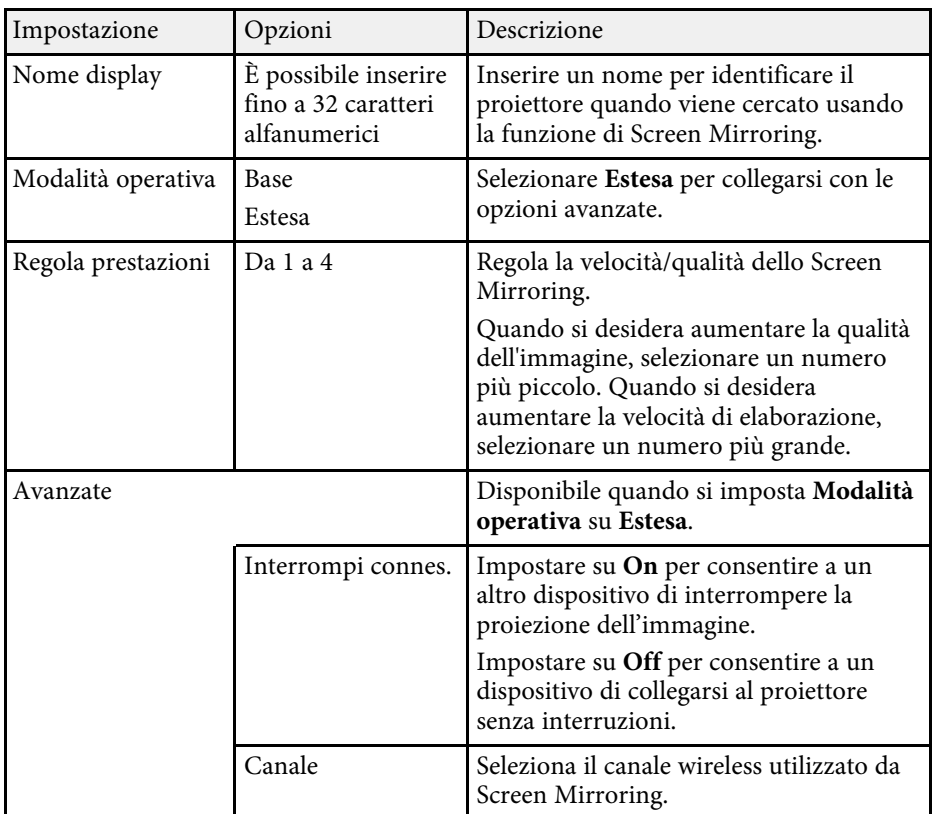

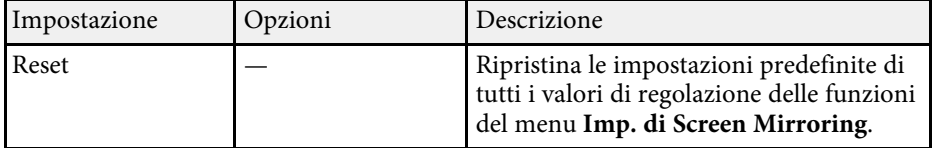

<span id="page-68-1"></span><span id="page-68-0"></span>Le informazioni sul proiettore e la relativa versione possono essere visualizzate attraverso il menu **Informazioni**. Tuttavia, non è possibile cambiare le impostazioni del menu.

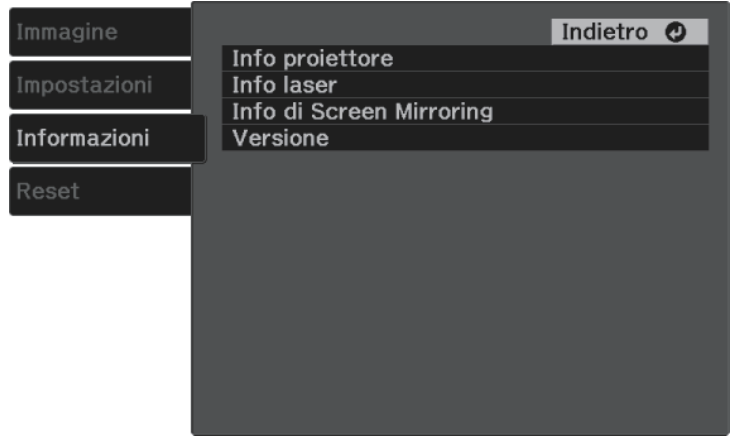

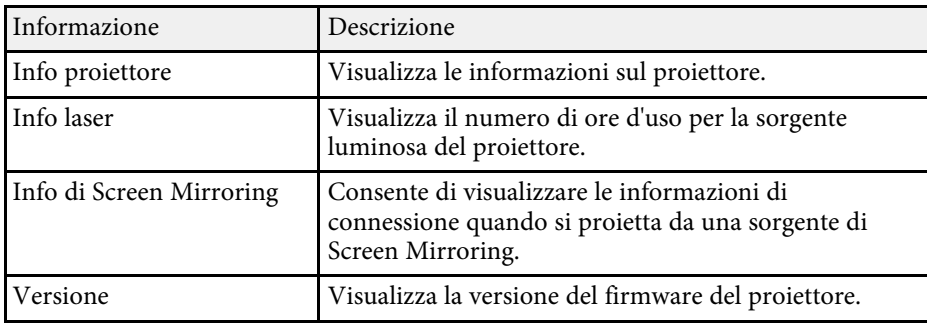

#### g **Link correlati**

• ["Menu Informazioni - Menu informazioni proiettore"](#page-68-1) p.69

### **Menu Informazioni - Menu informazioni proiettore**

È possibile visualizzare le informazioni sul proiettore e le sorgenti in ingresso visualizzando il menu **Info proiettore** nel menu **Informazioni**.

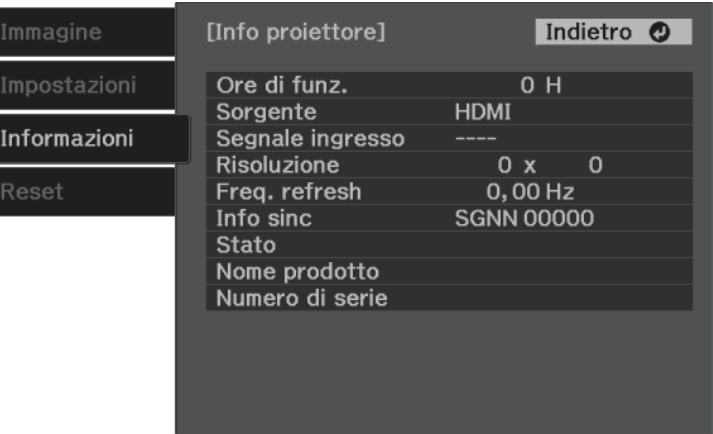

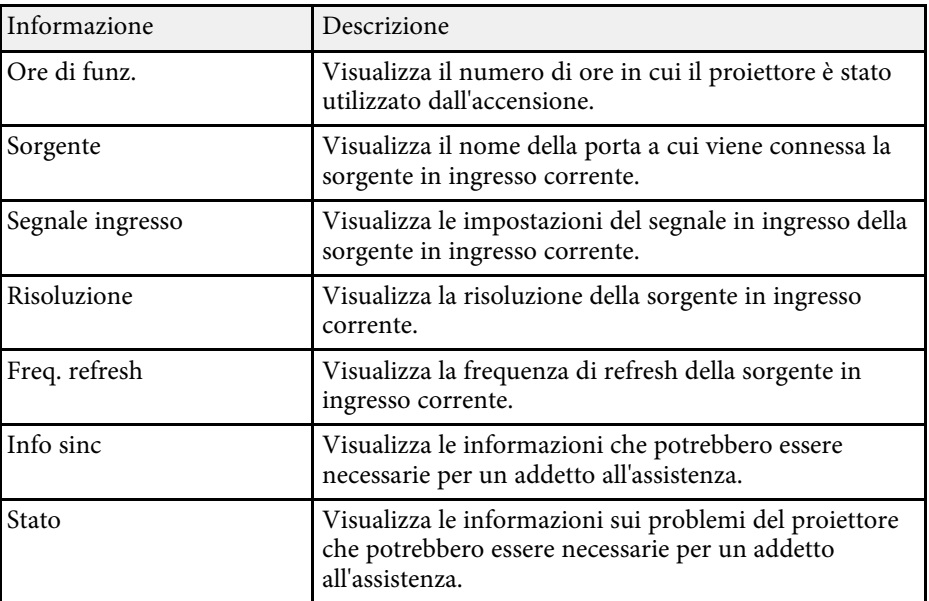

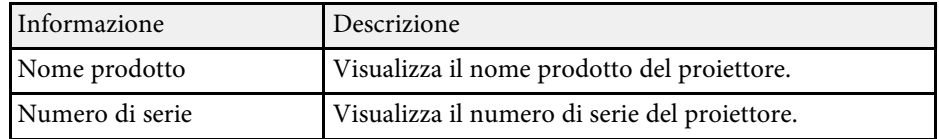

<span id="page-70-0"></span>È possibile ripristinare la maggior parte delle impostazioni del proiettore ai valori predefiniti usando il menu **Reset**.

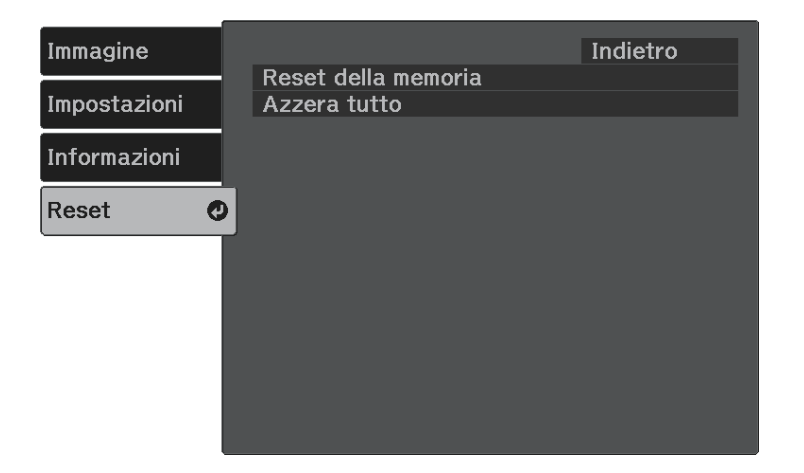

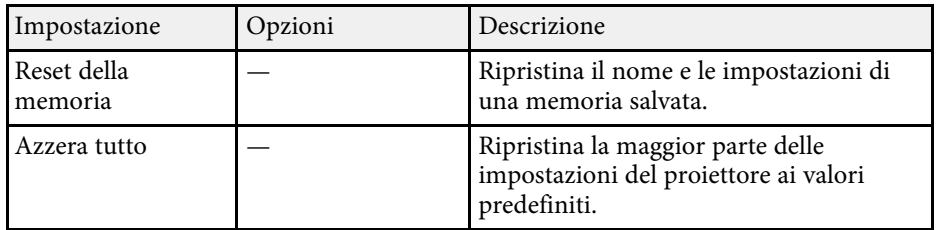

Non è possibile azzerare le seguenti impostazioni usando l'opzione **Azzera tutto**:

- Zoom
- Imp. di Screen Mirroring
- Memoria
- Lingua

<span id="page-71-0"></span>Dopo la selezione delle impostazioni del menu del proiettore per un proiettore, è possibile utilizzare i seguenti metodi per copiare le impostazioni ad altri proiettori se si tratta dello stesso modello.

- con una unità flash USB
- collegando un computer e il proiettore con un cavo USB

Non è possibile copiare informazioni esclusive di un particolare proiettore, come **Imp. di Screen Mirroring** o **Informazioni**.

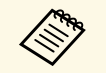

a • Effettuare la configurazione di gruppo prima di regolare le impostazioni immagine come la distorsione dell'immagine Keystone. Poiché i valori di regolazione dell'immagine vengono copiati su un altro proiettore, le regolazioni effettuate prima di eseguire la configurazione di gruppo vengono sovrascritte e lo schermo di proiezione regolato potrebbe cambiare.

### **Attenzione**

Epson non si assume responsabilità per guasti dovuti alla configurazione di gruppo e per i costi di riparazione associati a causa di cali di corrente, errori di comunicazione o altri problemi che possano provocare guasti.

#### g **Link correlati**

- • ["Trasferimento delle impostazioni da un'unità flash USB"](#page-71-1) p.72
- • ["Trasferimento delle impostazioni da un computer"](#page-72-0) p.73

### **Trasferimento delle impostazioni da un'unità flash USB**

<span id="page-71-1"></span>È possibile copiare le impostazioni del menu da un proiettore a un altro dello stesso modello usando l'unità flash USB.

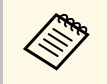

L'unità flash USB deve usare un formato FAT e non incorporare<br>nessuna funzione di sicurezza. Eliminare tutti i file sull'unità prima di usarlo per la configurazione di gruppo, oppure le impostazioni potrebbero non essere salvate correttamente.

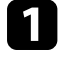

Scollegare il cavo elettrico dal proiettore e controllare che tutti gli indicatori dello stesso siano stati spenti.

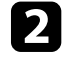

b Collegare una unità flash USB vuota direttamente alla porta USB-A del proiettore.

- Tenere premuto il tasto  $\bigodot$  sul telecomando e collegare il cavo elettrico al proiettore.
- 

Quando si accendono tutti gli indicatori del proiettore, rilasciare il tasto $\Large(\bigtriangledown)$ .

Gli indicatori iniziano a lampeggiare e il file di configurazione di gruppo viene scritto sull'unità flash USB. Una volta terminata la scrittura, il proiettore si spegne.

### **Attenzione**

Non scollegare il cavo elettrico o l'unità flash USB dal proiettore mentre il file viene scritto. Se viene scollegato il cavo elettrico o l'unità flash USB, il proiettore potrebbe non riavviarsi correttamente.

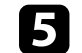

Togliere l'unità flash USB.

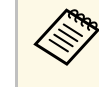

a Il nome del file di configurazione di gruppo è PJCONFDATA.bin. Per modificare il nome file, aggiungere testo

dopo PJCONFDATA usando solo caratteri alfanumerici. Se viene modificata la sezione del nome file PJCONFDATA, il proiettore potrebbe non essere in grado di riconoscere il file correttamente.

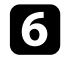

f Scollegare il cavo elettrico dal proiettore su cui si desidera copiare le impostazioni e controllare che tutti gli indicatori luminosi sul proiettore si siano spenti.

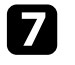

g Collegare l'unità flash USB contenente il file con la configurazione di gruppo salvata nella porta USB-A del proiettore.
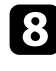

**h** Tenere premuto il tasto  $\left(\begin{matrix} \circledB\cr \circledB\end{matrix}\right)$  sul telecomando e collegare il cavo elettrico al proiettore.

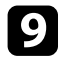

Quando si accendono tutti gli indicatori del proiettore, rilasciare il tasto  $\overline{\left(\begin{smallmatrix}\bigcirc\phi_{0}\end{smallmatrix}\right)}$ .

Quando tutti gli indicatori iniziano a lampeggiare, le impostazioni sono in fase di scrittura. Una volta terminata la scrittura, il proiettore si spegne.

### **Attenzione**

Non scollegare il cavo elettrico o l'unità flash USB dal proiettore mentre il file viene scritto. Se viene scollegato il cavo elettrico o l'unità flash USB, il proiettore potrebbe non riavviarsi correttamente.

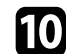

Togliere l'unità flash USB.

### **Trasferimento delle impostazioni da un computer**

È possibile copiare le impostazioni del menu da un proiettore a un altro dello stesso modello collegando il computer e il proiettore usando un cavo USB.

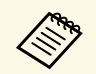

È possibile utilizzare questo metodo di configurazione di gruppo con le seguenti versioni del sistema operativo:

- Windows 7 e successivi
- OS X 10.11.x e successivo

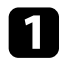

Scollegare il cavo elettrico dal proiettore e controllare che tutti gli indicatori dello stesso siano stati spenti.

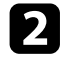

b Collegare un cavo USB alla porta USB del computer e alla porta Service (USB Mini-B) del proiettore.

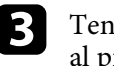

Tenere premuto il tasto  $\bigcirc$  sul telecomando e collegare il cavo elettrico al proiettore.

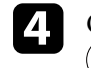

Quando si accendono tutti gli indicatori del proiettore, rilasciare il tasto $(\bigtriangleup)$ .

Il computer riconosce il proiettore come disco rimovibile.

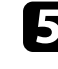

e Aprire l'icona o la cartella del disco rimovibile e salvare il file di configurazione di gruppo sul computer.

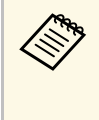

a Il nome del file di configurazione di gruppo è PJCONFDATA.bin. Per modificare il nome file, aggiungere testo dopo PJCONFDATA usando solo caratteri alfanumerici. Se viene modificata la sezione del nome file PJCONFDATA, il proiettore potrebbe non essere in grado di riconoscere il file correttamente.

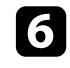

f Espellere il dispositivo USB (Windows) o trascinare l'icona del disco rimovibile nel cestino (Mac).

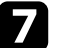

Scollegare il cavo USB.

Il proiettore si spegne.

h Scollegare il cavo elettrico dal proiettore su cui si desidera copiare le impostazioni e controllare che tutti gli indicatori luminosi sul proiettore si siano spenti.

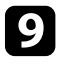

i Collegare il cavo USB alla porta USB del computer e alla porta Service (USB Mini-B) del proiettore.

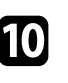

Tenere premuto il tasto  $\overline{\mathbb{S}}$  sul telecomando e collegare il cavo elettrico al proiettore.

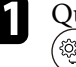

.

Quando si accendono tutti gli indicatori del proiettore, rilasciare il tasto

Il computer riconosce il proiettore come disco rimovibile.

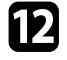

l Copiare il file di configurazione di gruppo (PJCONFDATA.bin) salvato sul computer nella cartella di livello superiore del disco rimovibile.

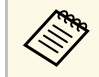

Non copiare file o cartelle diversi da quelli del file di<br>configurazione di gruppo sul disco rimovibile configurazione di gruppo sul disco rimovibile.

m Espellere il dispositivo USB (Windows) o trascinare l'icona del disco rimovibile nel cestino (Mac).

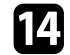

14 Scollegare il cavo USB.

Quando tutti gli indicatori iniziano a lampeggiare, le impostazioni sono in fase di scrittura. Una volta terminata la scrittura, il proiettore si spegne.

### **Attenzione**

Non scollegare il cavo elettrico dal proiettore mentre viene scritto il file. Se viene scollegato il cavo elettrico, il proiettore potrebbe non riavviarsi correttamente.

#### g **Link correlati**

• ["Notifica errore configurazione di gruppo"](#page-73-0) p.74

#### <span id="page-73-0"></span>**Notifica errore configurazione di gruppo**

Gli indicatori del proiettore avvisano l'utente in caso di errore durante la configurazione di gruppo. Controllare lo stato degli indicatori del proiettore e attenersi alle istruzioni descritte nella presente tabella.

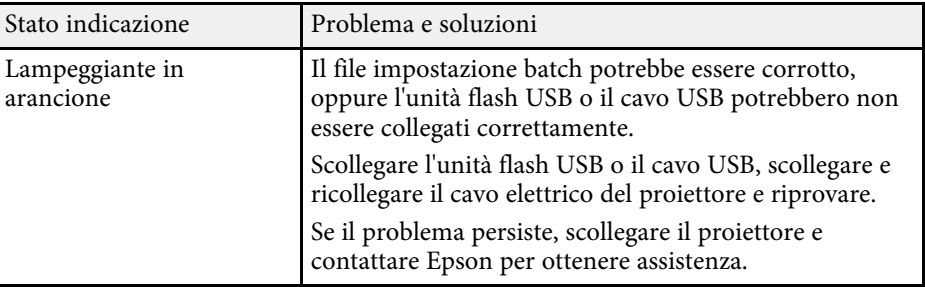

# **Manutenzione del proiettore**

Per la manutenzione del proiettore, seguire le istruzioni contenute nelle sezioni successive.

#### g **Link correlati**

- • ["Manutenzione del proiettore"](#page-75-0) p.76
- • ["Pulizia dell'obiettivo"](#page-76-0) p.77
- • ["Pulizia dell'alloggiamento del proiettore"](#page-77-0) p.78
- • ["Manutenzione del filtro dell'aria e delle prese d'aria"](#page-78-0) p.79

# **Manutenzione del proiettore <sup>76</sup>**

<span id="page-75-0"></span>Potrebbe essere necessario pulire la lente del proiettore periodicamente, come anche il filtro e le prese d'aria per evitarne il surriscaldamento dovuto a ventilazione bloccata.

Le uniche parti che è necessario sostituire sono il filtro dell'aria e le batterie del telecomando. Qualora altre parti dovessero necessitare di sostituzione, contattare Epson o l'assistenza autorizzata Epson.

### **Avvertenza**

Prima di pulire le parti del proiettore, spegnerlo e scollegare il cavo elettrico. Non aprire il coperchio del proiettore, a meno che non sia specificatamente spiegato nel presente manuale. Le tensioni elettriche pericolose del proiettore potrebbero causare gravi infortuni.

# **Pulizia dell'obiettivo <sup>77</sup>**

<span id="page-76-0"></span>Pulire la lente del proiettore periodicamente, o quando si nota sporcizia o polvere sulla superficie.

- Per togliere lo sporco o la polvere, passare sulla lente della carta di pulizia apposita.
- Per rimuovere le macchie ostinate, inumidire un panno soffice e senza pelucchi con un detergente per lenti e pulire con delicatezza. Non spruzzare liquidi direttamente sulla lente.

## **Avvertenza**

Non usare un detergente per lenti contenente gas infiammabili. L'elevato calore generato dal proiettore potrebbe provocare incendi.

#### **Attenzione**

Non usare detergenti per vetri o altri materiali aggressivi per pulire la lente e non sottoporre la lente a impatti, altrimenti potrebbe risultarne danneggiata. Non usare aria compressa, o i gas potrebbero lasciare residui infiammabili.

# **Pulizia dell'alloggiamento del proiettore <sup>78</sup>**

<span id="page-77-0"></span>Prima di pulire l'alloggiamento del proiettore, spegnerlo e scollegarne il cavo elettrico.

- Per rimuovere la polvere o lo sporco, usare un panno morbido, asciutto e senza pelucchi.
- Per rimuovere lo sporco difficile, usare un panno morbido inumidito con acqua e sapone neutro. Non spruzzare liquidi direttamente sul proiettore.

#### **Attenzione**

Non usare cera, alcol, benzene, acquaragia, o altre sostanze chimiche per pulire l'alloggiamento del proiettore. Essi potrebbero danneggiare l'alloggiamento. Non usare aria compressa, o i gas potrebbero lasciare residui infiammabili.

<span id="page-78-0"></span>Per la manutenzione del proiettore, è importante pulire regolarmente il filtro. Pulire il filtro dell'aria quando viene visualizzato un messaggio in cui è indicato che la temperatura all'interno del proiettore ha raggiunto un alto livello. Si consiglia di pulire queste parti dopo un periodo di 5.000 ore. Se il proiettore viene utilizzato in un ambiente più polveroso del previsto. (Presumendo che il proiettore sia in uso in un'atmosfera dove le particelle volativi siano inferiori a valori da 0,04 a 0,2 mg/m3.)

#### **Attenzione**

Se non viene effettuata una manutenzione regolare, il proiettore Epson avviserà quando la temperatura all'interno del proiettore ha raggiunto un alto livello. Non attendere che appaia questo avviso per mantenere pulito il filtro del proiettore in quanto l'esposizione prolungata alle alte temperature può ridurre la vita utile del proiettore.

#### g **Link correlati**

- • ["Pulizia del filtro dell'aria e delle prese d'aria"](#page-78-1) p.79
- • ["Sostituzione del filtro dell'aria"](#page-78-2) p.79

### <span id="page-78-1"></span>**Pulizia del filtro dell'aria e delle prese d'aria**

Pulire il filtro dell'aria e le prese d'aria del proiettore quando diventano impolverate, o viene visualizzato un messaggio in cui si consiglia di pulirle.

<span id="page-78-2"></span>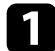

Spegnere il proiettore e scollegare il cavo elettrico.

b Togliere delicatamente la polvere usando un piccolo aspiratore specifico per computer o una spazzola molto morbida (come un pennello).

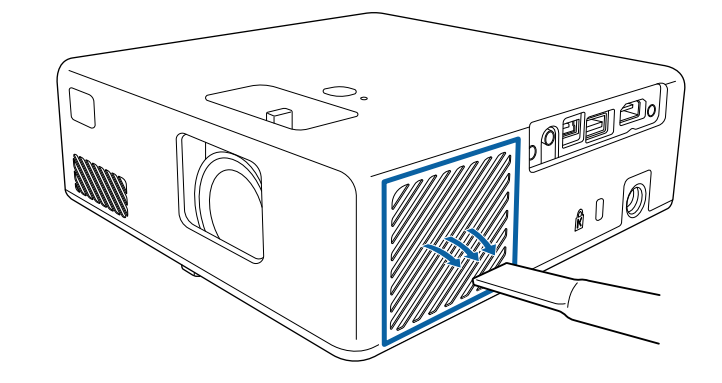

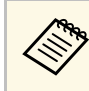

a Il filtro dell'aria può essere rimosso per pulirne entrambi i lati. Non sciacquare il filtro dell'aria sotto l'acqua né usare detergenti o solventi per pulirlo.

#### **Attenzione**

Non usare bombole di aria compressa. I gas potrebbero lasciare un residuo infiammabile o spingere polvere e sporcizia nelle ottiche del proiettore o in altre aree sensibili.

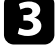

c Se è difficile rimuovere la polvere o il filtro dell'aria è danneggiato, sostituire quest'ultimo.

### **Sostituzione del filtro dell'aria**

Il filtro dell'aria non deve essere sostituito nelle seguenti situazioni:

• Il filtro dell'aria è rotto o danneggiato.

Il filtro dell'aria può essere sostituito mentre il proiettore è montato a soffitto o posizionato su un tavolo.

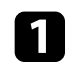

a Spegnere il proiettore e scollegare il cavo elettrico.

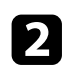

**D** Capovolgere il proiettore.

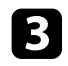

c Aprire il coperchio del filtro dell'aria.

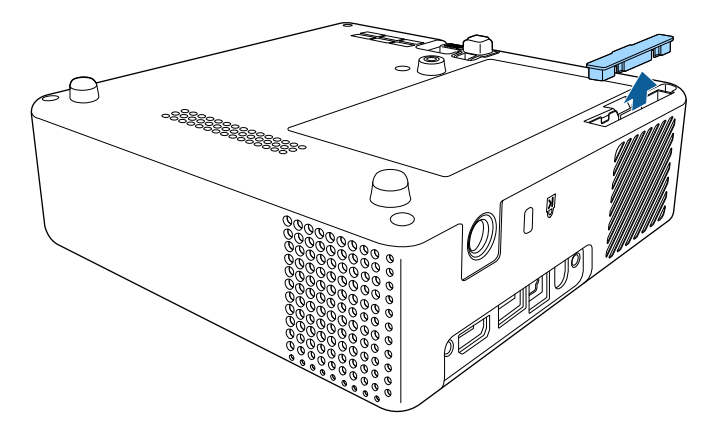

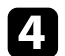

4 Estrarre il filtro dell'aria dal proiettore.

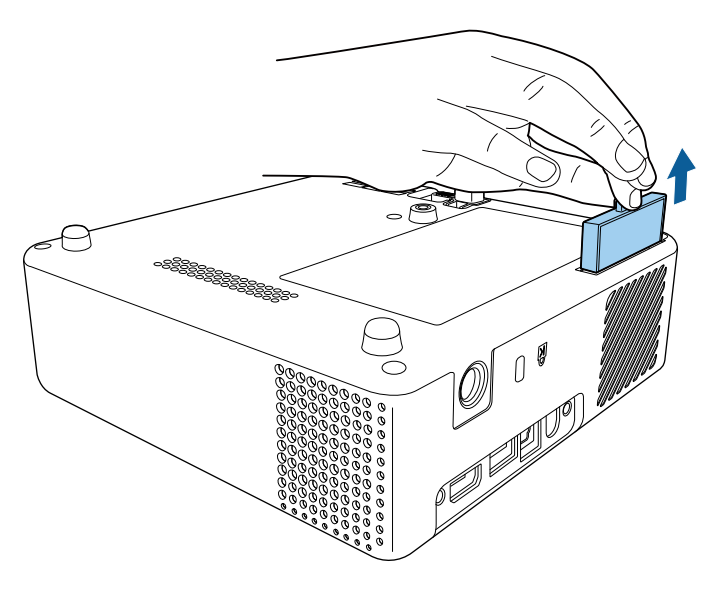

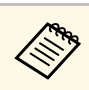

Smaltire i filtri dell'aria in conformità ai regolamenti locali.<br>Telajo filtro: ABS

• Telaio filtro: ABS • Filtro: schiuma di poliuretano

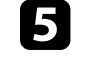

e Collocare il nuovo filtro dell'aria nel proiettore come mostrato e premere delicatamente finché non va nella sua posizione con uno scatto.

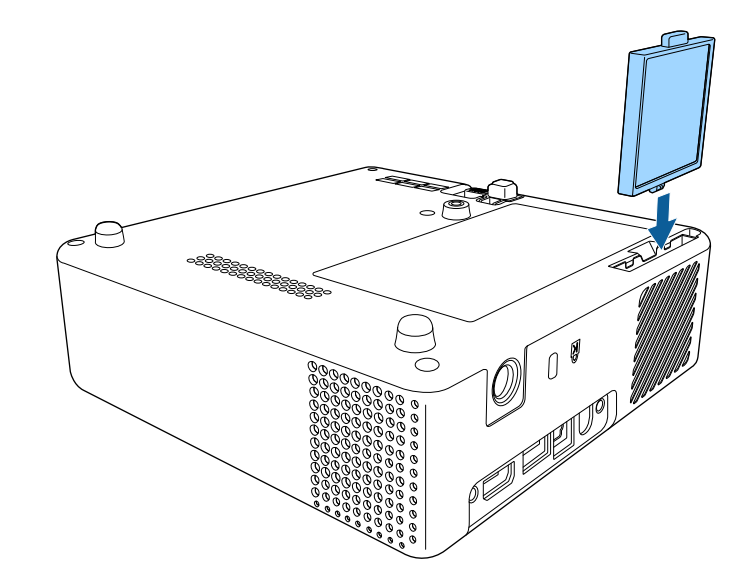

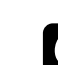

f Chiudere il coperchio del filtro dell'aria.

#### g **Link correlati**

• ["Parti di ricambio"](#page-93-0) p.94

# **Risoluzione dei problemi**

Controllare le soluzioni di queste azioni in caso di problemi nell'utilizzo del proiettore.

#### g **Link correlati**

- • ["Problemi di proiezione"](#page-81-0) p.82
- • ["Stato dell'indicatore sul proiettore"](#page-82-0) p.83
- • ["Risoluzione di problemi di accensione o spegnimento del proiettore"](#page-83-0) p.84
- • ["Soluzione dei problemi di immagine"](#page-84-0) p.85
- • ["Risoluzione di problemi di audio mancante o basso"](#page-87-0) p.88
- • ["Risolvere i problemi operativi del telecomando"](#page-88-0) p.89
- • ["Risoluzione dei problemi di Link HDMI"](#page-89-0) p.90
- • ["Risoluzione dei problemi di Screen Mirroring"](#page-90-0) p.91

# **Problemi di proiezione <sup>82</sup>**

<span id="page-81-0"></span>Se il proiettore non funziona correttamente, spegnerlo, scollegarlo e poi ricollegarlo e riaccenderlo.

Se questo non risolve il problema, controllare quanto segue:

- Gli indicatori sul proiettore potrebbero indicare il problema.
- Le soluzioni riportate in questo manuale possono aiutare a risolvere molti problemi.

Se nessuna di queste soluzioni può essere d'aiuto, contattate Epson per ottenere assistenza tecnica.

<span id="page-82-0"></span>Gli indicatori sul proiettore indicano lo stato del proiettore e consentono di sapere quando si verifica un problema. Controllare lo stato e il colore degli indicatori, quindi fare riferimento a questa tabella per trovare una soluzione.

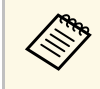

Se gli indicatori visualizzano un lampeggiamento non elencato nella<br>tabella qui sotto, spegnere il proiettore, scollegarlo e contattare Epson per richiedere assistenza.

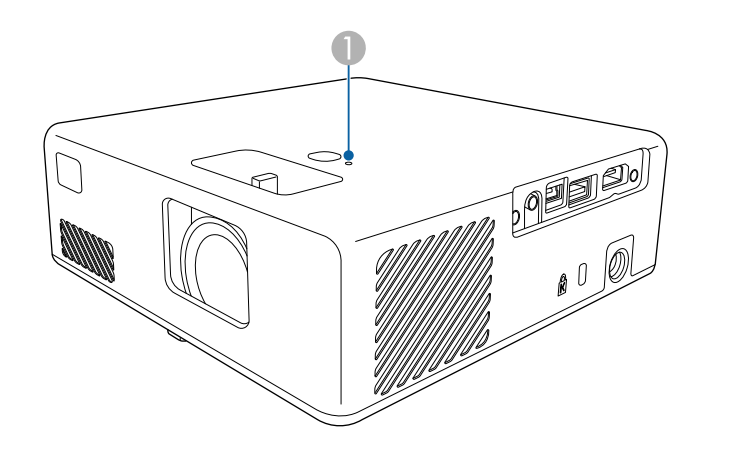

A Indicatore di stato

#### **Stato del proiettore**

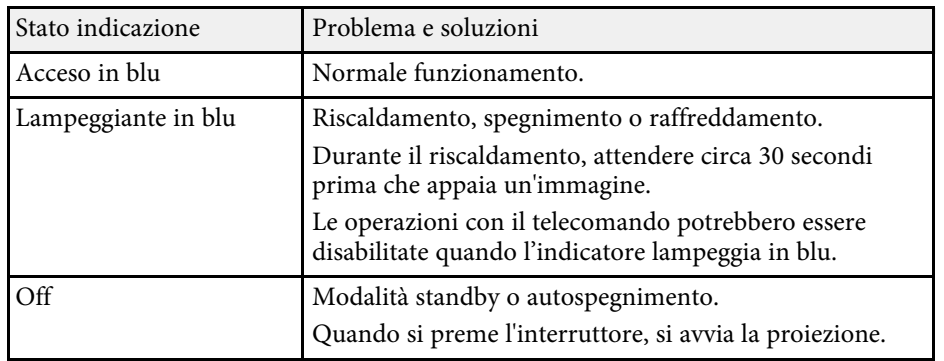

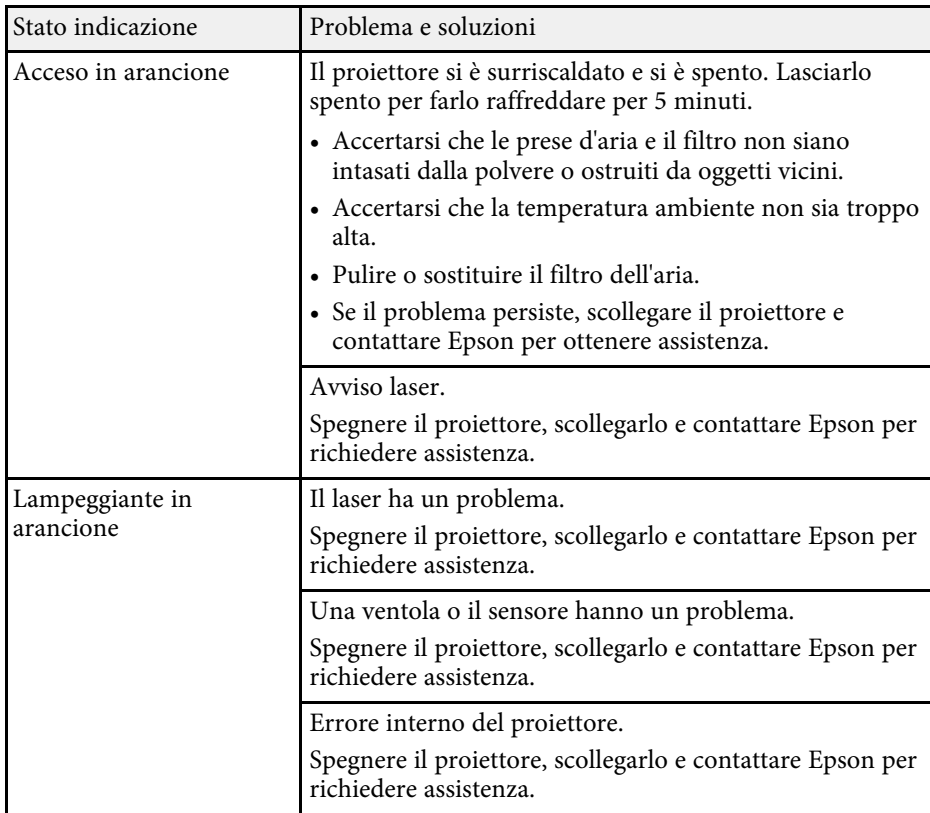

#### g **Link correlati**

- • ["Impostazioni della funzione proiettore Menu Impostazioni"](#page-65-0) p.66
- • ["Pulizia del filtro dell'aria e delle prese d'aria"](#page-78-1) p.79
- • ["Sostituzione del filtro dell'aria"](#page-78-2) p.79

<span id="page-83-0"></span>Se il proiettore non si accende quando si preme l'interruttore o si spegne inaspettatamente, provare le seguenti soluzioni.

#### g **Link correlati**

- • ["Risoluzione dei problemi di alimentazione del proiettore"](#page-83-1) p.84
- • ["Risoluzione dei problemi di spegnimento del proiettore"](#page-83-2) p.84

### **Risoluzione dei problemi di alimentazione del proiettore**

<span id="page-83-1"></span>Se il proiettore non si accende quando si preme il tasto di alimentazione, provare le seguenti soluzioni finché non si risolve il problema.

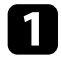

a Accertarsi che il cavo elettrico sia collegato in sicurezza al proiettore e a una presa di corrente funzionante.

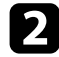

Se si utilizza il telecomando, controllarne le batterie.

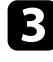

c Il cavo elettrico potrebbe essere difettoso. Scollegare il cavo e contattare Epson per richiedere assistenza.

#### g **Link correlati**

- • ["Accensione del proiettore"](#page-24-0) p.25
- • ["Installazione delle batterie nel telecomando"](#page-21-0) p.22

### **Risoluzione dei problemi di spegnimento del proiettore**

<span id="page-83-2"></span>Se la sorgente luminosa del proiettore si spegne improvvisamente, provare le seguenti soluzioni finché non si risolve il problema.

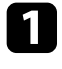

Il proiettore potrebbe essere entrato in autospegnimento dopo un periodo di inattività. Effettuare una qualsiasi operazione per riattivarlo. Per disattivare l'autospegnimento, selezionare **Off** come impostazione di **Autospegnimento**.

s **Impostazioni** > **Funzionamento** > **Autospegnimento**

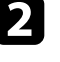

b Quando l'indicatore di stato si illumina in arancione, il proiettore è surriscaldato e si spegne.

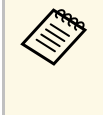

Le ventole di raffreddamento possono essere in funzione in<br>standby a seconda delle impostazioni del proiettore. Inoltre, quando il proiettore si riattiva dallo standby, le ventole potrebbero provocare rumori insoliti. Non si tratta di un guasto.

#### g **Link correlati**

• ["Impostazioni della funzione proiettore - Menu Impostazioni"](#page-65-0) p.66

<span id="page-84-0"></span>Controllare le soluzioni in queste sezioni in caso di problemi con le immagini proiettate.

#### g **Link correlati**

- • ["Soluzione dei problemi di immagine mancante"](#page-84-1) p.85
- • ["Regolazione di un'immagine non rettangolare"](#page-84-2) p.85
- • ["Regolazione di un'immagine sfocata o disturbata"](#page-85-0) p.86
- • ["Risoluzione di problemi di immagine parziale"](#page-85-1) p.86
- • ["Regolazione di un'immagine che presenta rumore o interferenze](#page-85-2) [elettrostatiche"](#page-85-2) p.86
- • ["Regolazione di un'immagine con luminosità o colori non corretti"](#page-86-0) p.87
- • ["Regolazione di un'immagine capovolta"](#page-86-1) p.87

### <span id="page-84-1"></span>**Soluzione dei problemi di immagine mancante**

Se non viene proiettata alcuna immagine, provare le seguenti soluzioni finché non si risolve il problema.

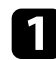

Verificare lo stato del proiettore:

- Premere il tasto  $\mathcal{L}$  sul telecomando per vedere se l'immagine è stata temporaneamente disattivata.
- Controllare l'indicatore di stato per confermare che il proiettore si trovi in un normale stato di funzionamento.
- Premere l'interruttore del proiettore per riattivarlo dalla modalità stand by o dalla sospensione.
	- s **Impostazioni** > **Funzionamento** > **Autospegnimento**

<span id="page-84-2"></span>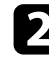

**b** Controllare il collegamento del cavo:

- accertarsi che tutti i cavi necessari siano stati collegati e che l'interruttore sul proiettore sia acceso.
- Collegare la sorgente video direttamente al proiettore.
- Sostituire il cavo HDMI con uno più corto.

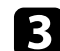

#### contractation verificare lo stato della sorgente video:

- Accendere la sorgente video collegata e premere il tasto di riproduzione per avviare il video, se necessario.
- Accertarsi che il dispositivo connesso soddisfi lo standard HDMI CEC. Per ulteriori informazioni, vedere la documentazione fornita con il dispositivo.
- Se si sta proiettando da un computer notebook, accertarsi che sia configurato per la visualizzazione su un monitor esterno.

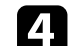

#### Controllare quanto segue:

- Spegnere il proiettore o la sorgente video connessa e poi riaccenderli.
- Impostare di nuovo la funzione CEC del dispositivo connesso e riavviare il dispositivo.
- Accertarsi che la risoluzione dello schermo del computer non superi quella del proiettore e i limiti di frequenza. Se necessario, selezionare una differente risoluzione per lo schermo del computer. (Per i dettagli, vedere il manuale del computer.)
- Ripristina tutte le impostazioni del proiettore ai valori predefiniti.
	- **s** Reset > Azzera tutto

#### g **Link correlati**

- • ["Impostazioni della funzione proiettore Menu Impostazioni"](#page-65-0) p.66
- • ["Opzioni di reset del proiettore Menu Reset"](#page-70-0) p.71

### **Regolazione di un'immagine non rettangolare**

Se l'immagine proiettata non è omogeneamente rettangolare, provare le seguenti soluzioni finché non si risolve il problema.

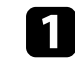

a Collocare il proiettore direttamente di fronte al centro dello schermo, rivolto perpendicolarmente ad esso, se possibile.

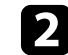

b Regolare la forma dell'immagine tramite le impostazioni **Keystone**.

- s **Impostazioni** > **Keystone** > **H/V-Keystone**
- s **Impostazioni** > **Keystone** > **Quick Corner**
- g **Link correlati**
- • ["Impostazioni della funzione proiettore Menu Impostazioni"](#page-65-0) p.66
- • ["Correzione della forma dell'immagine con il tasto Keystone"](#page-30-0) p.31
- • ["Correzione della forma dell'immagine con Quick Corner"](#page-31-0) p.32

### <span id="page-85-1"></span><span id="page-85-0"></span>**Regolazione di un'immagine sfocata o disturbata**

Se l'immagine proiettata è sfocata o disturbata, provare le seguenti soluzioni finché non si risolve il problema.

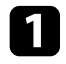

a Regolare la messa a fuoco dell'immagine tramite la leva di regolazione della messa a fuoco.

**2** Controllare quanto segue:

- Collocare il proiettore abbastanza vicino allo schermo.
- Posizionare il proiettore in modo che l'angolo di regolazione del keystone non sia ampio al punto da distorcere l'immagine.
- Pulire la lente del proiettore.

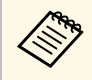

Per evitare che si formi condensa sulla lente dopo aver spostato il projettore da un ambiente freddo a uno caldo lasciare che proiettore da un ambiente freddo a uno caldo, lasciare che quest'ultimo si riscaldi a temperatura ambiente prima di usarlo.

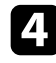

d Regolare l'impostazione **Nitidezza** nel menu **Immagine** del proiettore per migliorare la qualità immagine.

<span id="page-85-2"></span>Se si sta proiettando da un computer, usare una risoluzione inferiore o selezionare una risoluzione corrispondente alla risoluzione nativa del proiettore.

#### g **Link correlati**

- • ["Impostazioni della qualità dell'immagine Menu Immagine"](#page-63-0) p.64
- • ["Messa a fuoco dell'immagine usando la leva di regolazione della messa a](#page-33-0) [fuoco"](#page-33-0) p.34
- • ["Pulizia dell'obiettivo"](#page-76-0) p.77

### **Risoluzione di problemi di immagine parziale**

Se viene proiettata solo un'immagine parziale dal computer, provare le seguenti soluzioni finché non si risolve il problema.

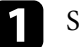

Se l'immagine viene ingrandita o rimpicciolita con l'impostazione **Zoom**, premere il tasto  $\bigcirc$  finché il proiettore torna a una visualizzazione completa.

- b Accertarsi di aver selezionato il modo di proiezione corretto. È possibile selezionarlo tramite l'impostazione **Proiezione** nel menu **Impostazioni** del proiettore.
- s **Impostazioni** > **Installazione** > **Proiezione**
- c Controllare le impostazioni di visualizzazione del computer per disabilitare e impostare la risoluzione entro i limiti del proiettore. (Per i dettagli, vedere il manuale del computer.)
- g **Link correlati**
- • ["Impostazioni della funzione proiettore Menu Impostazioni"](#page-65-0) p.66

### **Regolazione di un'immagine che presenta rumore o interferenze elettrostatiche**

Se l'immagine proiettata presenta rumore o interferenze elettrostatiche, provare le seguenti soluzioni finché non si risolve il problema.

- 
- a Controllare i cavi che collegano la sorgente video al proiettore. Essi devono essere:
	- Separati dal cavo elettrico per evitare interferenze
	- Connessi saldamente ad entrambe le estremità
	- Non collegati a una prolunga
- b Se la forma dell'immagine è stata regolata usando i controlli del proiettore, provare a diminuire l'impostazione **Nitidezza** nel menu **Immagine** del proiettore per migliorare la qualità dell'immagine.
- c Se viene collegata una prolunga, provare a proiettare senza di essa per vedere se è la causa delle interferenze nel segnale.
- d Selezionare una risoluzione video per il computer e una frequenza di refresh compatibili con il computer.
- g **Link correlati**
- • ["Impostazioni della qualità dell'immagine Menu Immagine"](#page-63-0) p.64

### <span id="page-86-1"></span>**Regolazione di un'immagine con luminosità o colori non corretti**

<span id="page-86-0"></span>Se l'immagine proiettata è troppo scura o chiara, oppure se i colori non sono corretti, provare le seguenti soluzioni finché non si risolve il problema.

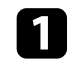

**a Provare modalità colore diverse per immagine e ambiente selezionando** l'impostazione **Modo colore** nel menu **Immagine** del proiettore.

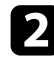

b Controllare le impostazioni della sorgente video.

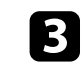

c Regolare le impostazioni disponibili nel menu **Immagine** del proiettore per la sorgente in ingresso corrente, come **Luminosità**, **Contrasto**, **Tinta**, e **Intensità colore**.

s **Immagine** > **Luminosità**

- s **Immagine** > **Colore**
- 

d Accertarsi di aver selezionato l'impostazione corretta di **Intervallo video** nel menu **Immagine** del proiettore, se disponibile per la sorgente immagine.

- s **Immagine** > **Intervallo video**
- **EX** Accertarsi che tutti i cavi siano collegati saldamente al proiettore e all'attrezzatura video. Se vengono collegati cavi lunghi, provare a collegare cavi più corti.
- f Collocare il proiettore abbastanza vicino allo schermo.

#### g **Link correlati**

• ["Impostazioni della qualità dell'immagine - Menu Immagine"](#page-63-0) p.64

### **Regolazione di un'immagine capovolta**

Se l'immagine proiettata è capovolta, selezionare la modalità di proiezione corretta.

- s **Impostazioni** > **Installazione** > **Proiezione**
- g **Link correlati**
- • ["Impostazioni della funzione proiettore Menu Impostazioni"](#page-65-0) p.66

<span id="page-87-0"></span>Se non viene emesso alcun audio o il volume è troppo basso, provare le seguenti soluzioni finché non si risolve il problema.

- **a Regolare le impostazioni di volume del proiettore tramite il tasto**  $\textcircled{1}$  o  $\circled{1}$  sul telecomando.
- 
- b Controllare il collegamento dei cavi tra il proiettore e la sorgente video.
- **c** Premere il tasto  $\bigcirc$  sul telecomando per riprendere il video e l'audio, qualora fossero stati temporaneamente arrestati.
- 
- d Controllare le seguenti impostazioni sull'attrezzatura video:
	- Controllare la sorgente video per accertarsi che il volume sia alto e che l'uscita audio sia impostata per la sorgente corretta.
	- Impostare il dispositivo connesso sull'uscita PCM.
	- Quando si collega il proiettore a un Mac tramite cavo HDMI, assicurarsi che il Mac supporti l'audio tramite la porta HDMI.

#### g **Link correlati**

• ["Impostazioni della funzione proiettore - Menu Impostazioni"](#page-65-0) p.66

<span id="page-88-0"></span>Se il proiettore non risponde al telecomando, provare le seguenti soluzioni finché non si risolve il problema.

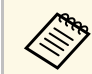

Se viene perso il telecomando, è possibile ordinarne un altro da Epson.

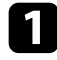

**a Controllare che le batterie del telecomando siano installate** correttamente e siano cariche. Se necessario, sostituirle.

- **b** Controllare per vedere se un tasto sul telecomando è rimasto incastrato, provocando l'autospegnimento. Rilasciare il tasto per riattivare il telecomando.
- c Se l'immagine viene proiettata dal proiettore, accertarsi che si stia usando il telecomando entro l'angolo e la portata di ricezione del proiettore.

d Controllare l'indicatore di stato per confermare che il proiettore si trovi in un normale stato di funzionamento.

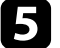

e Una illuminazione fluorescente forte, la luce solare diretta o i segnali a infrarossi di dispositivi potrebbero interferire con i ricevitori remoti del proiettore. Abbassare le luci o allontanare il proiettore dalla luce del sole o da apparecchi che possano interferire.

#### g **Link correlati**

• ["Funzionamento del telecomando"](#page-21-1) p.22

<span id="page-89-0"></span>Se non è possibile utilizzare i dispositivi connessi tramite le funzionalità di Link HDMI, tentare quanto segue finché non si risolve il problema.

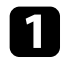

a Accertarsi che il cavo soddisfi lo standard HDMI CEC.

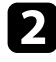

b Accertarsi che il dispositivo connesso soddisfi lo standard HDMI CEC. Per ulteriori informazioni, vedere la documentazione fornita con il dispositivo.

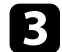

c Verificare se il dispositivo è disponibile nell'elenco **Connes. periferica** . Se il dispositivo non viene visualizzato nell'elenco **Connes. periferica** , non soddisfa lo standard HDMI CEC. Connettere un dispositivo diverso.

s **Impostazioni** > **Funzionamento** > **Link HDMI** > **Connes. periferica**

- d Verificare che tutti i cavi richiesti per Link HDMI siano collegati in modo corretto.
- e Accertarsi che i dispositivi connessi siano accesi e in standby. Per ulteriori informazioni, vedere la documentazione fornita con il dispositivo.
- f Se si collega un nuovo dispositivo o si modifica il collegamento, impostare di nuovo la funzione CEC del dispositivo connesso e riavviare il dispositivo.

#### g **Link correlati**

• ["Impostazioni della funzione proiettore - Menu Impostazioni"](#page-65-0) p.66

<span id="page-90-0"></span>Controllare le soluzioni in queste sezioni in caso di problemi con la proiezione in Screen Mirroring.

#### g **Link correlati**

- • ["Risoluzione dei problemi di connessione con lo Screen Mirroring"](#page-90-1) p.91
- • ["Regolazione di un'immagine che presenta rumore o interferenze](#page-90-2) [elettrostatiche nella proiezione in Screen Mirroring"](#page-90-2) p.91

### **Risoluzione dei problemi di connessione con lo Screen Mirroring**

<span id="page-90-1"></span>Se non è possibile effettuare il collegamento al proiettore usando Screen Mirroring, provare le seguenti soluzioni:

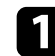

a Controllare le impostazioni del proiettore.

- Selezionare **On** come impostazione per **Screen Mirroring**.
	- s **Impostazioni** > **Funzionamento** > **Screen Mirroring**
- Modificare il **Nome display** in modo che non includa "-" o potrebbe non essere visualizzato correttamente sul dispositivo mobile.

s **Impostazioni** > **Funzionamento** > **Imp. di Screen Mirroring** > **Nome display**

- <span id="page-90-2"></span>• Selezionare **Off** come impostazione di **Screen Mirroring** e selezionare di nuovo **On**.
- Modificare l'impostazione **Modalità operativa** del proiettore e ricollegarsi.

#### s **Impostazioni** > **Funzionamento** > **Imp. di Screen Mirroring** > **Modalità operativa**

• Accertarsi che non ci siano altri dispositivi connessi al proiettore con l'impostazione **Interrompi connes.**.

s **Impostazioni** > **Funzionamento** > **Imp. di Screen Mirroring** > **Avanzate** > **Interrompi connes.**

• Modificare l'impostazione **Canale** secondo l'ambiente LAN wireless.

#### s **Impostazioni** > **Funzionamento** > **Imp. di Screen Mirroring** > **Avanzate** > **Canale**

**b** Controllare le impostazioni del dispositivo mobile.

- Accertarsi che le impostazioni del dispositivo mobile siano corrette.
- Quando si effettua una nuova connessione immediatamente dopo una disconnessione, potrebbe volerci del tempo prima che funzioni. Ricollegare dopo aver atteso un po'.
- Riavviare il dispositivo mobile.
- Una volta effettuato il collegamento usando Screen Mirroring, le informazioni di connessione del proiettore potrebbero essere registrate sul dispositivo mobile. Tuttavia, potrebbe non essere possibile effettuare il collegamento al proiettore dalle informazioni registrate. Selezionare il proiettore dall'elenco di dispositivi disponibili.

### **Regolazione di un'immagine che presenta rumore o interferenze elettrostatiche nella proiezione in Screen Mirroring**

Se l'immagine proiettata o l'audio contengono interferenze elettrostatiche quando si effettua la connessione Screen Mirroring, provare le seguenti soluzioni:

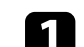

Controllare le impostazioni del dispositivo mobile.

- Evitare di coprire l'antenna WiFi del dispositivo mobile.
- Se viene usata una connessione Screen Mirroring e contemporaneamente una connessione Internet, l'immagine potrebbe arrestarsi o contenere rumore. Scollegare la connessione internet per espandere la larghezza di banda wireless e migliorare la velocità di connessione del dispositivo mobile.
- In base alle impostazioni del dispositivo mobile, la connessione potrebbe andare persa quando il dispositivo entra in modalità

# **Risoluzione dei problemi di Screen Mirroring <sup>92</sup>**

risparmio energetico. Controllare le impostazioni di risparmio energetico del dispositivo mobile.

• Aggiornare all'ultima versione il driver o il firmware wireless del dispositivo mobile.

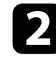

b Accertarsi che i contenuti della proiezione rispondano ai requisiti di Screen Mirroring.

#### g **Link correlati**

• ["Impostazioni della funzione proiettore - Menu Impostazioni"](#page-65-0) p.66

# **Appendice**

Controllare queste sezioni per le specifiche tecniche e gli avvisi importanti sul proiettore.

#### g **Link correlati**

- • ["Accessori opzionali e parti di ricambio"](#page-93-1) p.94
- • ["Dimensioni dello schermo e distanza di proiezione"](#page-94-0) p.95
- • ["Risoluzioni di visualizzazione supportate dal monitor"](#page-96-0) p.97
- • ["Specifiche del proiettore"](#page-97-0) p.98
- • ["Dimensioni esterne"](#page-98-0) p.99
- • ["Elenco dei simboli e istruzioni per la sicurezza"](#page-99-0) p.100
- • ["Informazioni sulla sicurezza del laser"](#page-101-0) p.102
- • ["Glossario"](#page-103-0) p.104
- • ["Avvisi"](#page-104-0) p.105

<span id="page-93-1"></span>Sono disponibili i seguenti accessori opzionali e parti di ricambio. Si consiglia di acquistare questi prodotti in base alle necessità.

L'elenco seguente di accessori opzionali e parti di ricambio è valido a partire dal mese di agosto 2020.

I dettagli relativi agli accessori sono soggetti a modifiche senza preavviso e la loro disponibilità può variare a seconda del paese in cui sono stati acquistati.

#### g **Link correlati**

- • ["Supporti"](#page-93-2) p.94
- • ["Parti di ricambio"](#page-93-0) p.94

### <span id="page-93-2"></span>**Supporti**

#### **Piastra di montaggio ELPMB65**

Utilizzare per installare il proiettore su un supporto compatibile VESA o un treppiede.

#### **Set cavo di sicurezza ELPWR01**

Utilizzare quando si collega il proiettore al supporto per l'installazione in modo da evitare che il proiettore cada.

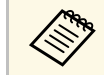

Per questo tipo di installazione del proiettore al soffitto occorrono<br>competenze specifiche. Contattare Epson per richiedere assistenza.

#### g **Link correlati**

• ["Installazione del proiettore su un supporto compatibile VESA o un](#page-16-0) [treppiede"](#page-16-0) p.17

### <span id="page-93-0"></span>**Parti di ricambio**

#### **Filtro dell'aria ELPAF61**

Utilizzare questi filtri dell'aria per sostituire quelli usati.

#### g **Link correlati**

• ["Sostituzione del filtro dell'aria"](#page-78-2) p.79

<span id="page-94-0"></span>Controllare la tabella in basso per determinare a quale distanza collocare il proiettore dallo schermo in base alla dimensione dell'immagine proiettata.

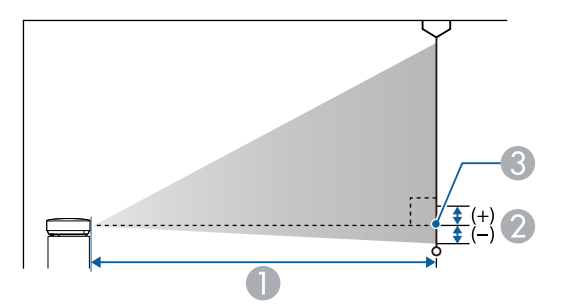

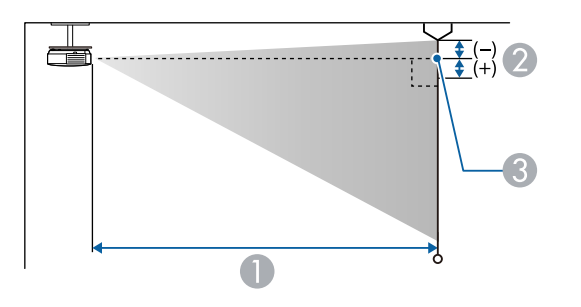

- A Distanza di proiezione (cm)
- B Distanza dal centro della lente sulla base dello schermo (o sulla parte superiore dello schermo, se sospeso al soffitto) (cm)
- <sup>3</sup> Centro dell'obiettivo

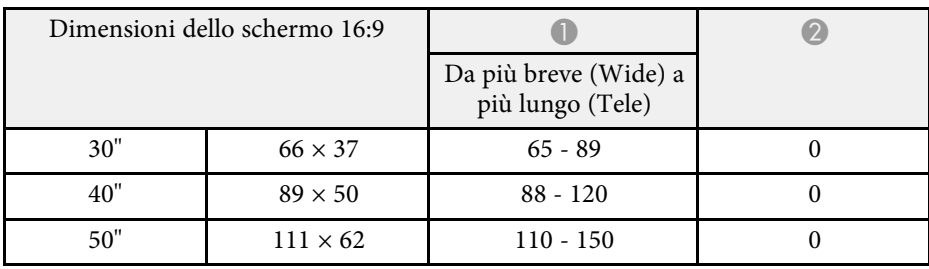

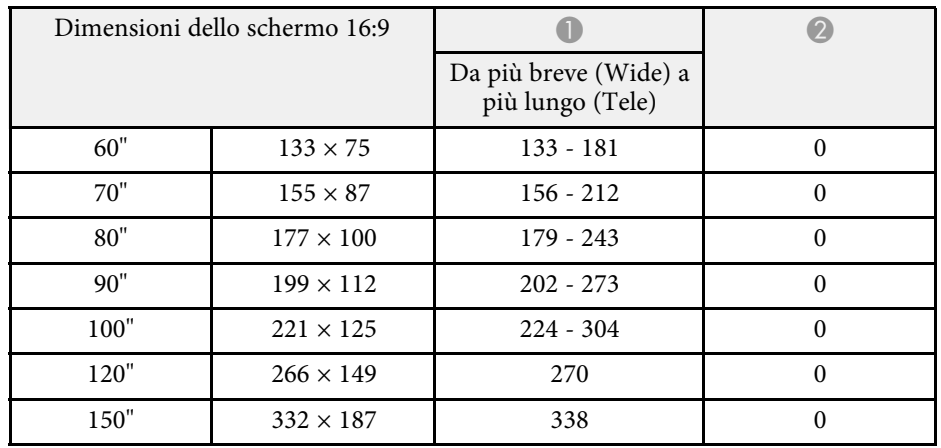

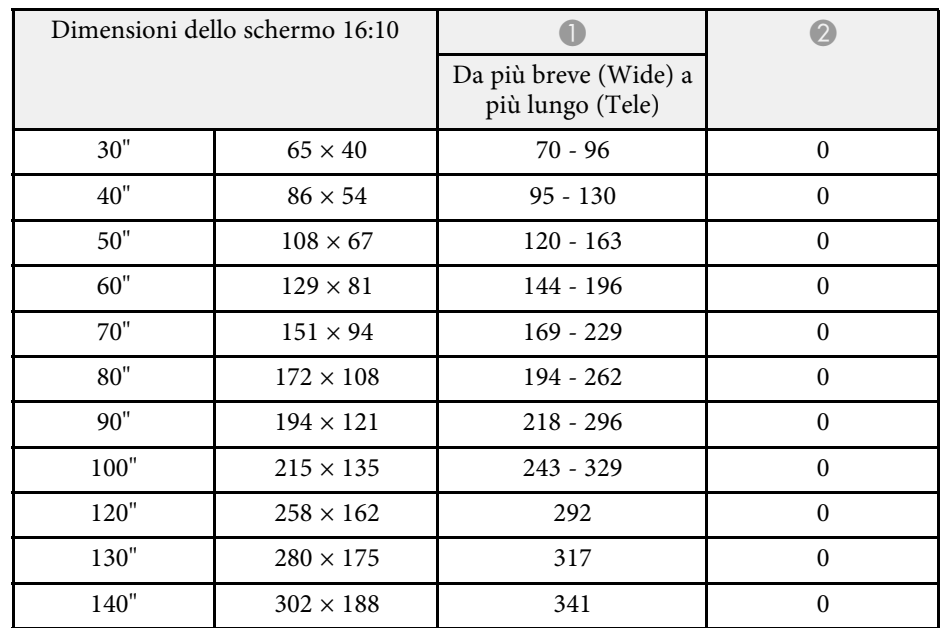

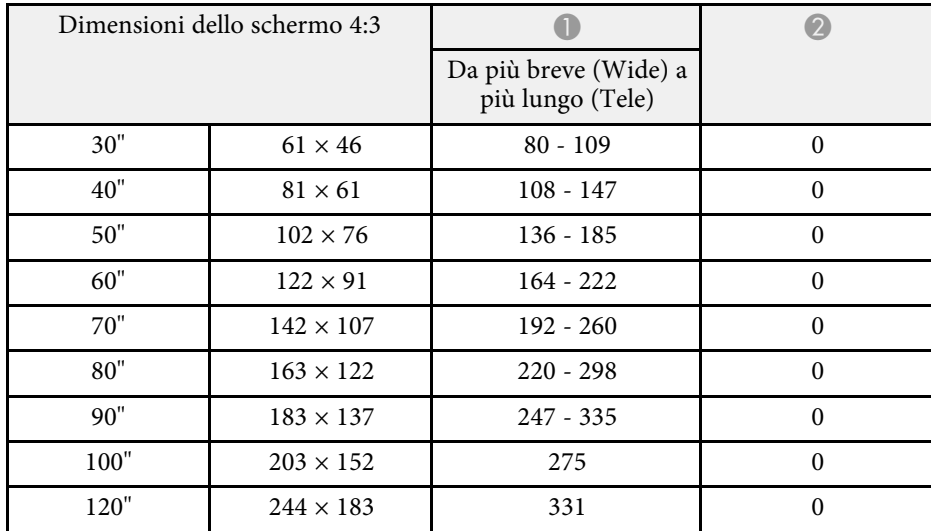

<span id="page-96-0"></span>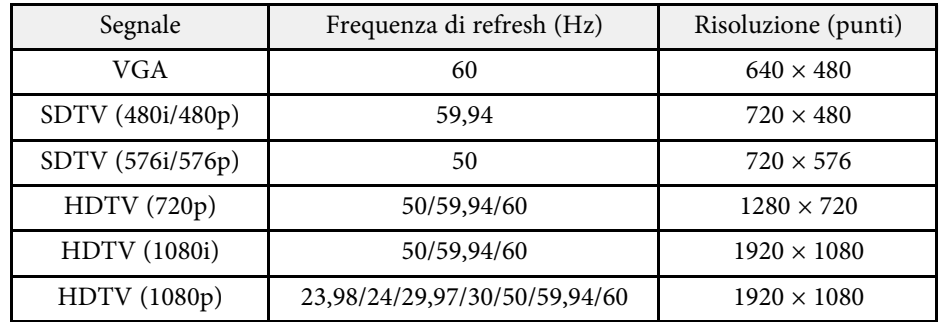

# **Specifiche del proiettore <sup>98</sup>**

<span id="page-97-2"></span><span id="page-97-1"></span><span id="page-97-0"></span>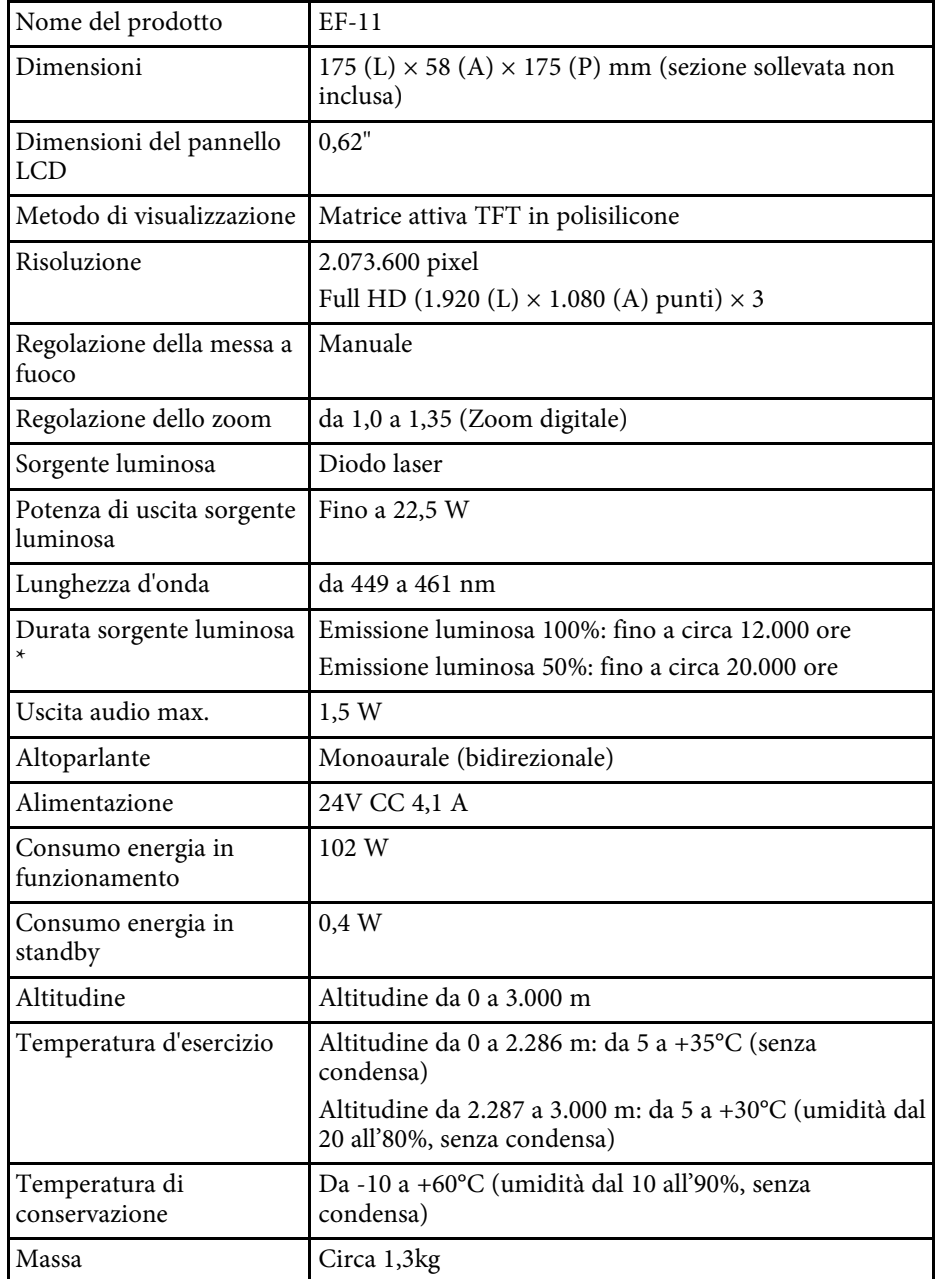

\* Tempo approssimativo finché la luminosità della sorgente luminosa non si riduce alla metà del suo valore originale. (Presumendo che il proiettore sia in uso in un'atmosfera dove le particelle volativi siano inferiori a valori da 0,04 a 0,2 mg/m3. Il tempo stimato varia in base all'uso del proiettore e alle condizioni operative.)

#### g **Link correlati**

- • ["Specifiche dell'alimentatore CA"](#page-97-1) p.98
- • ["Specifiche connettore"](#page-97-2) p.98

### **Specifiche dell'alimentatore CA**

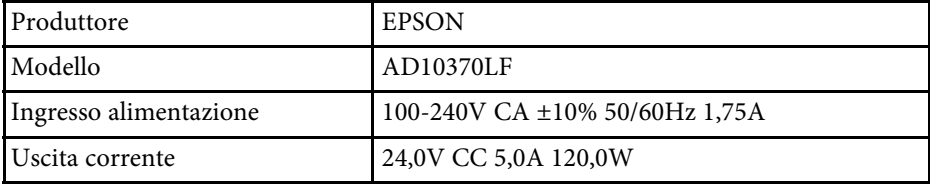

### **Specifiche connettore**

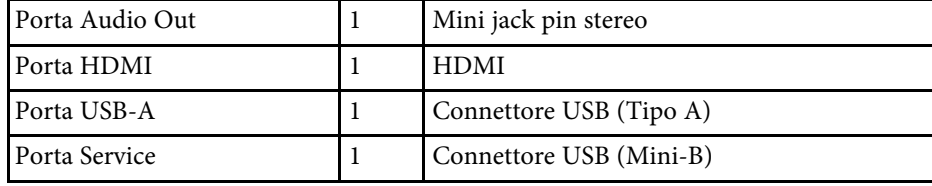

<span id="page-98-0"></span>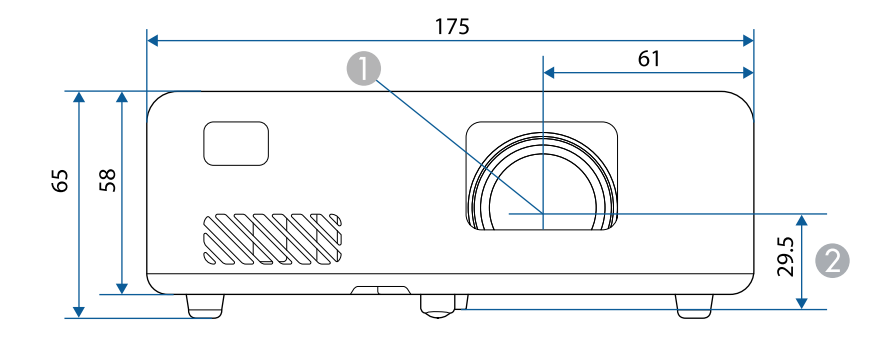

- $\bullet$ Centro dell'obiettivo
- $\bullet$ Distanza dal centro dell'obiettivo al punto di fissaggio della staffa di sospensione

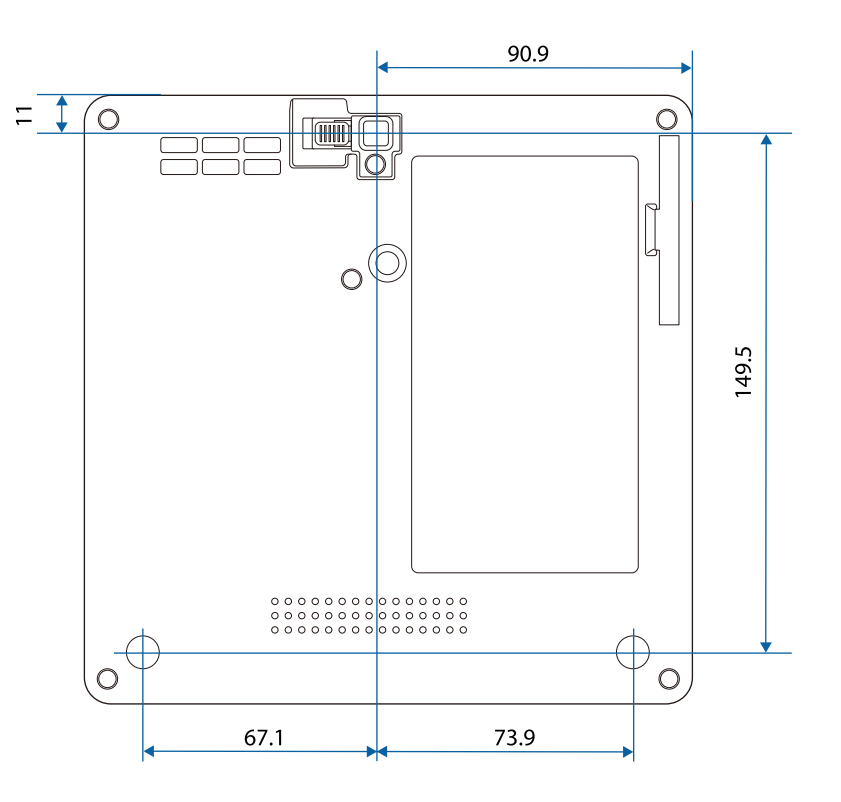

L'unità di queste illustrazioni è il mm.

<span id="page-99-0"></span>La seguente tabella elenca il significato dei simboli di sicurezza etichettati sull'apparecchio.

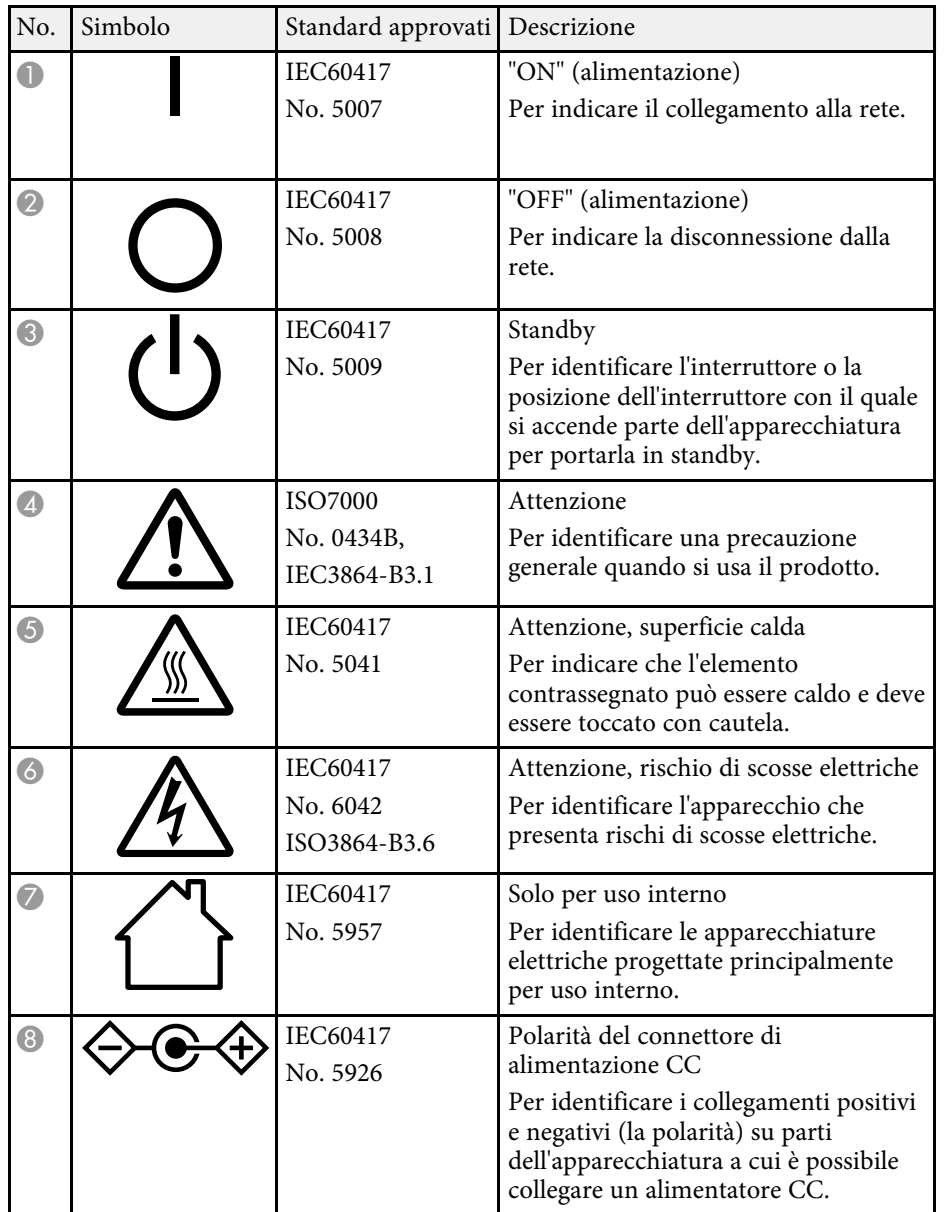

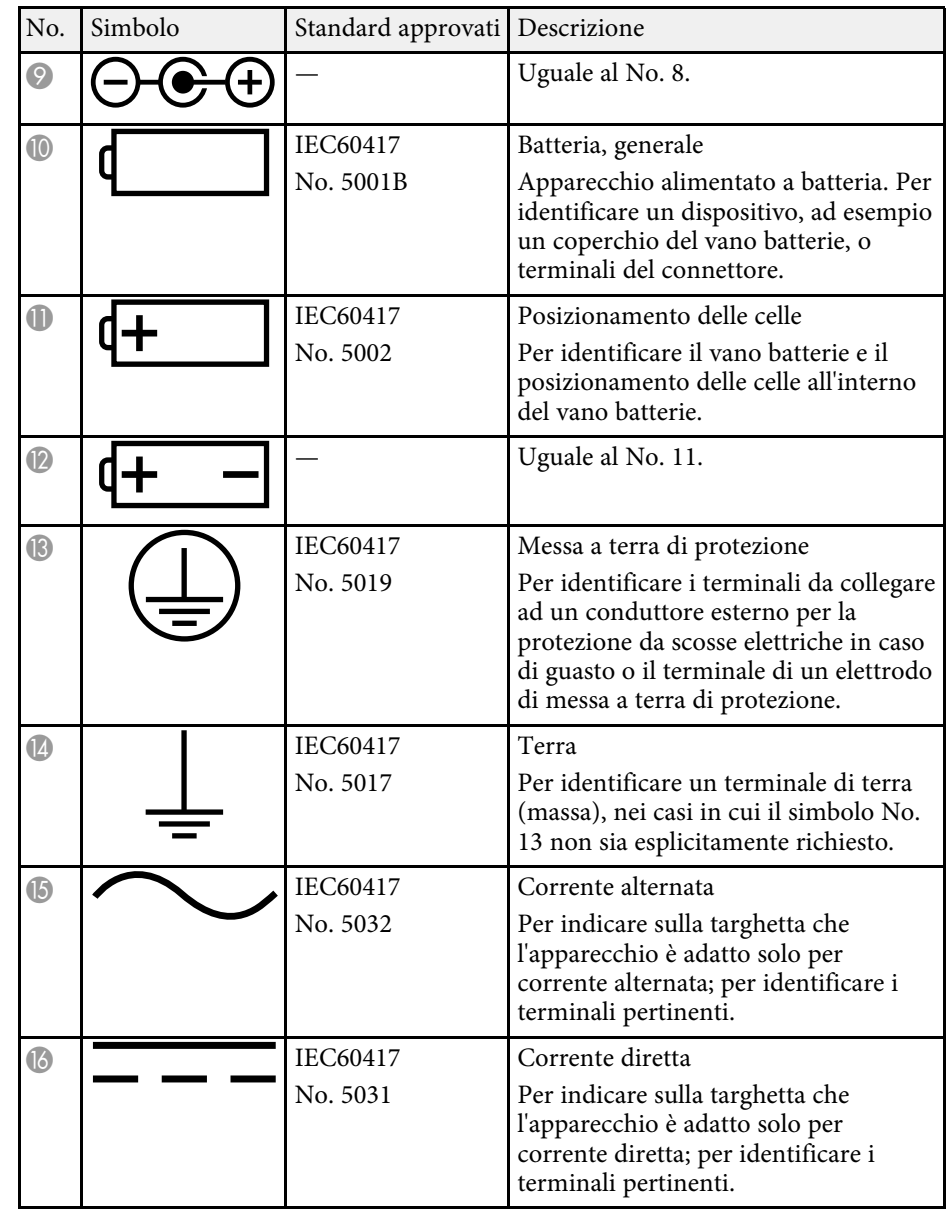

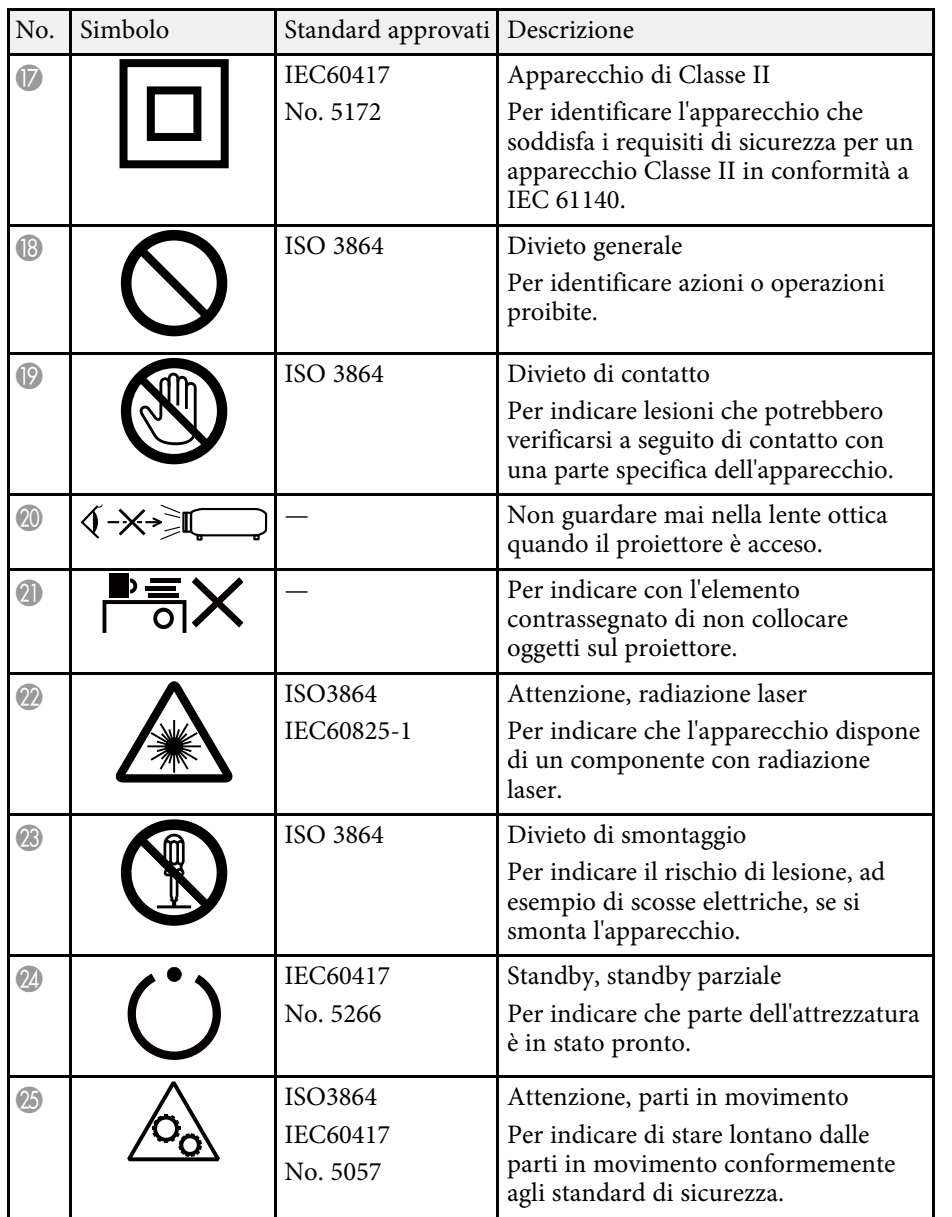

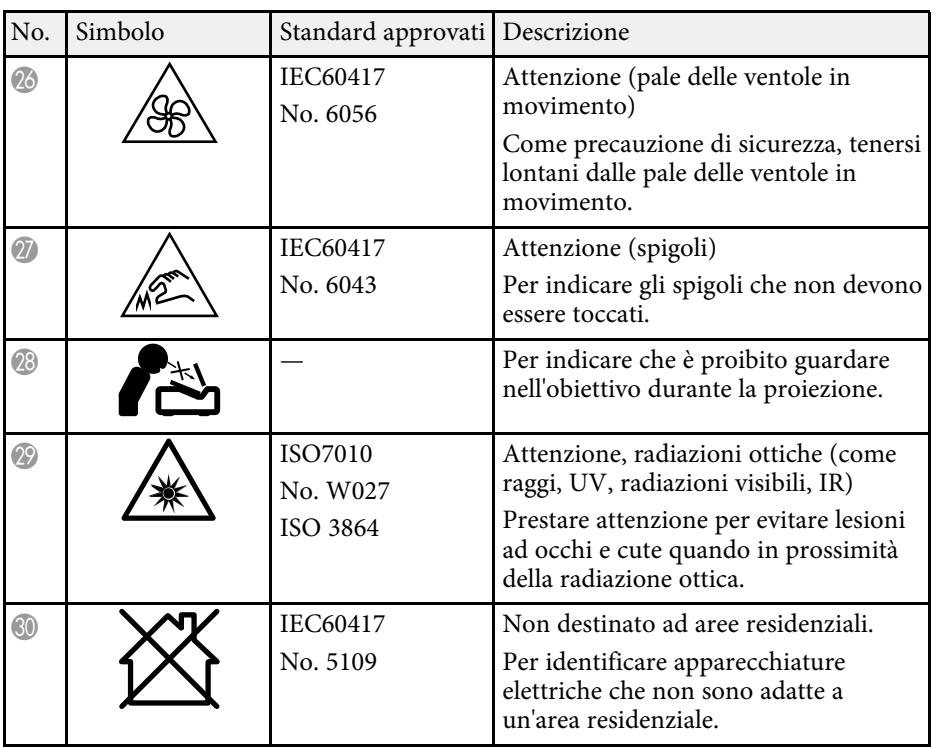

## **Informazioni sulla sicurezza del laser <sup>102</sup>**

<span id="page-101-0"></span>Questo proiettore è un prodotto laser di Classe 1 conforme allo standard internazionale IEC/EN60825-1:2014 per i laser.

**Interno**

Attenersi a queste istruzioni sulla sicurezza quando si utilizza il proiettore.

### **Avvertenza**

- Non aprire l'alloggiamento del proiettore. Il proiettore contiene un laser ad alta potenza.
- Radiazioni ottiche possibilmente pericolose emesse da questo prodotto. Non fissare la sorgente luminosa in funzione. Potrebbe essere pericoloso per la vista.

### **Attenzione**

Non smontare il proiettore per lo smaltimento. Smaltire in conformità alle normative locali o nazionali.

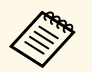

a Il proiettore utilizza un laser come sorgente luminosa. Il laser presenta le seguenti caratteristiche.

- A seconda dell'ambiente circostante, la luminosità della sorgente luminosa potrebbe diminuire. La luminosità diminuisce molto quando la temperatura diventa troppo alta.
- La luminosità della sorgente luminosa diminuisce in caso di utilizzo prolungato. È possibile modificare il rapporto tra tempo di utilizzo e riduzione della luminosità nelle impostazioni.

#### g **Link correlati**

• ["Etichette di avvertenza del laser"](#page-101-1) p.102

### <span id="page-101-1"></span>**Etichette di avvertenza del laser**

Le etichette di avviso laser sono attaccate al proiettore.

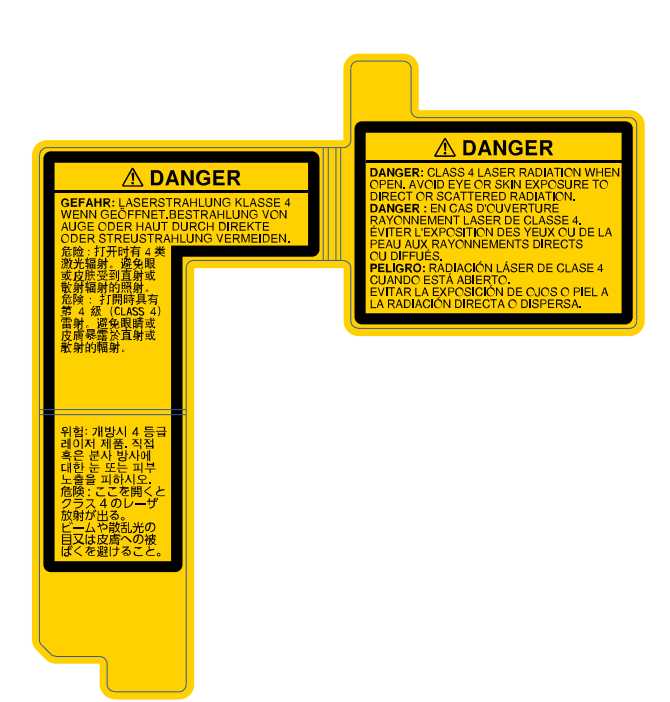

#### **Lato**

Come per ogni sorgente abbagliante, non fissare il fascio luminoso, RG2 IEC/EN 62471-5:2015.

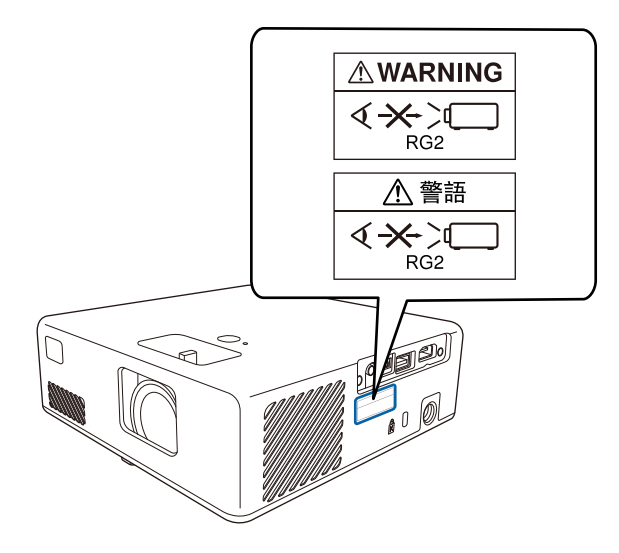

# **Glossario 104**

<span id="page-103-0"></span>Questa sezione fornisce una breve spiegazione dei termini difficili di cui non è stata fornita la spiegazione all'interno della guida. Per ulteriori dettagli, fare riferimento ad altre pubblicazioni disponibili in commercio.

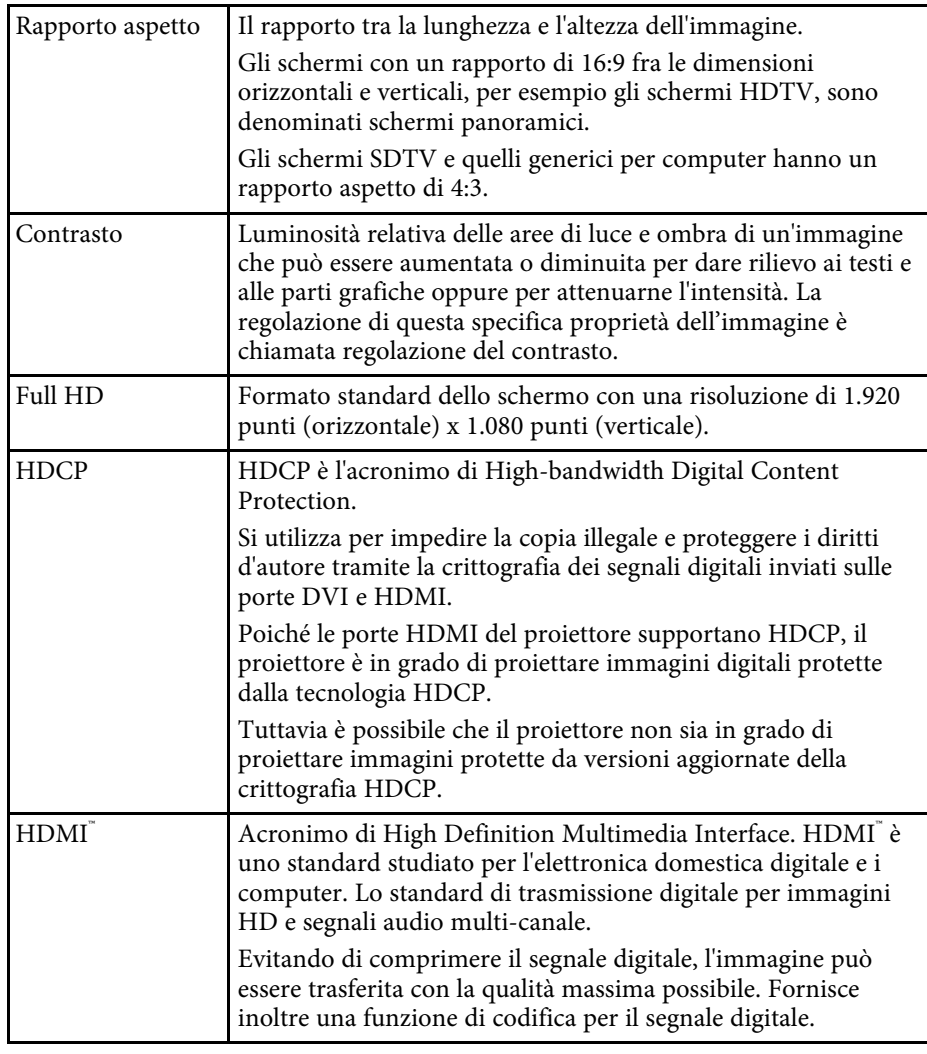

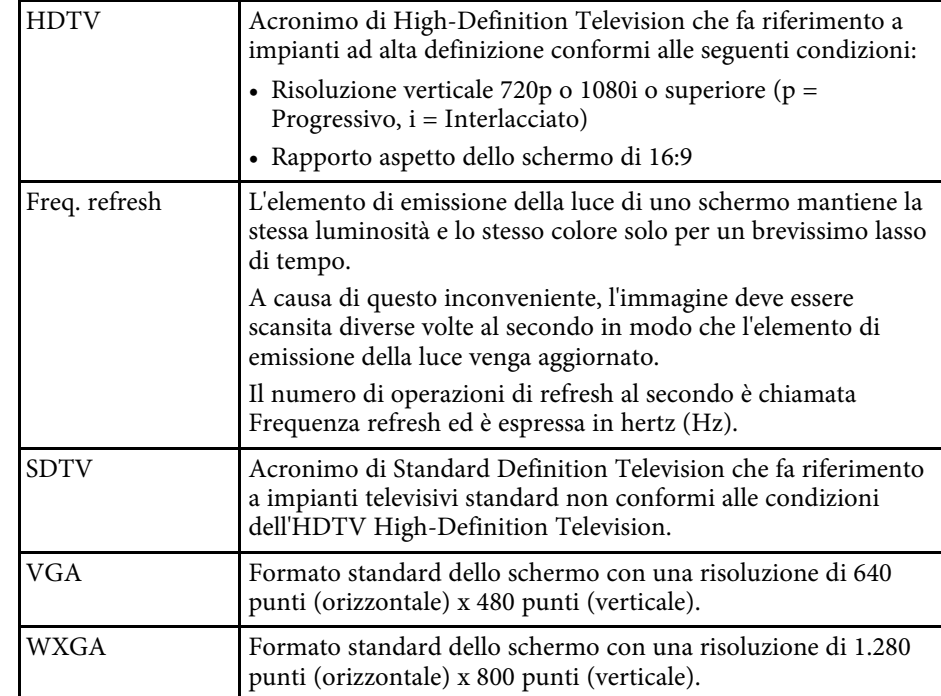

<span id="page-104-0"></span>Controllare queste sezioni per gli avvisi importanti sul proiettore.

#### g **Link correlati**

- • ["Indication of the manufacturer and the importer in accordance with](#page-104-1) [requirements of EU directive](#page-104-1)" [p.105](#page-104-1)
- • ["Limitazioni di impiego"](#page-104-2) p.105
- • ["Marchi di fabbrica"](#page-104-3) p.105
- • ["Nota sul copyright"](#page-104-4) p.105
- • ["Attribuzione del copyright"](#page-105-0) p.106

### <span id="page-104-3"></span><span id="page-104-1"></span>**Indication of the manufacturer and the importer in accordance with requirements of EU directive**

Manufacturer: SEIKO EPSON CORPORATION

Address: 3-5, Owa 3-chome, Suwa-shi, Nagano-ken 392-8502 Japan

Telephone: 81-266-52-3131

http://www.epson.com/

Importer: EPSON EUROPE B.V.

Address: Atlas Arena, Asia Building, Hoogoorddreef 5,1101 BA Amsterdam Zuidoost

The Netherlands

Telephone: 31-20-314-5000

http://www.epson.eu/

### <span id="page-104-4"></span><span id="page-104-2"></span>**Limitazioni di impiego**

Quando questo prodotto viene impiegato in applicazioni che richiedono un alto grado di affidabilità o sicurezza, come nel caso di dispositivi per trasporto aereo, treno, nave, motoveicoli, ecc., dispositivi per la prevenzione di disastri, dispositivi di sicurezza vari, ecc. o dispositivi di precisione/funzionali ecc., deve essere utilizzato solo dopo aver considerato l'inclusione nel progetto di elementi di ridondanza e resistenza ai guasti aventi lo scopo di mantenere la

sicurezza e l'affidabilità dell'intero sistema. Poiché questo prodotto è stato progettato per essere usato in applicazioni che richiedono un altissimo grado di affidabilità o sicurezza, come in apparecchiature aerospaziali, reti di comunicazione, controllo di impianti nucleari o apparecchi per l'assistenza medicale utilizzati nella cura diretta dei pazienti, ecc., è necessario usare il proprio giudizio nel valutare l'idoneità del prodotto.

### **Marchi di fabbrica**

EPSON è un marchio registrato, EXCEED YOUR VISION e il relativo logo sono marchi o marchi registrati di Seiko Epson Corporation.

Mac, OS X e macOS sono marchi di fabbrica di Apple Inc.

Microsoft, Windows e il logo Windows sono marchi o marchi registrati di Microsoft Corporation negli Stati Uniti e/o in altri paesi.

App Store è un marchio di servizio di Apple Inc.

HDMI, il logo HDMI e High-Definition Multimedia Interface sono marchi commerciali o marchi registrati di HDMI Licensing Administrator Inc.<br>
H**DMI** 

Wi-Fi° e Miracast® sono marchi registrati di Wi-Fi Alliance°.

Adobe e Adobe Reader sono marchi o marchi registrati di Adobe Systems Incorporated negli Stati Uniti e/o in altri paesi.

Gli altri nomi di prodotti citati in questo documento sono utilizzati anche a scopi identificativi e possono essere marchi commerciali dei rispettivi proprietari. Epson rinuncia espressamente a tutti i diritti su questi marchi.

### **Nota sul copyright**

Tutti i diritti riservati. Nessuna parte di questa pubblicazione può essere riprodotta, memorizzata in sistemi informatici o trasmessa in qualsiasi forma o con qualsiasi mezzo, elettronico, meccanico, con fotocopie, registrazioni o altro mezzo, senza previa autorizzazione scritta di Seiko Epson Corporation. Non viene assunta alcuna responsabilità esplicita né relativamente all'uso delle informazioni contenute nel presente documento. Né si assume alcuna

## **Avvisi <sup>106</sup>**

responsabilità per eventuali danni derivanti dall'uso delle informazioni contenute nel presente documento.

Né Seiko Epson Corporation né le sue società affiliate potranno essere ritenute responsabili nei confronti dell'acquirente di questo prodotto o verso terzi per danni, perdite, oneri o spese sostenute o subite dall'acquirente o da terzi in seguito a incidenti, uso errato o uso improprio del presente prodotto, oppure a modifiche, interventi di riparazione o alterazioni non autorizzate effettuate sullo stesso, oppure (con esclusione degli Stati Uniti) alla mancata stretta osservanza delle istruzioni operative e di manutenzione fornite da Seiko Epson Corporation.

Seiko Epson Corporation non potrà essere ritenuta responsabile per eventuali danni o inconvenienti derivanti dall'uso di accessori opzionali o materiali di consumo diversi da quelli indicati da Seiko Epson Corporation come Prodotti originali Epson o Prodotti approvati Epson.

Il contenuto di questo manuale è soggetto a modifica o aggiornamento senza preavviso.

Le illustrazioni contenute in questo manuale potrebbero differire dal proiettore effettivo.

### <span id="page-105-0"></span>**Attribuzione del copyright**

Queste informazioni sono soggette a modifica senza preavviso.

© 2020 Seiko Epson Corporation

2020.8 414042700IT